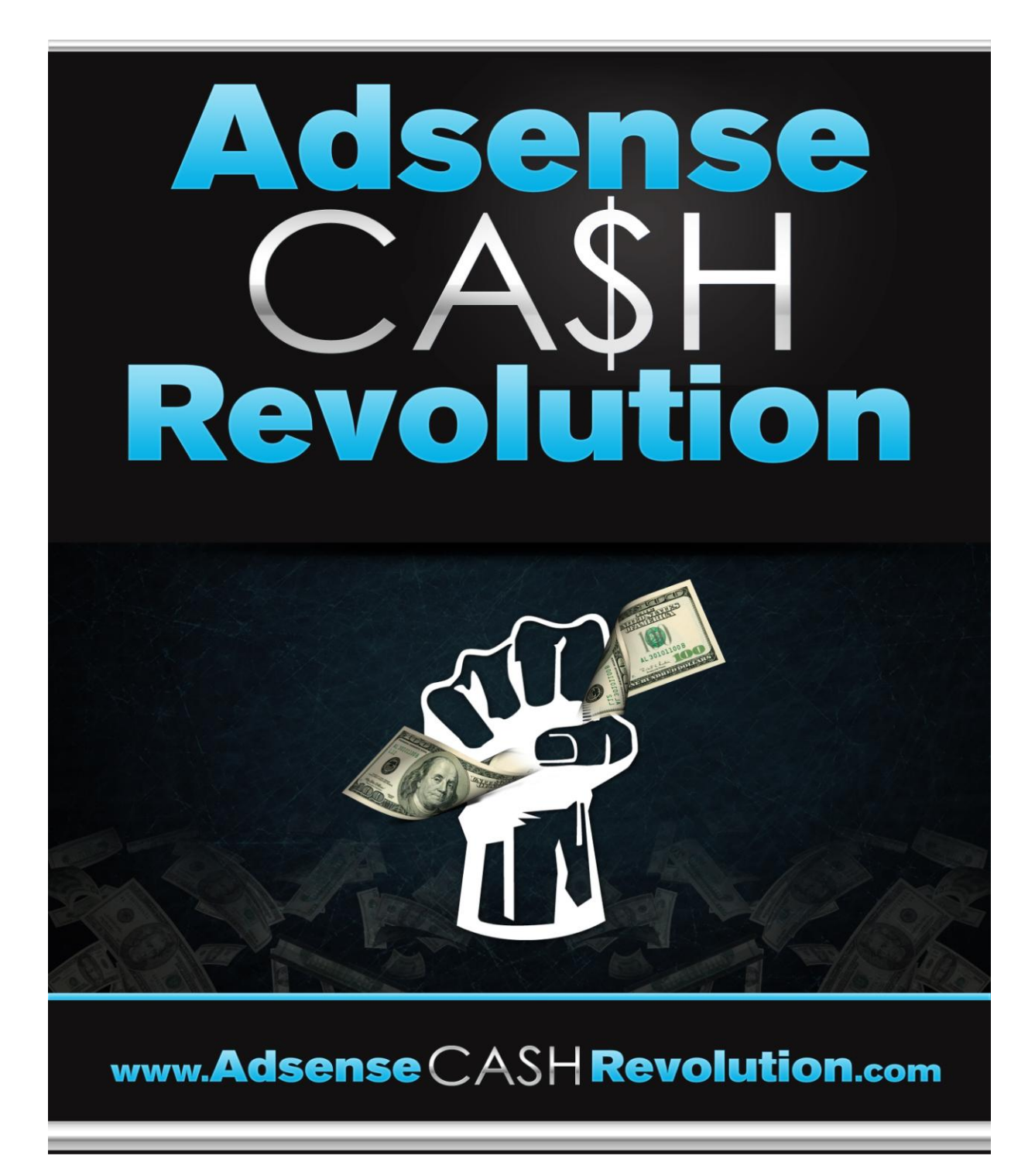

Copyright 2012 – Stephens Marketing – Brad Stephens

### **Terms of Use**

You are given a non-transferable, "personal use" license to this product. You cannot distribute it or share it with any individuals. There are no resale rights, PLR (private label rights) available. You may not alter or adjust this publication in any way. Otherwise you may face prosecution.

## South African College Student Starts Earning \$100 a Day on Adsense, OVERNIGHT!

Hey Warriors, Brad Stephens here! Thanks for grabbing your copy of Adsense Cash Revolution.

I assure you, you"re going to **LOVE** this course…

You have probably heard everyone talking about the Google Panda and Penguin updates, and how they have been affecting everyone's rankings on the search engines. You know who the updates haven't affected?

#### **ME!**

You want to know why? I don't need SEO to make the money I am making, not at all! Now I know SEO is a pain in the ass, that is why I have found a new way to channel social traffic to bank with Adsense! Social traffic is the future of marketing.

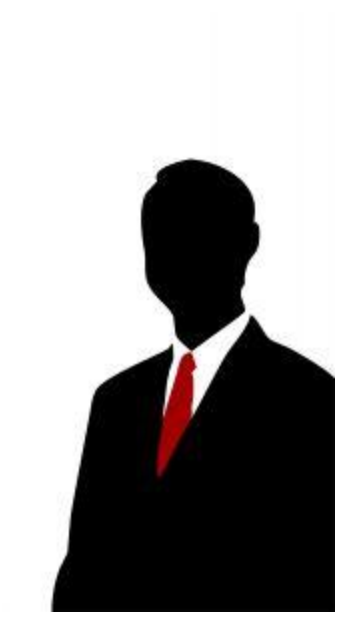

The boom of social networks like Facebook, Twitter and now even Pinterest have seriously changed the internet marketing game forever.

If you haven't jumped onto the social marketing bandwagon, hop on! Did you know that Facebook boasts 901 million monthly active users?! Do you realize the potential of that traffic?!

Now here"s the thing, most people don"t search for information that they find on Facebook, it appears in their news feed, right?

Do you see the loophole?

With Google, people *HAVE* to search for the information they want, that's why it's called a search engine: P

With Facebook, we can push information towards the people we want to reach!

Now that"s all good to know, and makes sense in theory, but how exactly do we use this to our advantage to bank with Adsense?

Well ladies and gentlemen, welcome to my course! Ready to make this you"re best year online?

### **Let's do this!!!**

# **Table of Contents:**

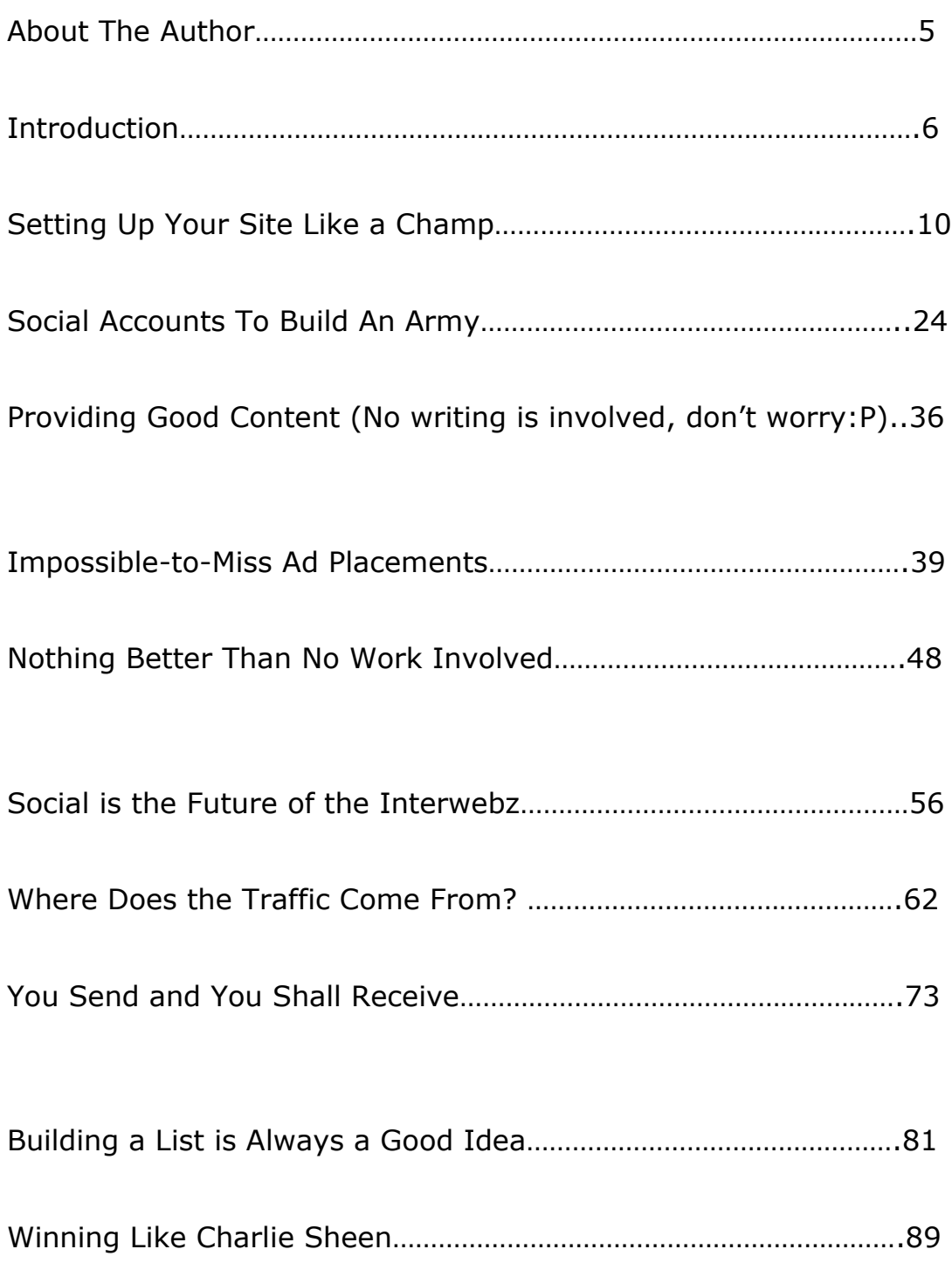

## About The Author

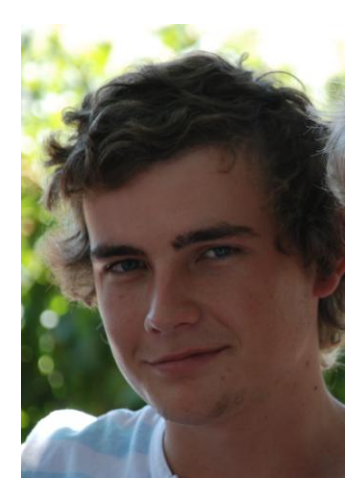

Hey, I am Brad Stephens and I am from –wait for it- … **South Africa**!

I live in Cape Town, one of the most beautiful cities in the world.

There is *so much* to do here. We have a huge city, beaches all around us, amazing mountain ranges and of course we are known to have some of the most beautiful women in the world!

Believe it or not, I am still a student at university. I

am currently doing a business degree and I am in my second year.

I got into internet marketing around 3 years ago, however I struggled to make a lot of money.

Pretty much the usual story of buying too many products and taking too little action.

This year I really kicked myself into gear and pulled up my socks and decided this was the year!

I'm going to be honest with you, I am not a guru and I am not a tree that money grows on – lol…

However I am going to show you this awesome trick that you could use **today** to start banking like a king!

I am going to show you how I went from being a poor university student to earning \$100 a day on Adsense, OVERNIGHT!

Strap on your seat belts!

## Introduction

So how do I make my money with Adsense? Get ready, pour yourself a cup of coffee because here we go… Ever heard of 9gag or Damnlol? How did these sites explode, seemingly overnight? Check out this screenshot from compete.com on damnlol.com…

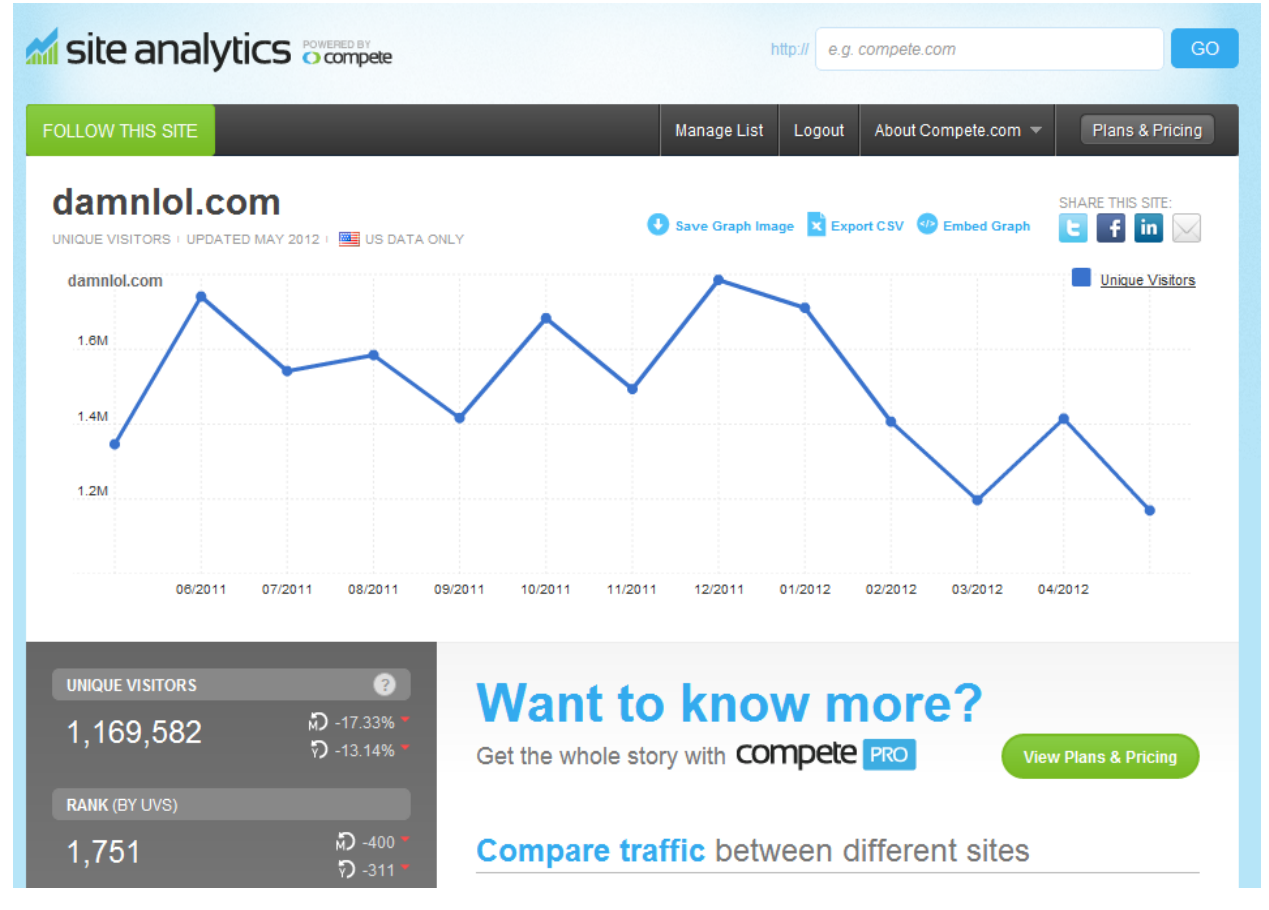

Keep in mind that this data is only US data.. So you can imagine the kind of traffic this site is getting! Yes, insane amounts!

Well I am going to share with you how I got my site earning \$100 on its very *FIRST* night…

Check out this screenshot of my Adsense account.

Notice the huge difference between February, March and then April, May and June after I applied Adsense Cash Revolution!

Please note that Adsense doesn't allow you to change the currency of your account that it is set up in… So the figures below are in the South African Rand.

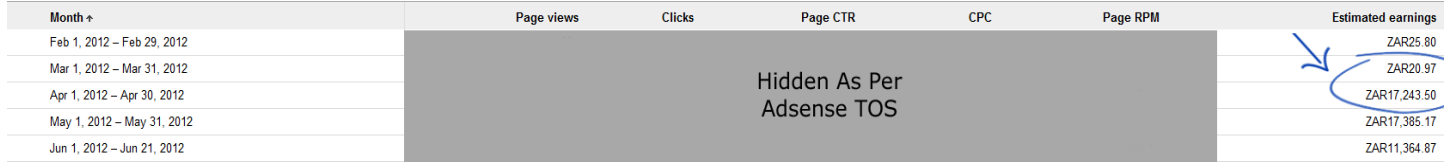

To put this into perspective in a currency everyone knows…

That is a jump from \$2.60 to \$2129 in ONE MONTH!

Yes, you read that correctly, one month!

Pretty exciting right?

Don't worry... I'm going to help you make your first \$2000-\$3000 month

using Adsense…

Now those of you who have worked with Adsense before know how hard it is to make money with them…

This makes the paycheck even sweeter!

Check out my traffic for May!

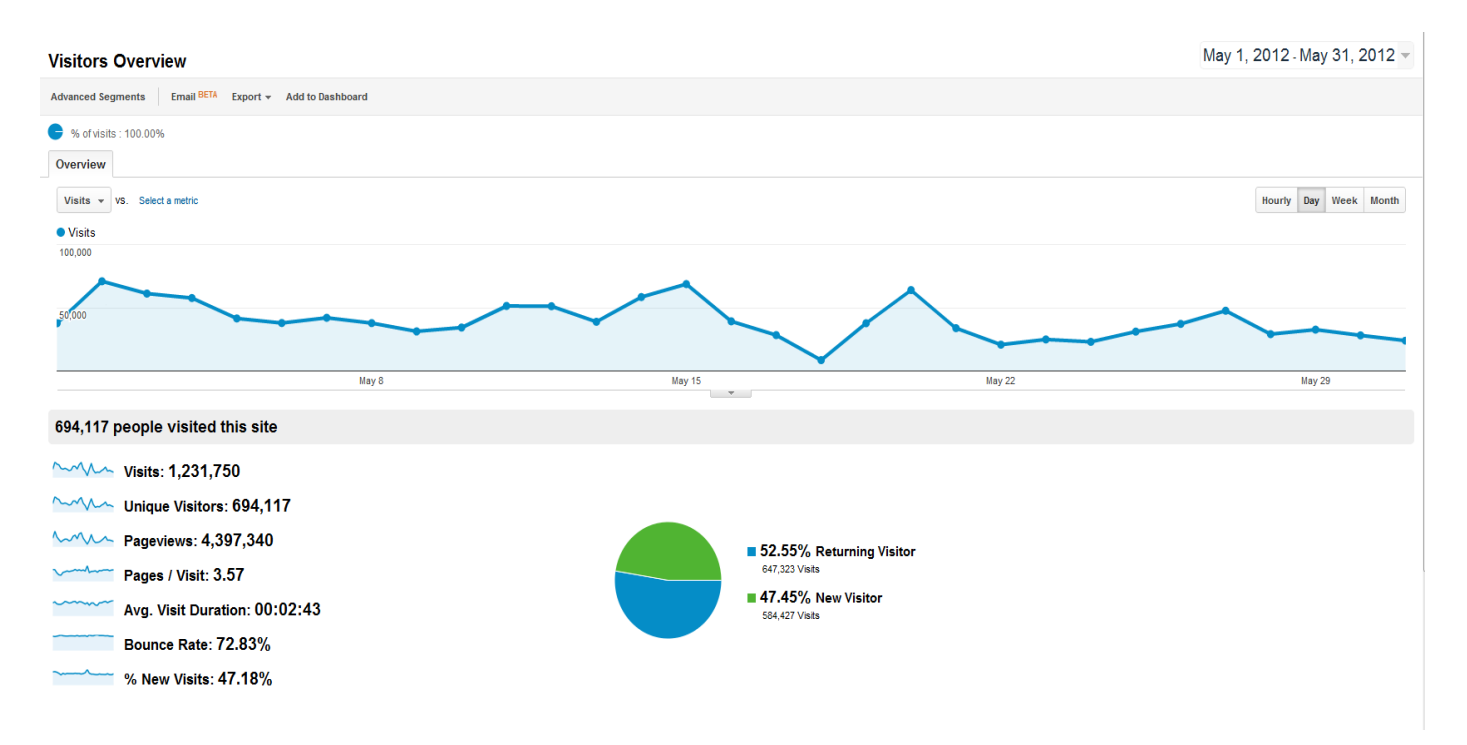

That's just a little teaser to get you excited for the rest of this course!

Don't worry, you'll get there soon enough, young jedi.  $\circledcirc$ Just in case you are doubting me, here are some shocking statistics which prove that this really did happen overnight!

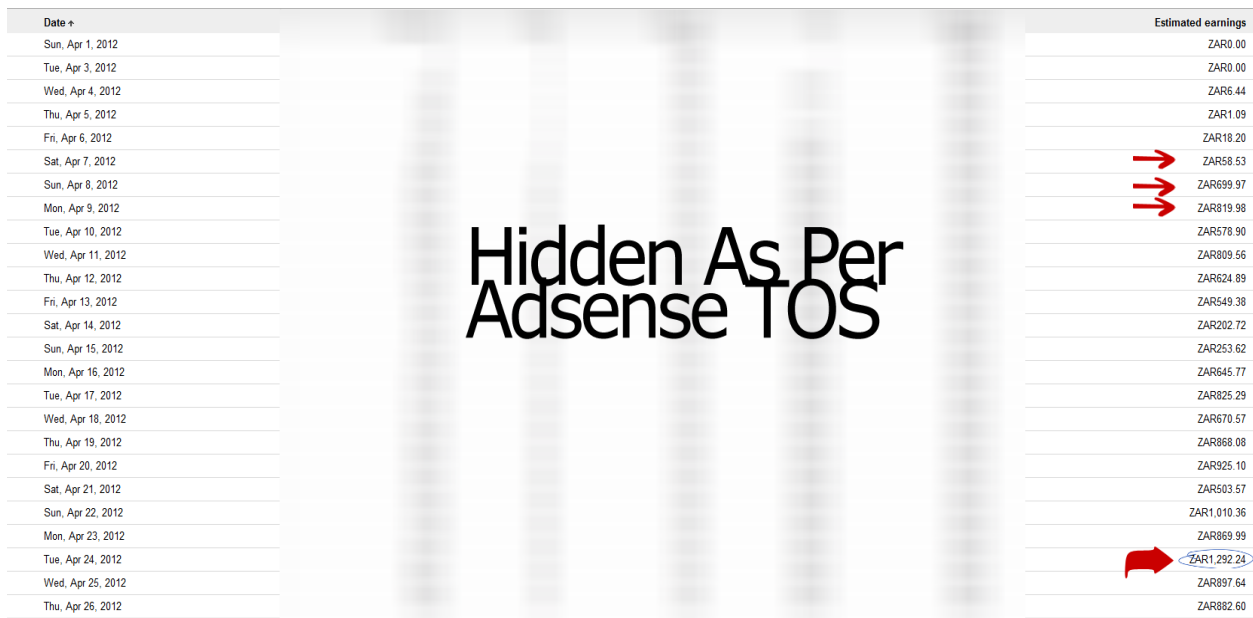

If you take a look at the  $7<sup>th</sup>$  of April, I had earned \$7 that day. Now take a look at the  $8<sup>th</sup>$  of April, the very next day! Yes, you are seeing correctly, \$86! Glance at the  $9<sup>th</sup>$  of April if you dare...

Whaaaat?

### **\$101!**

Please remember that these figures are converted from the South African Rand to the US Dollar..

You are welcome to double check these stats by checking exchange rate between the two currencies..

April 24<sup>th</sup>, do you see the last red arrow?

### **\$160!**

So yes, this does work. And it works extremely well. If you look at the screenshot above, you can see that the numbers are very consistent…

So if you aren't excited by now, I have some news that *will* excite you..

I am going to reveal to you exactly how I made these figures!

Right now you are probably more confused than a blind lesbian at a fish market, and that's ok.

Brad, how did you start competing in such a competitive niche overnight? **Social, social, social**, and it's not even hard...

Forget the days of blood, sweat and tears on your keyboard from SEO with no results…

I am going to show you how I revolutionized earning with Adsense through social traffic in one of the most competitive niche's known to the internet marketing world! Yes… that is correct, ZERO SEO is necessary!

I am going to save you the time of testing the different aspects of a site like this, I have tested it all and I am going to reveal it all to you!

You can go straight to banking with Adsense!

Right, let"s move onto setting up your very own site!

# Setting Up Your Site Like a Champ

### Domain Name

First of all, you need to think of a domain name.

I would recommend using [namecheap.com](http://bit.ly/LGA8TW) to register a domain.

So head on over to namecheap using the link above.

If you haven't got an account with namecheap, go ahead and sign-up, you won't regret it... These guys are the real deal!

I have even hooked up with a coupon code which will save you some cash! Now that you have logged in, hover your mouse over "Domains" and click on "Register a Domain" as shown in the screenshot below…

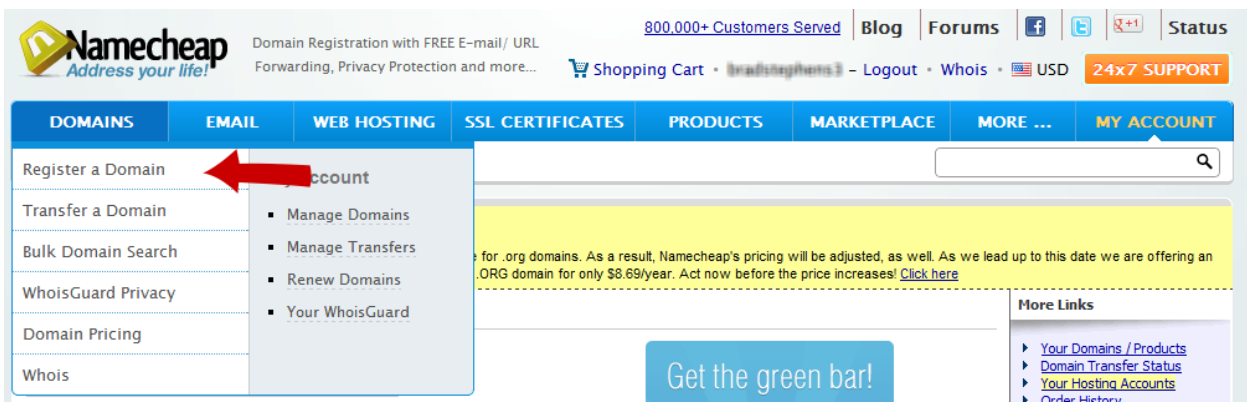

The next step is really important! You need to choose your very own domain name…

I recommend a short and catchy domain name. I'm really going to help you out and give you some words that will work well for a domain name of funny picture website: 

 $-$ Lol -Rofl -Lmao

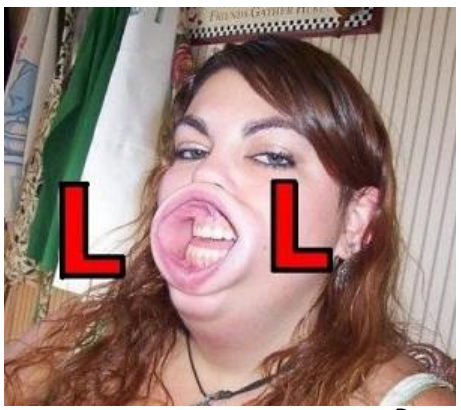

Page | 10

Just add another word at the beginning or at the end of the words above, and you have an awesome domain name.

I am really going to help you out here and brainstorm around 20 domain names for you to give you an idea of what works and what doesn"t work!

[www.roflhappens.com](http://www.roflhappens.com/) [www.lmaobook.com](http://www.lmaobook.com/) [www.loleveryday.com](http://www.loleveryday.com/) [www.lolzdiary.com](http://www.lolzdiary.com/) [www.funniesdaily.com](http://www.funniesdaily.com/) [www.humorpark.com](http://www.humorpark.com/) [www.laughingcentral.com](http://www.laughingcentral.com/) [www.wtfplace.com](http://www.wtfplace.com/) [www.wtfpix.com](http://www.wtfpix.com/) [www.roflfactory.com](http://www.roflfactory.com/) [www.lolparadise.com](http://www.lolparadise.com/) [www.clickandlol.com](http://www.clickandlol.com/) [www.addictivelolz.com](http://www.addictivelolz.com/) [www.roflparty.com](http://www.roflparty.com/) [www.extremelolz.com](http://www.extremelolz.com/) [www.roflbucket.com](http://www.roflbucket.com/) [www.lolsallaround.com](http://www.lolsallaround.com/) [www.lmaostuff.com](http://www.lmaostuff.com/) [www.funstupidlol.com](http://www.funstupidlol.com/) [www.roflhorizon.com](http://www.roflhorizon.com/)

There you go! 20 domains that will give you a good idea of what domain you need to pick…

Remember the domains I listed above were just from a brainstorm, some may already be registered…

### Either way, you get the idea!

Keep it short and simple…

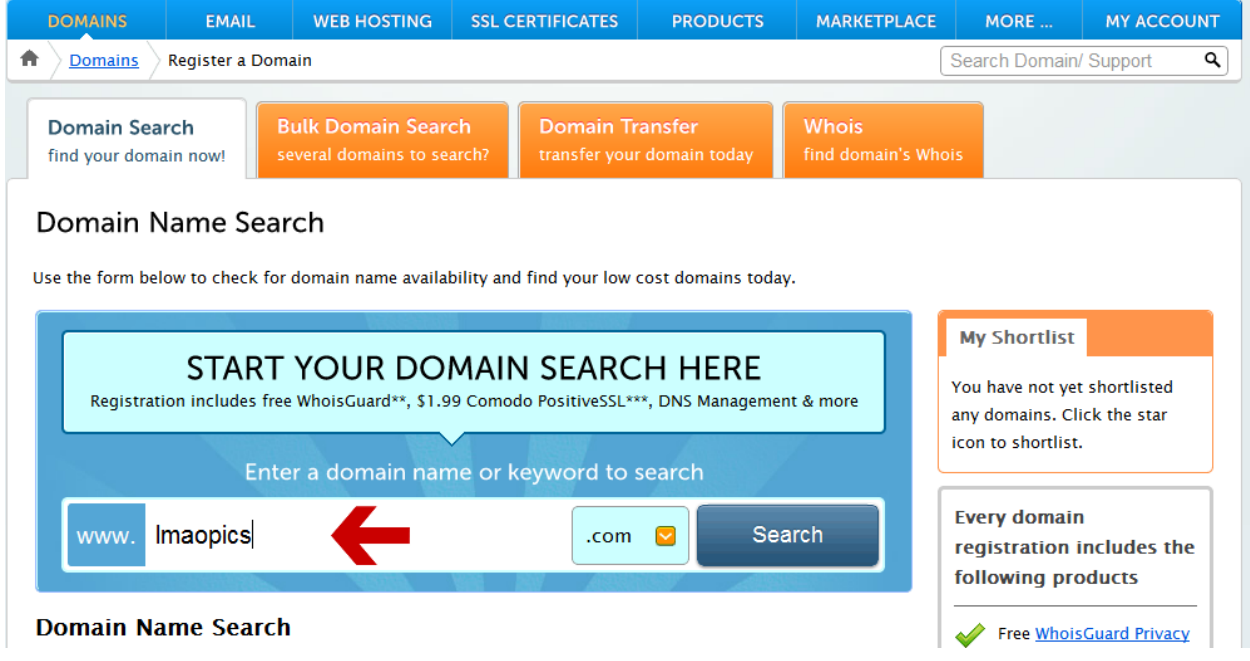

Now that you have chosen your domain name, type it into the box as I have done in the screenshot above, and click on "Search".

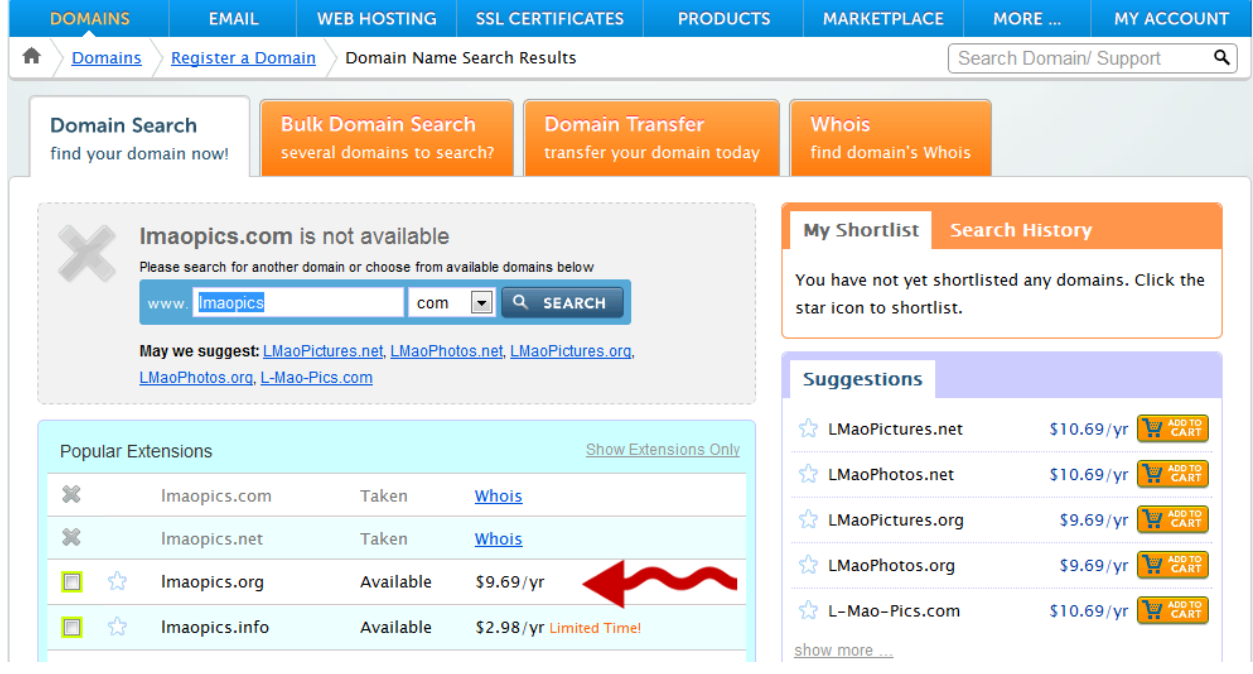

As you can see, the domain I have chosen is only available in .org and .info.

If I were you, I would try and go for a .com, because people normally remember .com's over .org's.

However if you really like your domain name, and it is only available in .org, then it is not too much of an issue.

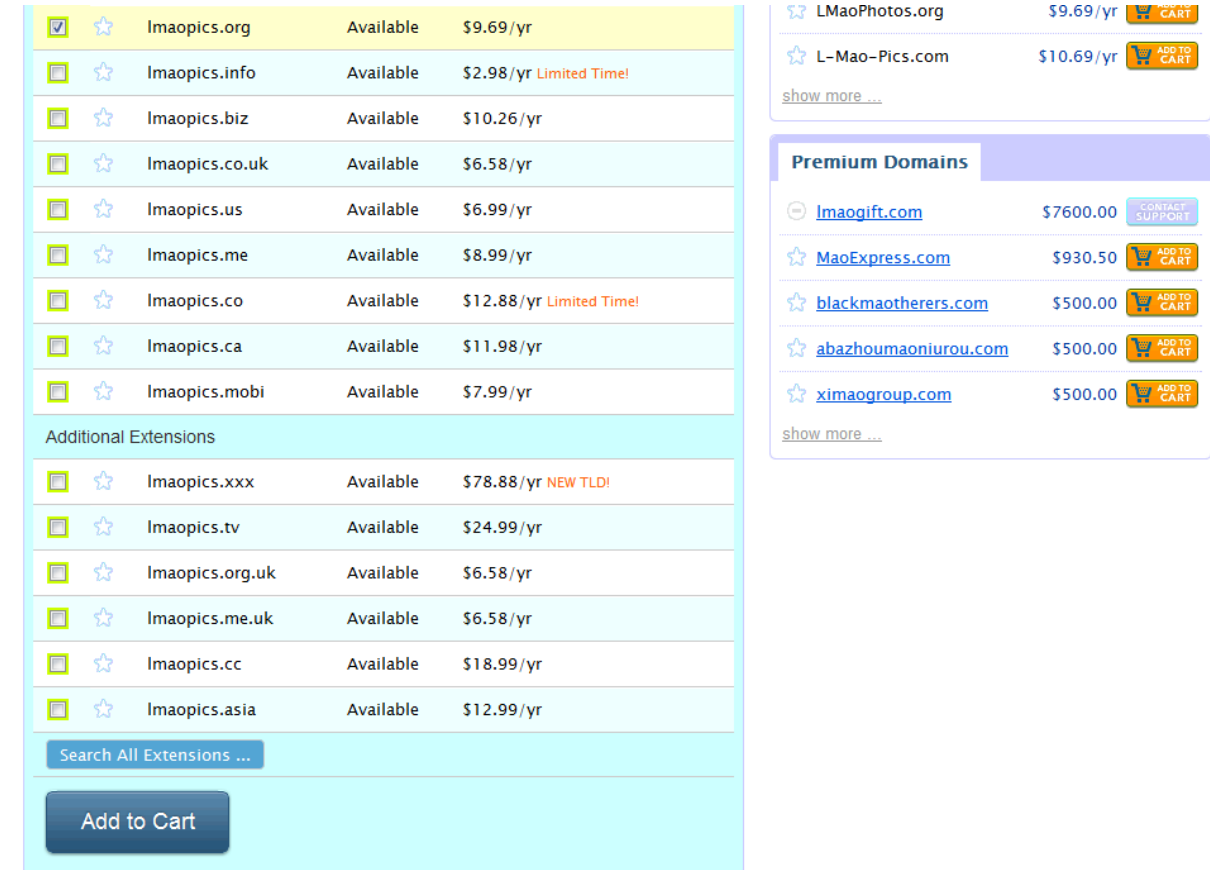

Go ahead and check the domain you want to register on the left hand side. You can see the check mark where I have chosen lmaopics.org… Now you want to go ahead and click on "Add to Cart".

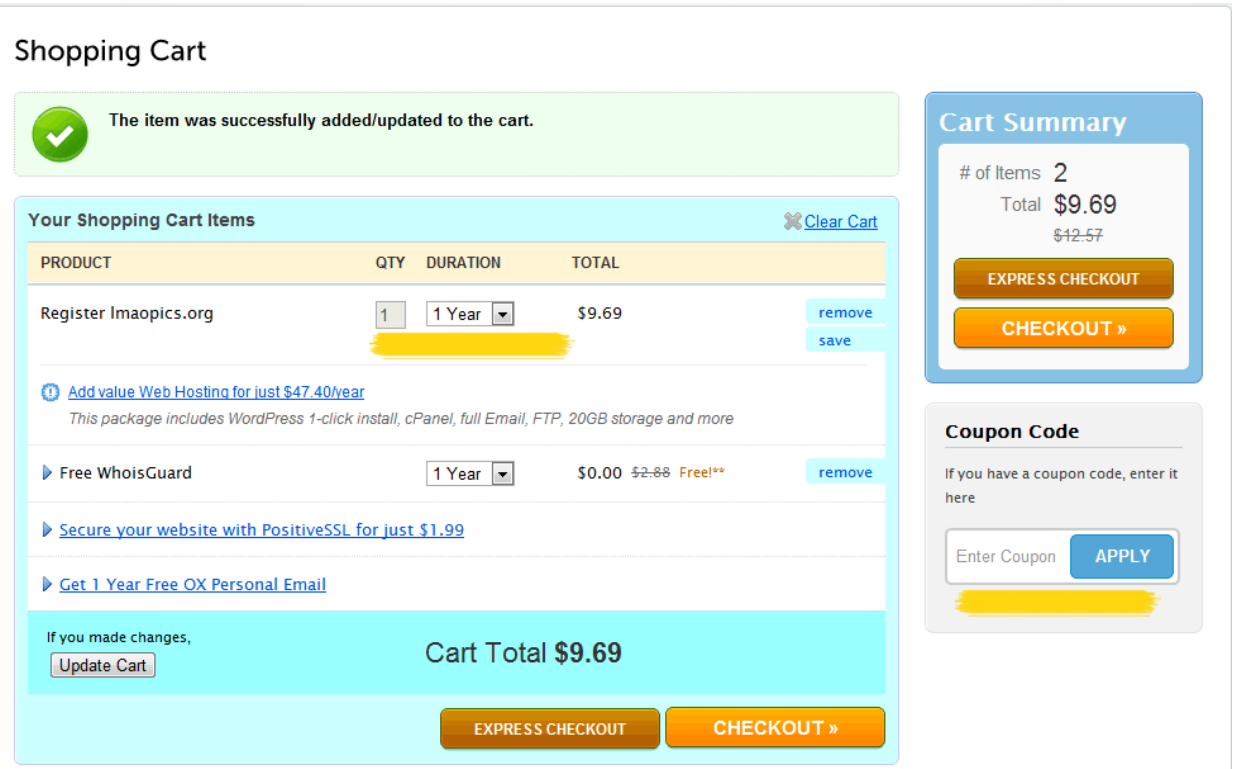

As you can see, you can choose how many years you want to own the domain for…

Enter the coupon code "Dedomain" on the right side of the screen without the inverted comma"s, click "APPLY" and you will get an awesome discount on your domain!

This coupon is only available for a certain period of time, so I apologize if it doesn"t work anymore.

Click on "Checkout" and continue to pay for your domain.

Great job, you are officially the owner of a domain!

### **Hosting**

If you do not have a host, I highly recommend HostGator.

They really are a great hosting company with amazing support.

You can sign up **[here](http://bit.ly/MFGB0A)**.

Once you have signed up, you will receive an email from HostGator with your account details.

Type: [www.yourdomainname.com/cpanel](http://www.yourdomainname.com/cpanel) into your address bar to get to your cpanel.

So for the domain that I registered, my cpanel would be located at [www.lmaopics.org/cpanel](http://www.lmaopics.org/cpanel)

It should look something like this:

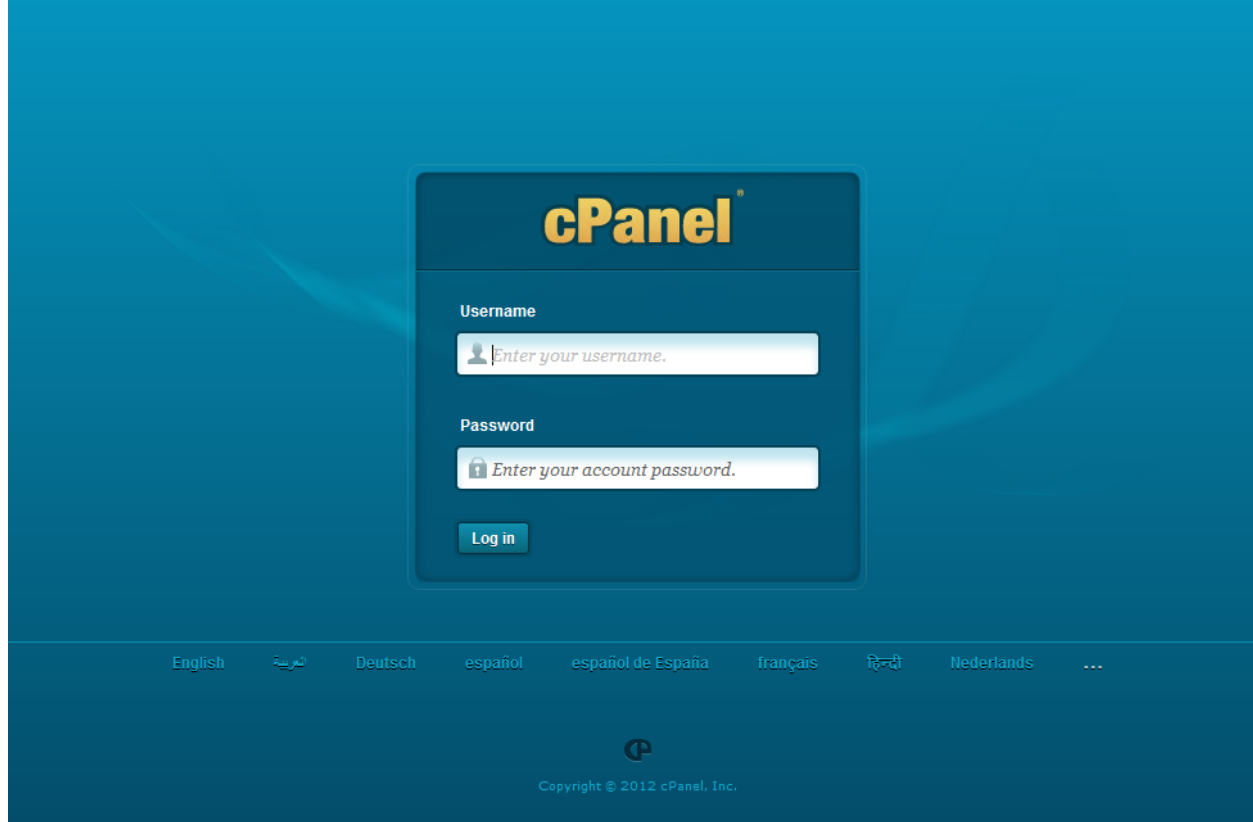

Go ahead and fill in your details, because you are about to set up your amazing website!

Once you have logged in, you will see the following screen:

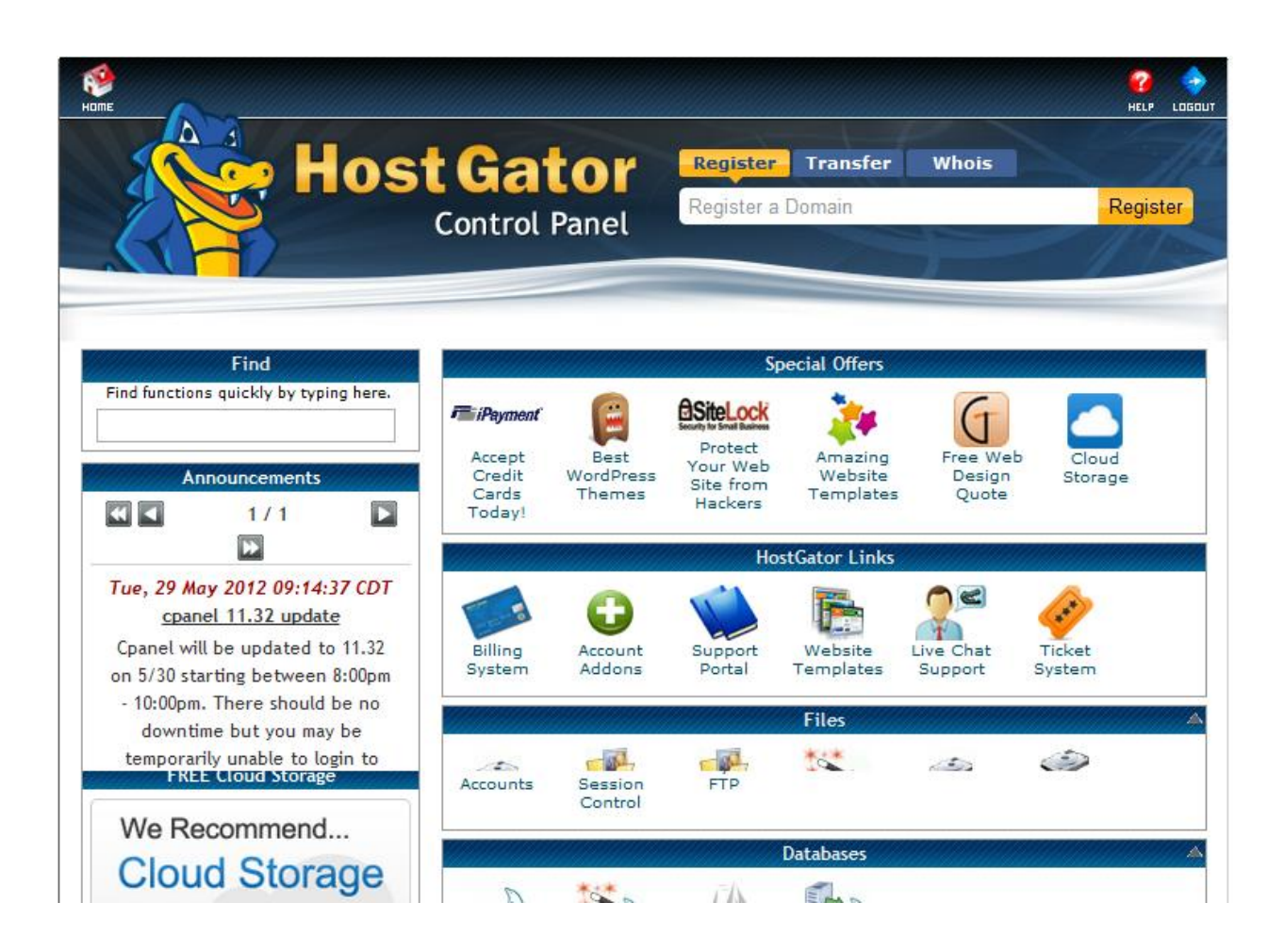

Ok, so now that you have logged into your very own HostGator account, I want you to scroll down and click on "Addon Domains"…

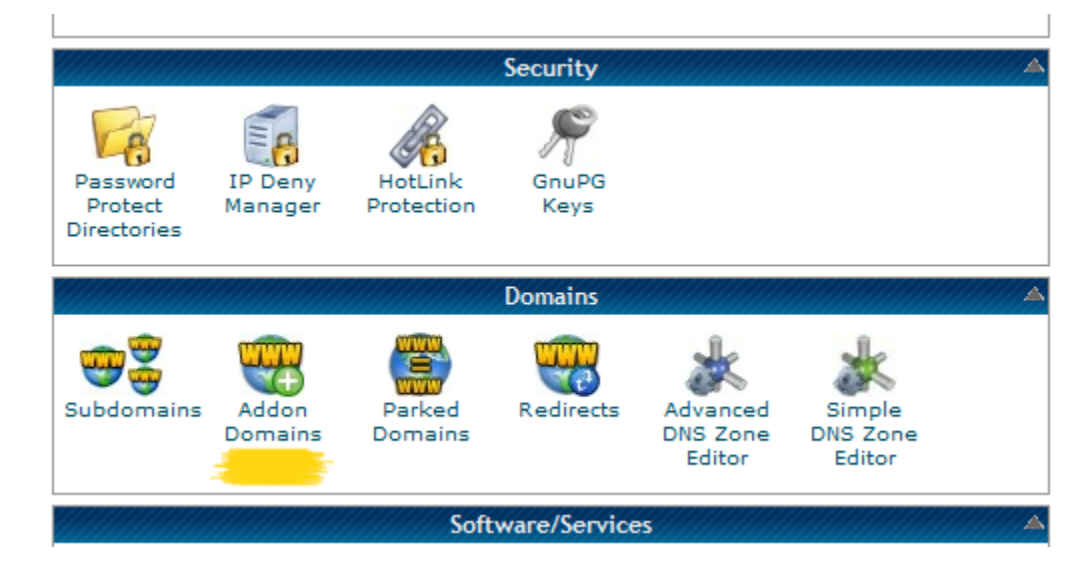

Type in your domain that you registered earlier in the "New Domain Name" box.

Click in the "Password" box and you will notice that the "FTP Username" and "Document Root" will be filled in for you.

Type in your password and finally click "Add Domain".

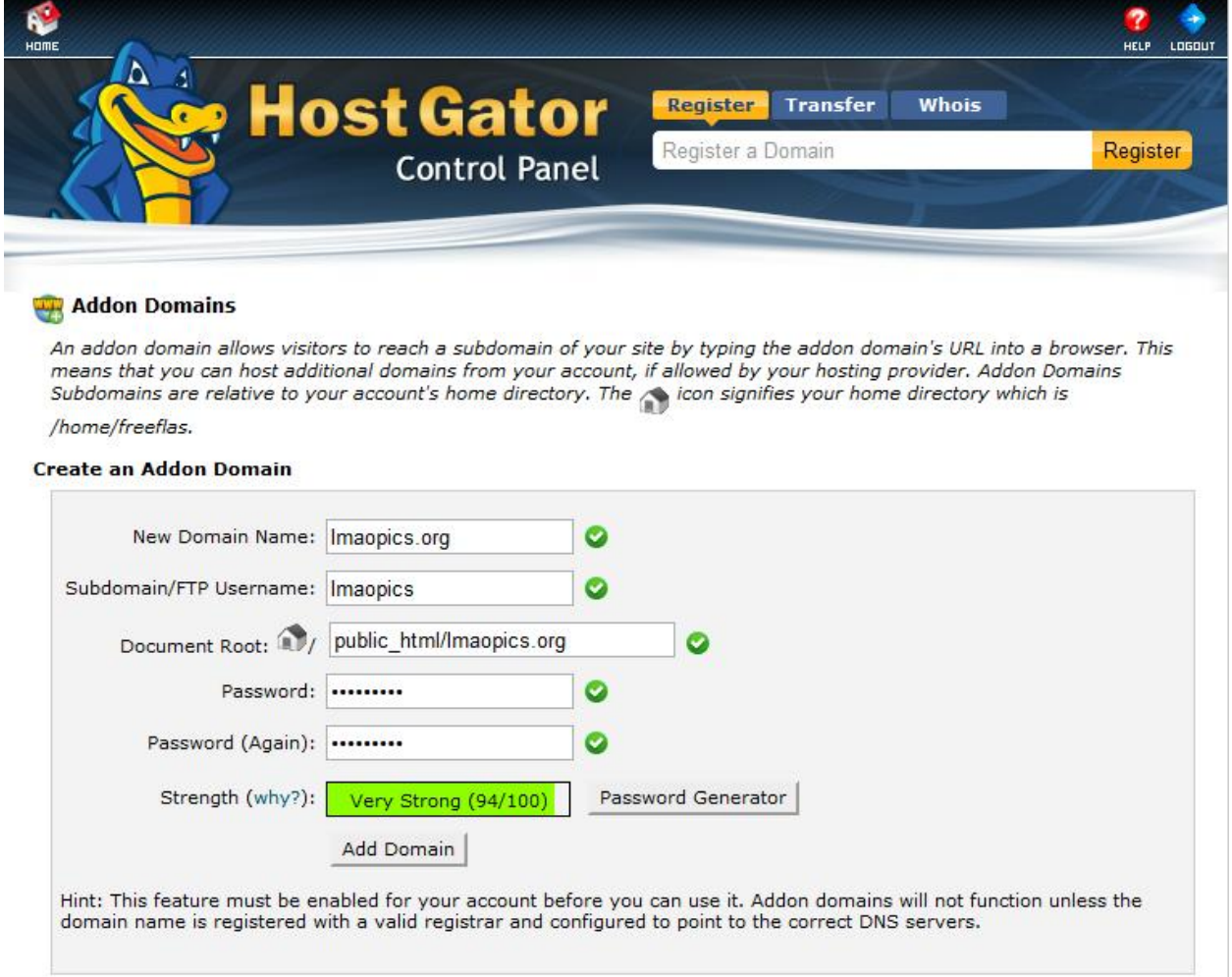

Almost done with setting this up, don't worry;)

Here we go: Log back into your namecheap account, and click on "Domain Name Server Setup" in the left panel.

Fill in your specific HostGator name servers that were given to you in your introductory email…

They should look like "ns2045.hostgator.com" and "ns2046.hostgator.com".

(Remember, everyone has their own name servers, so don"t copy the ones I have above  $\circledcirc$  )

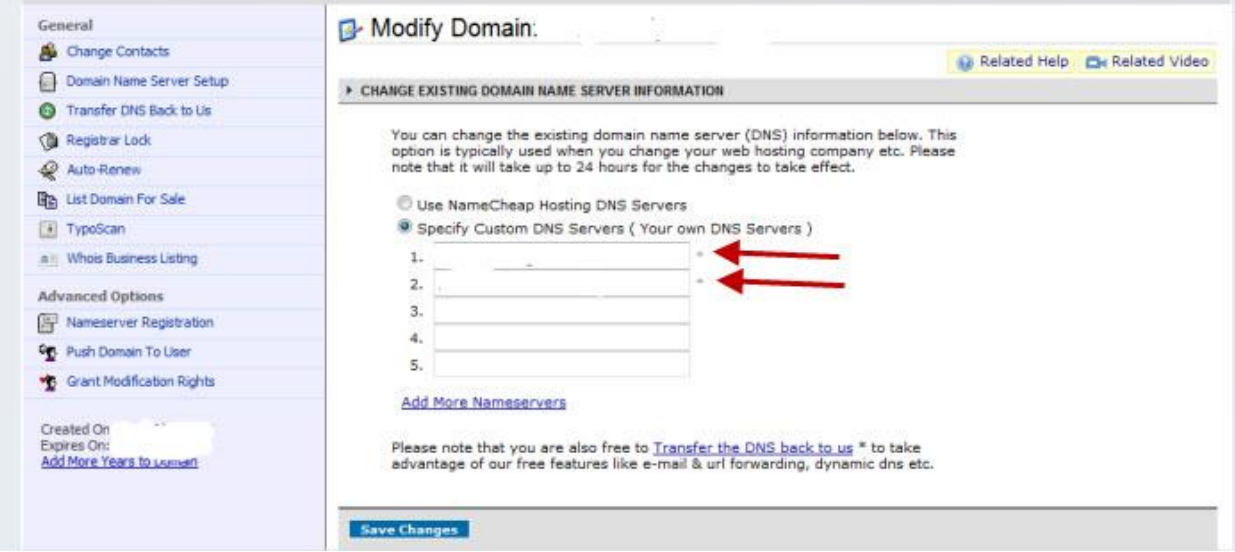

Click on "Save Changes".

Congratulations! Your hosting and domain name are now completely linked!

### **Wordpress**

There is an easy way and a hard way to install wordpress.

Don"t stress, we"ll be taking the easy route because we want to get to making money as soon as possible!

Go back to your HostGator File Manager, scroll down to the

"Software/Services" section and click on "QuickInstall"

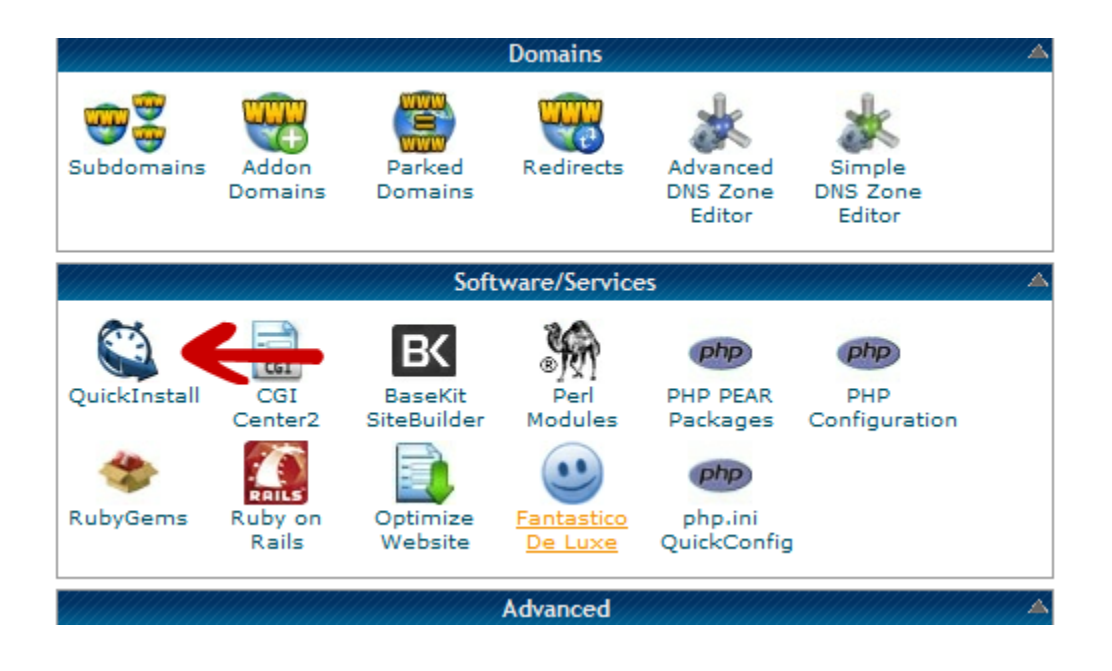

Under "Blog Software" on the left, click on "Wordpress".

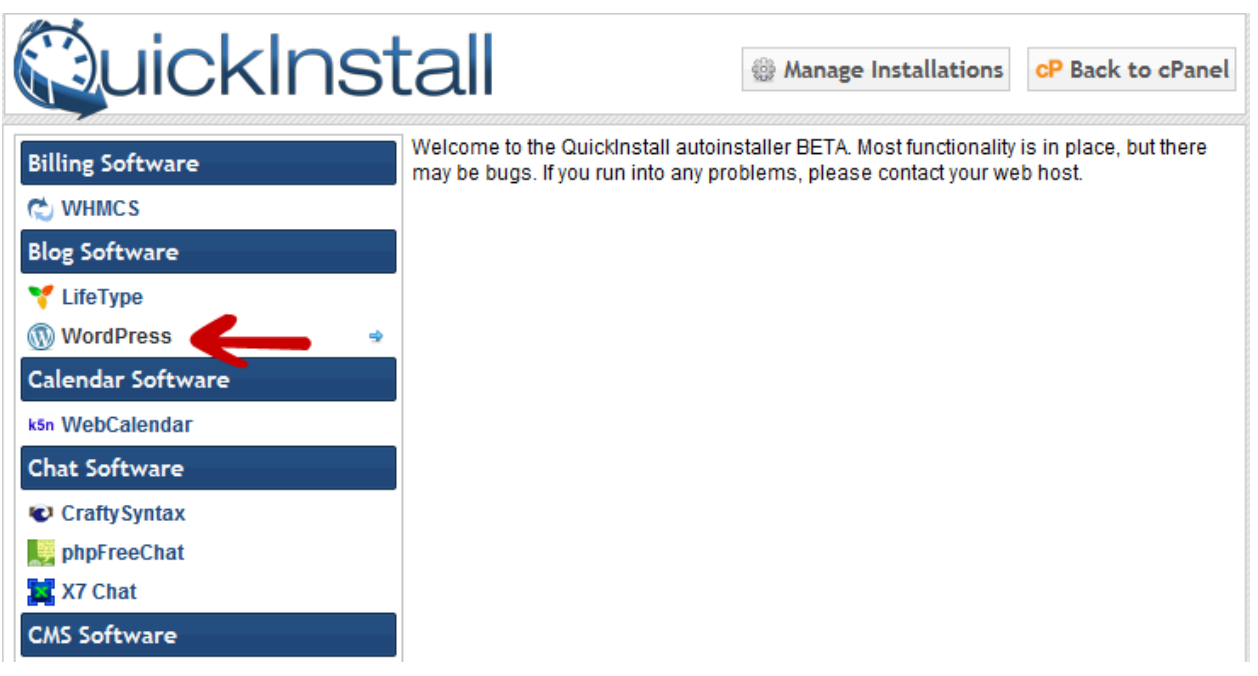

Click on Continue…

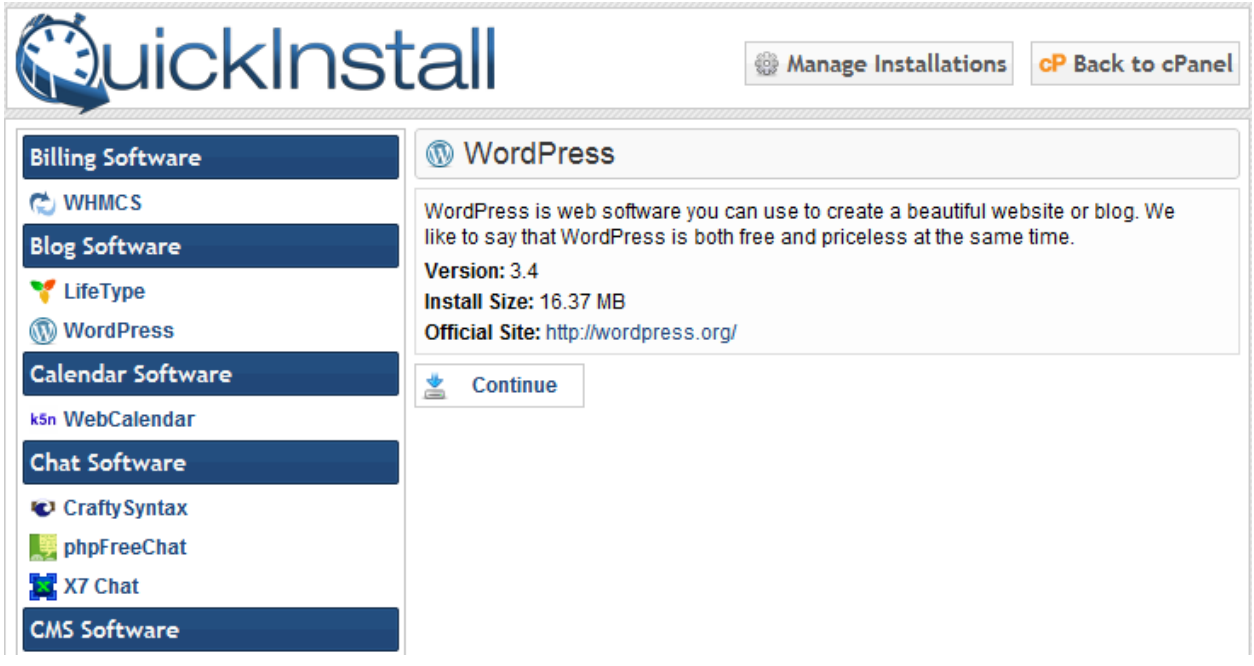

Select your domain name from the drop down menu and then fill in your details and click on "Install Now!".

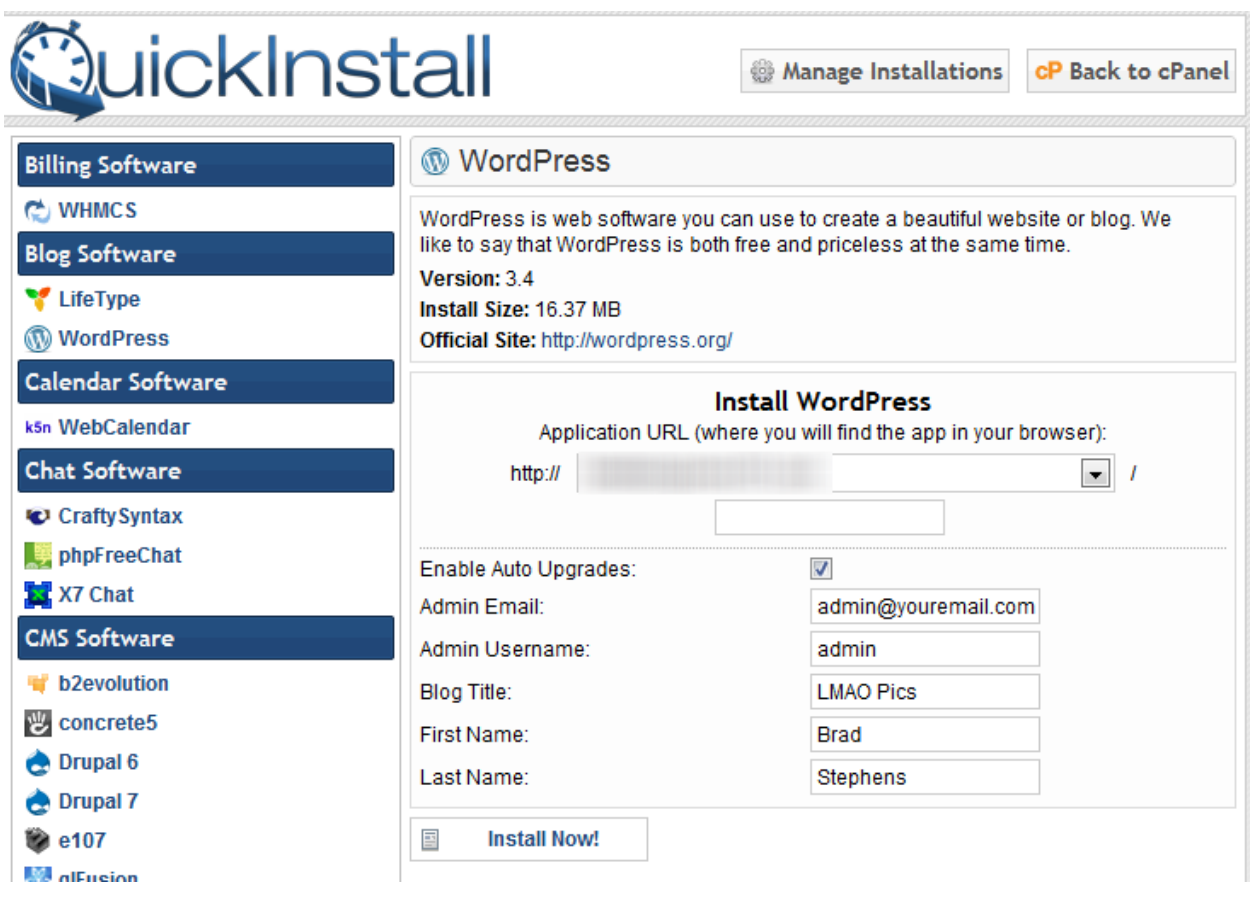

Once the install is complete, you will get the following message…

Please don't forget to save your Username and Password, that could turn into quite a sticky situation haha.

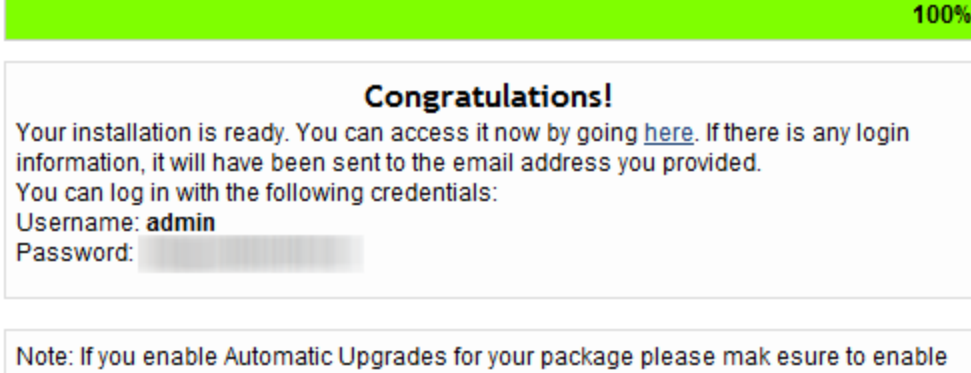

Automatic Upgrades under Manage Installations for your account.

Now go to yourdomain.com/wp-admin and use the login details they gave you above to log into your WordPress admin panel!

Ok ladies and gentlemen, congrats if you have set up your domain name and hosting.

You are one step closer to banking like a boss! Let's move on!

### Themes

Themes are extremely important in the humor niche.

I am sure you have been to a few funny picture sites where there are too many features all over the place, right?

Well the truth is, people come to your site and they are bombarded by all these features and are quite alarmed and end up leaving your site.

I have found the key to a successful theme in this niche is simplicity! Less is more!

Sure… A theme with some cool features is great, but try and keep the 'insane' features to a minimum ;)

Here is a theme I have looked at before and was quite impressed with:

- [MeGusta Theme](http://themeforest.net/item/me-gusta-userdriven-content-sharing-theme/570785)

And here is a theme I would avoid:

- [9GagClone](http://www.9gagclonescript.com/)

The last thing you want is a 9GagClone theme…

9gag is HUGE at the moment and almost everyone knows their theme. So copying it wouldn"t be the best idea.

Free themes are also an option if you are looking at saving some money. Here are some cool free themes for you to check out:

### - [SuperWpTheme](http://newwpthemes.com/superwp-free-wordpress-theme/)

- [Rapido](http://newwpthemes.com/rapido-free-wordpress-theme/)

These free themes are clean and attractive and finally, simple! With the free themes, be sure to disable any "featured post" if the theme has a feature like that.

Also try to stick to one sidebar instead of two…

Like I said, less is more!

## Social Accounts to Build Your Army

People will be coming to your site on a daily basis, and to keep them reminded of your AWESOME site, you will need a Facebook Page. To set up your Facebook Page, head on over to Facebook, login, and go to this URL:<http://www.facebook.com/pages> ...

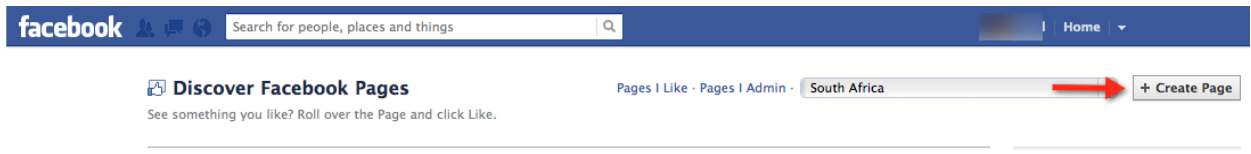

Go ahead and click on "Create Page".

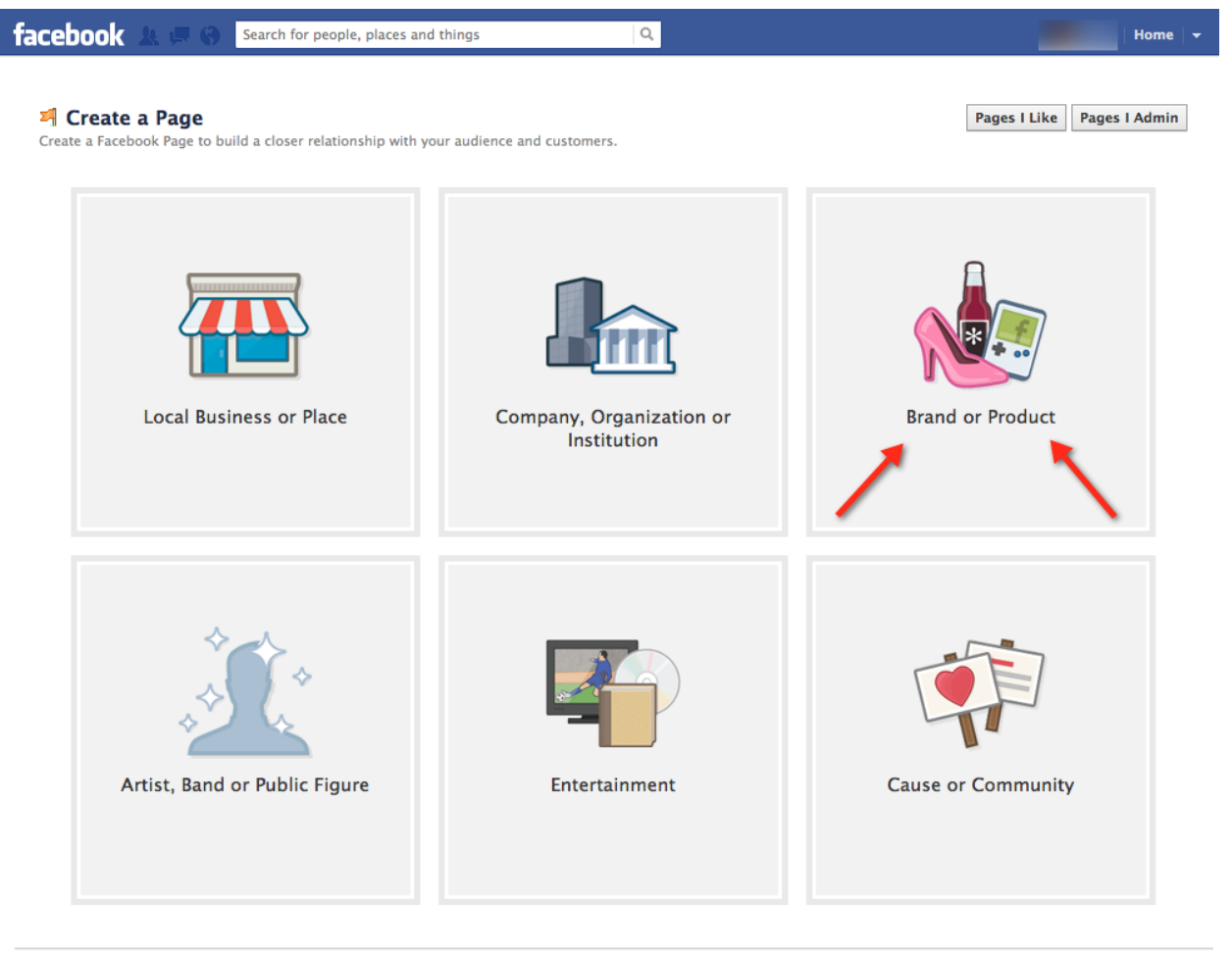

Facebook © 2012 · English (US)

About - Create an Ad - Create a Page - Developers - Careers - Privacy - Cookies - Terms - Help

You can then click on "Brand or Product", select "Website" from the drop down menu and type in the name of your page.

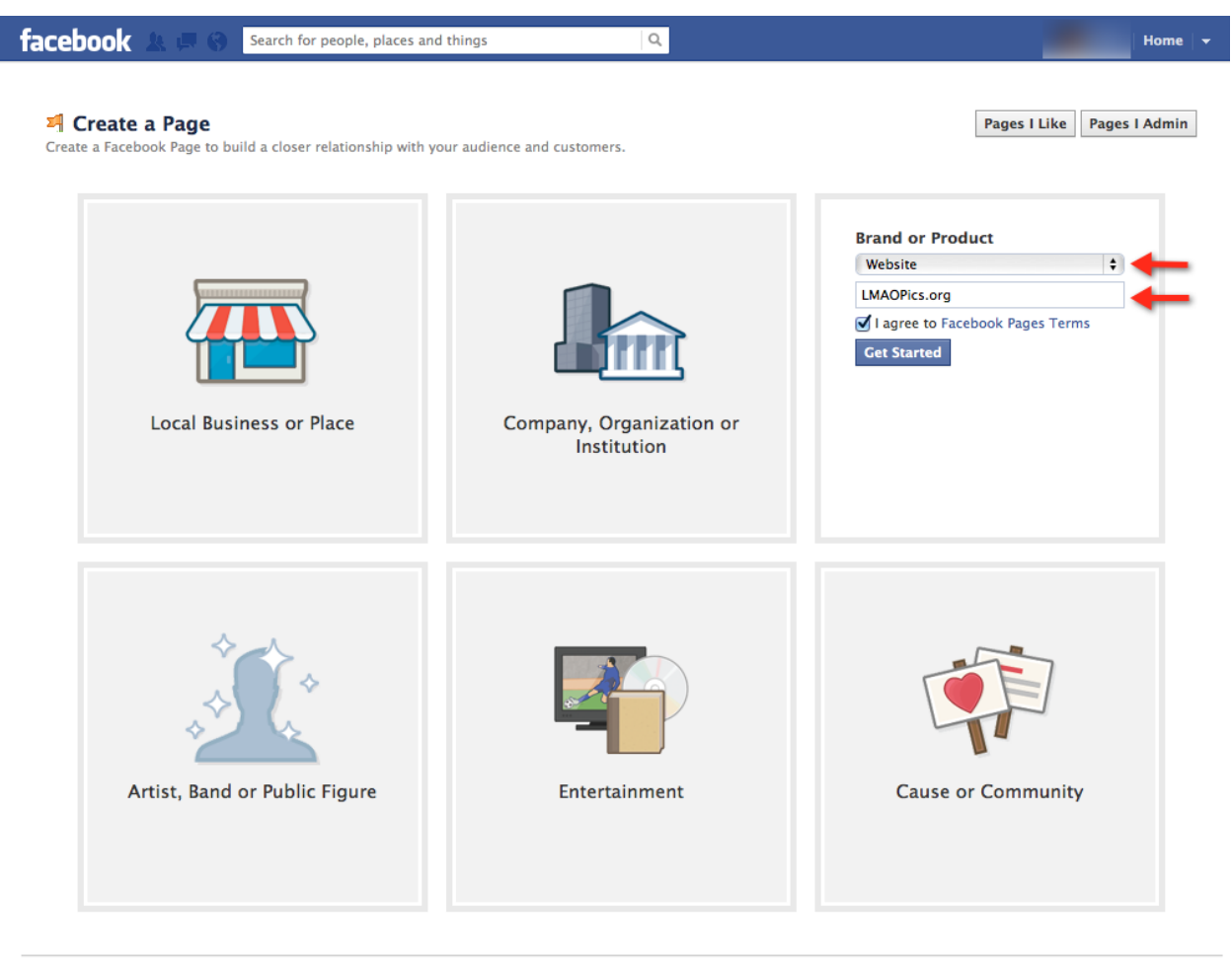

Facebook © 2012 - English (US)

About - Create an Ad - Create a Page - Developers - Careers - Privacy - Cookies - Terms - Help

I advise naming your page after your website name. For example if your website is called [www.lolfails.com,](http://www.lolfails.com/) I would name your Facebook Page: "LOLFails.com".

Click on "Get Started"…

Its pretty simple after this…

All you have to do is upload a profile picture and start posting some content! To post content to your Facebook Page, go to your page that you just created.

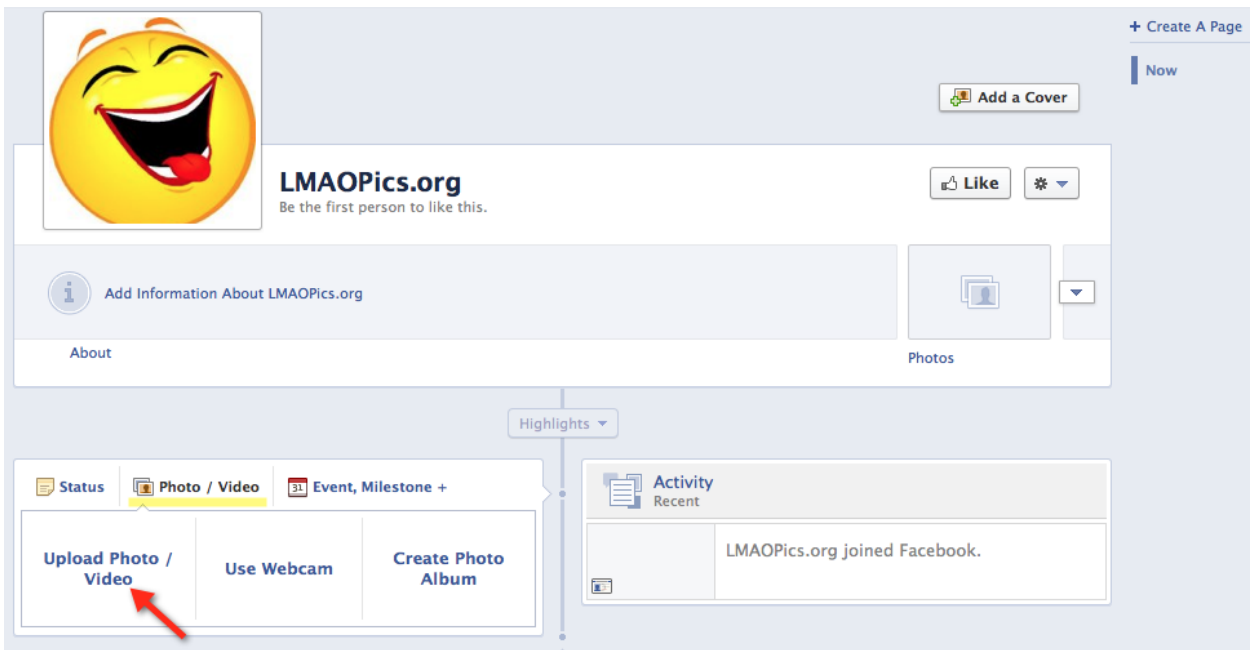

Click on "Photo/Video" and I have shown above…

Then click on "Upload Photo/Video".

Chose the funny picture you want to upload and click on "Post".

You have now posted your very first funny picture to your Facebook Page, good job

Next on the to-do list: Make sure you put a **Facebook Like Box** in the sidebar of your website linking to your website's Facebook Page.

So how do you create a Facebook Like Box?

Go to<http://developers.facebook.com/docs/reference/plugins/like-box/> …

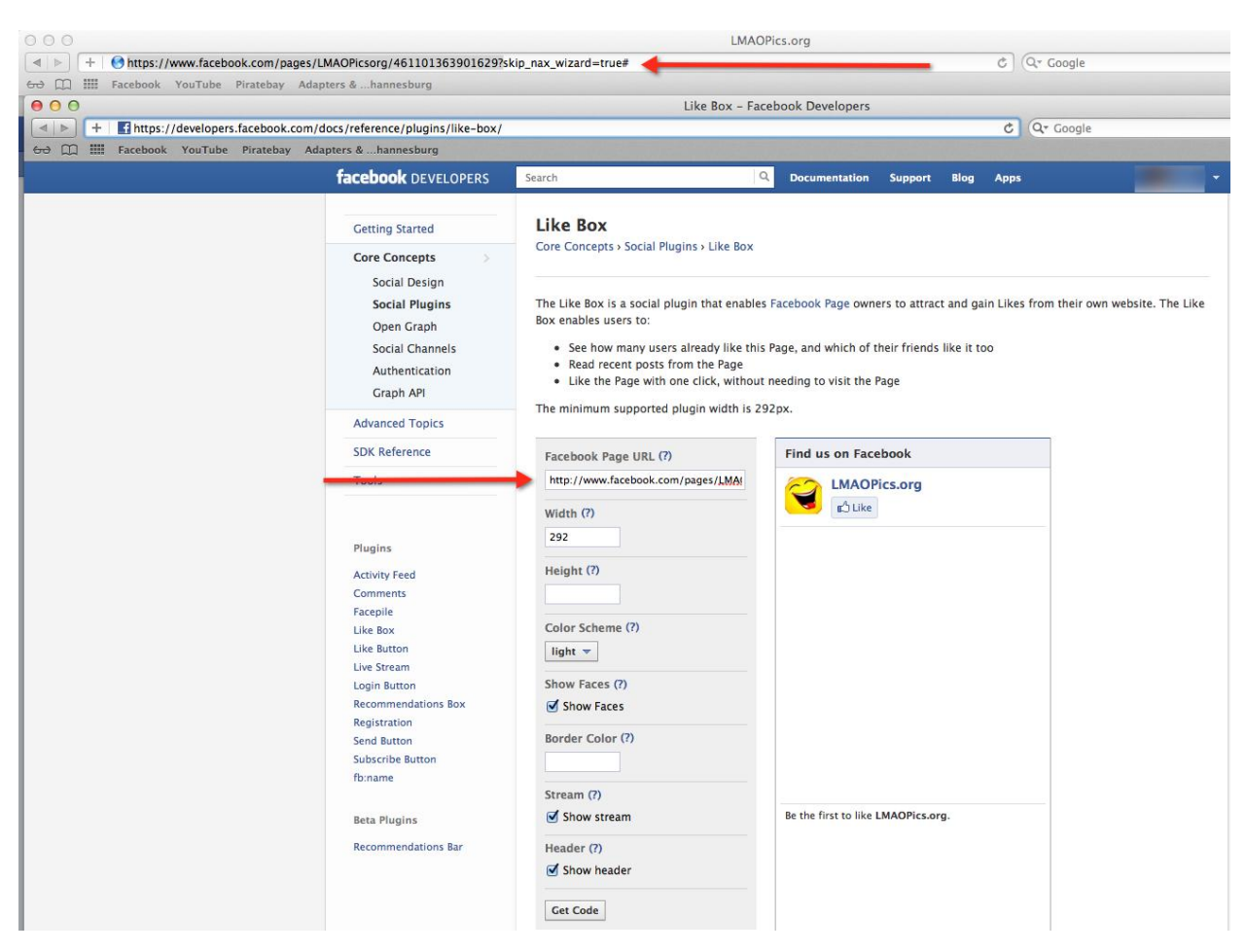

Copy your Facebook Page"s URL (as shown by the top red arrow) into the "Facebook Page Url" box (as shown by the second red arrow).

As you can see, it automatically fetches your profile picture and your page"s information…

Pretty cool right?

You can choose whether you want it to show the profile pictures of the people who like your page or not by checking or unchecking the "Show Faces" bubble.

Once you have customized your like box, click on "Get Code".

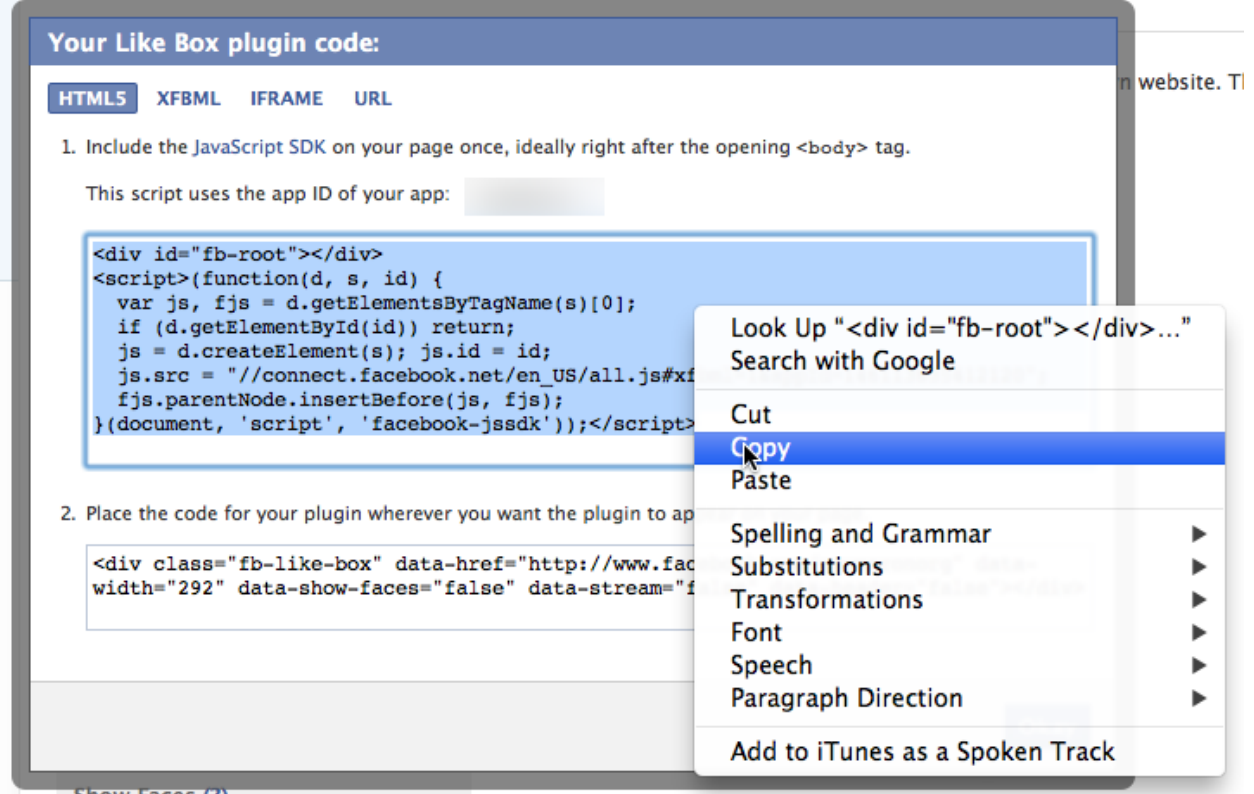

Right click on the code it gives you and copy it…

Time to put this code into your sidebar so that you will have the Like Box on your kickass website!

Go to your wordpress admin panel [\(www.yourdomain.com/wp-admin\)](http://www.yourdomain.com/wp-admin).

So for my site, the domain would be www.lmaopics.org/wp-admin…

Type in your username and password given to you when you did the QuickInstall.

Once you have logged in, click on "Appearance" and then click on "Editor".

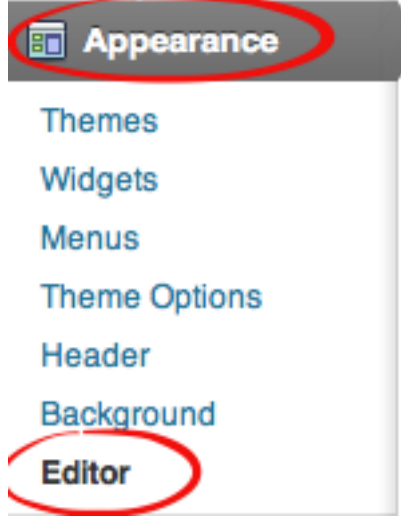

Not sure if you noticed yet, but the screenshots switched from Windows to Mac... Sorry about the confusion, this Mac is my new toy  $\odot$ 

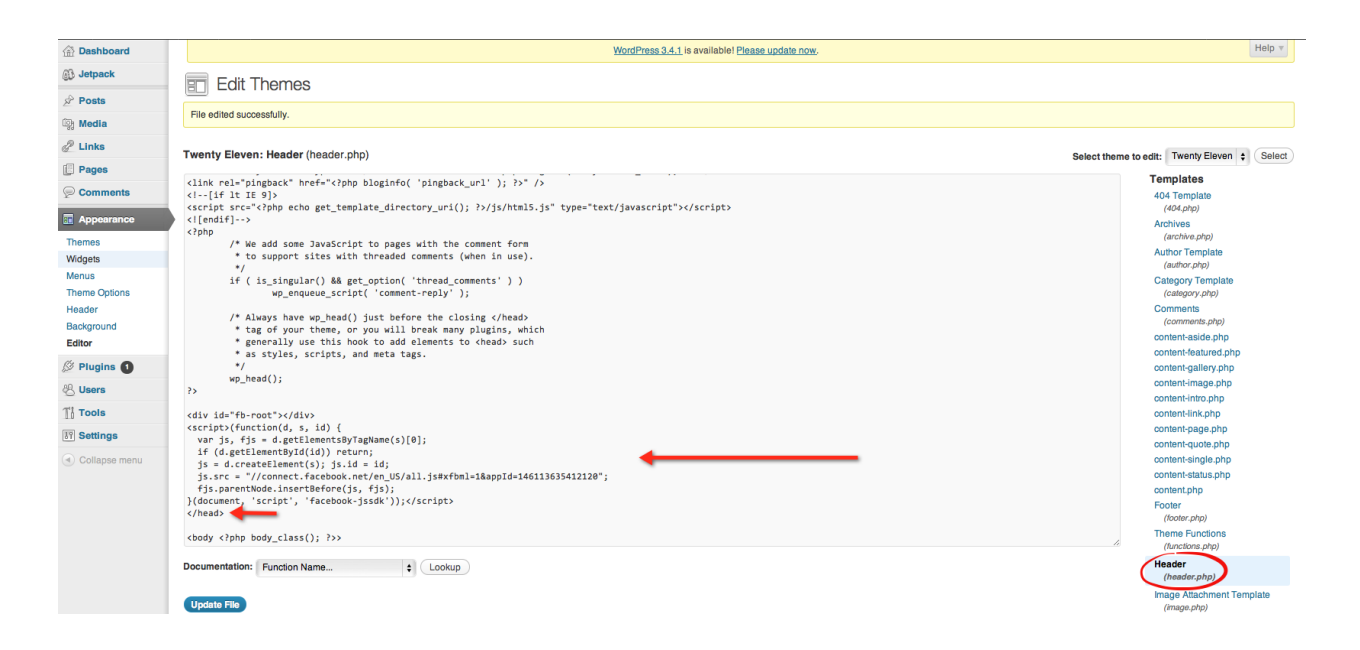

Click on "Header.php" as I have circled in the screenshot above…

Paste the code you copied from the Facebook Like Box before the </head> tag like I have shown you in the screenshot.

Click on "Update File".

Next, we want to go to the "Widget" page. So once again, click on "Appearance" and then click on "Widgets".

Not too difficult :P

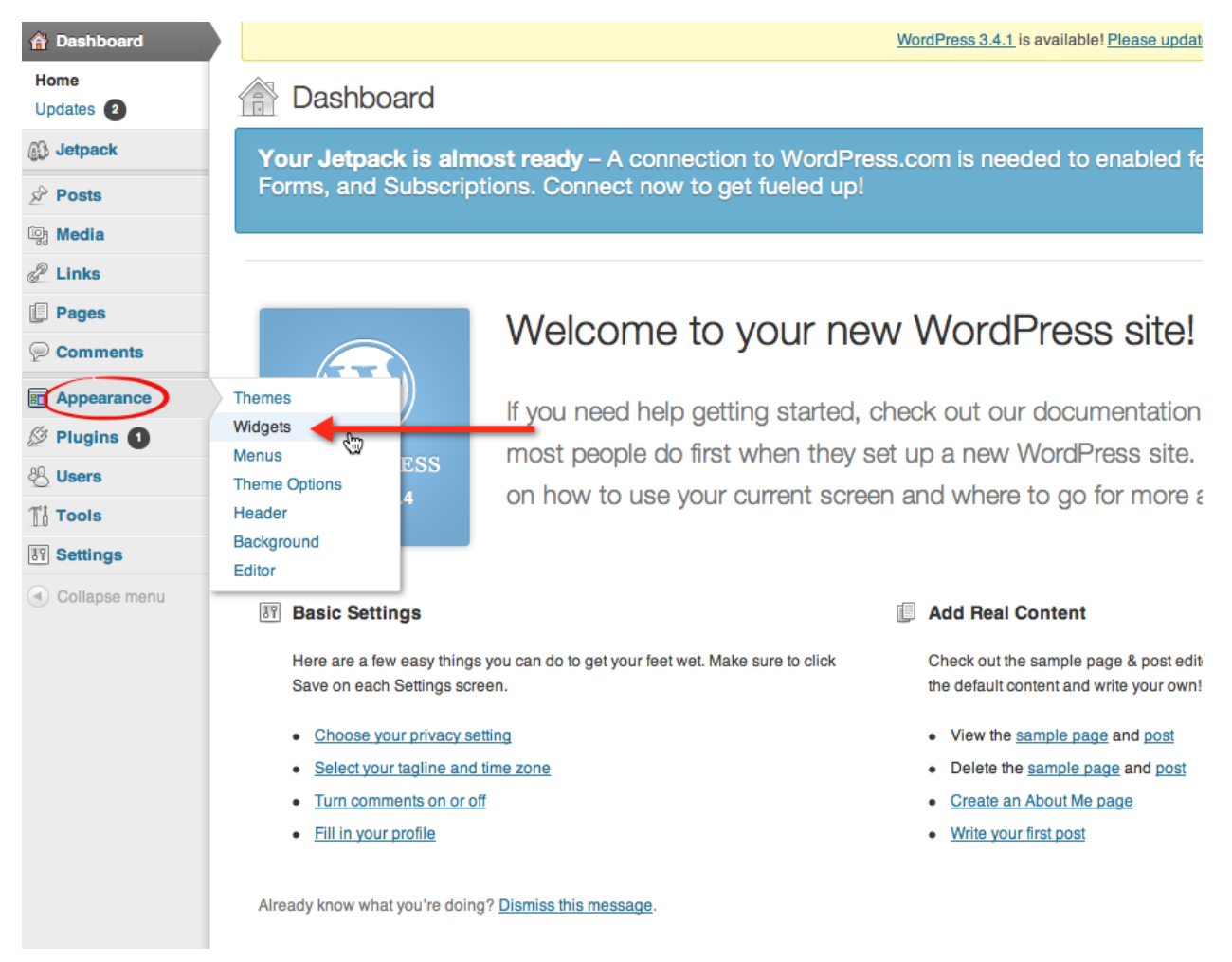

This will then take you to the widget editing page.

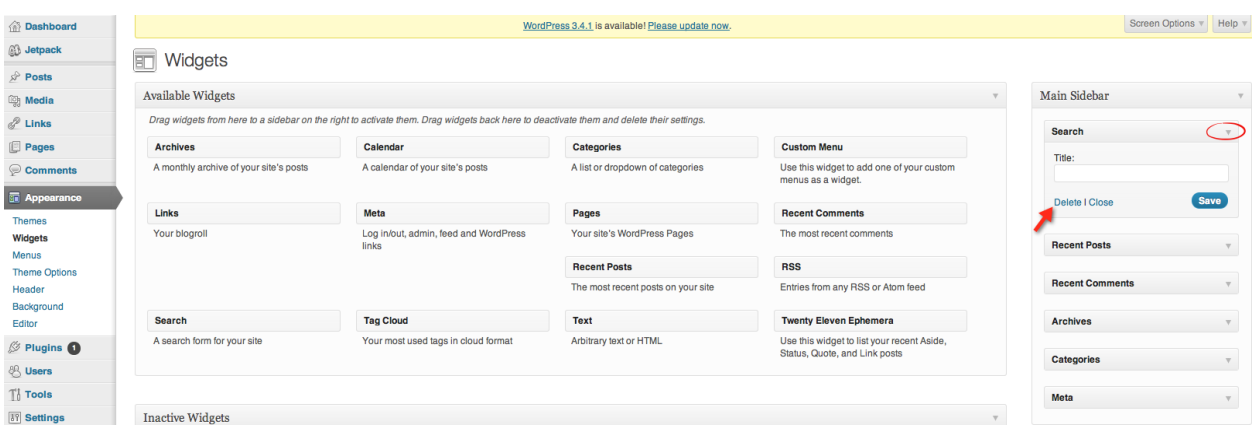

Remove all the widgets you don"t want by clicking the arrow in the right hand corner of the widget and then clicking "Delete".

I recommend just keeping the search widget, the categories widget and then the Facebook Like Box widget for now…

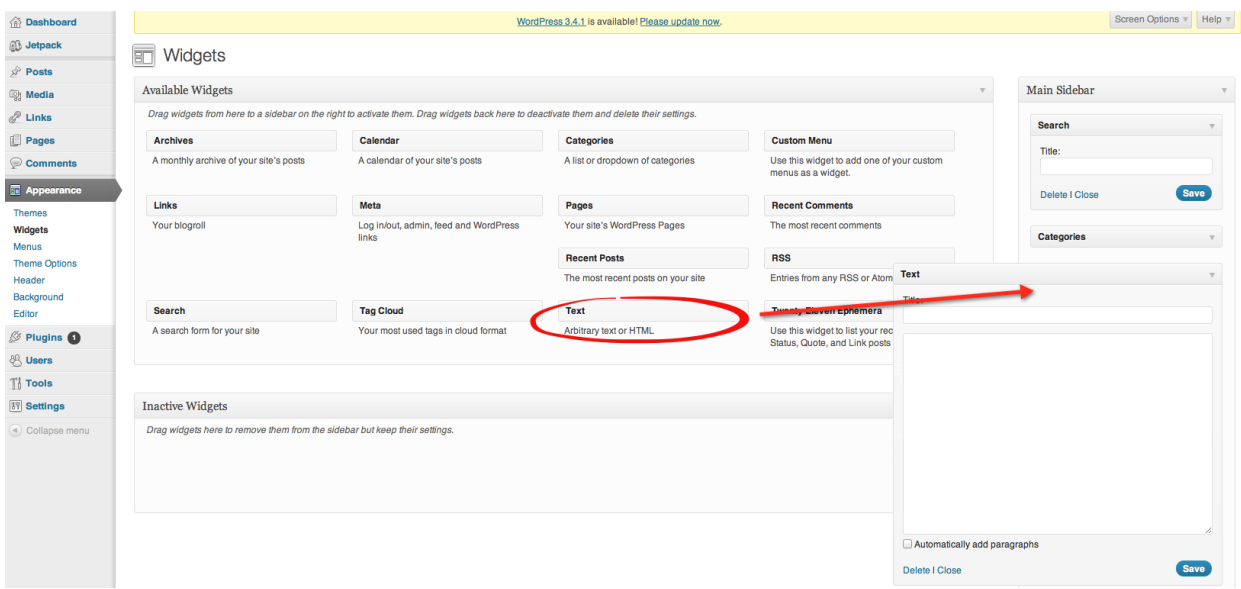

Click on the "Text" widget in the "Available Widgets" box, and drag it to the "Main Siderbar" as I have shown above.

As you drop it in the "Main Sidebar", it will drop down like it has in the screenshot above.

I want you to copy the *other* Facebook Like Box code given to you earlier.

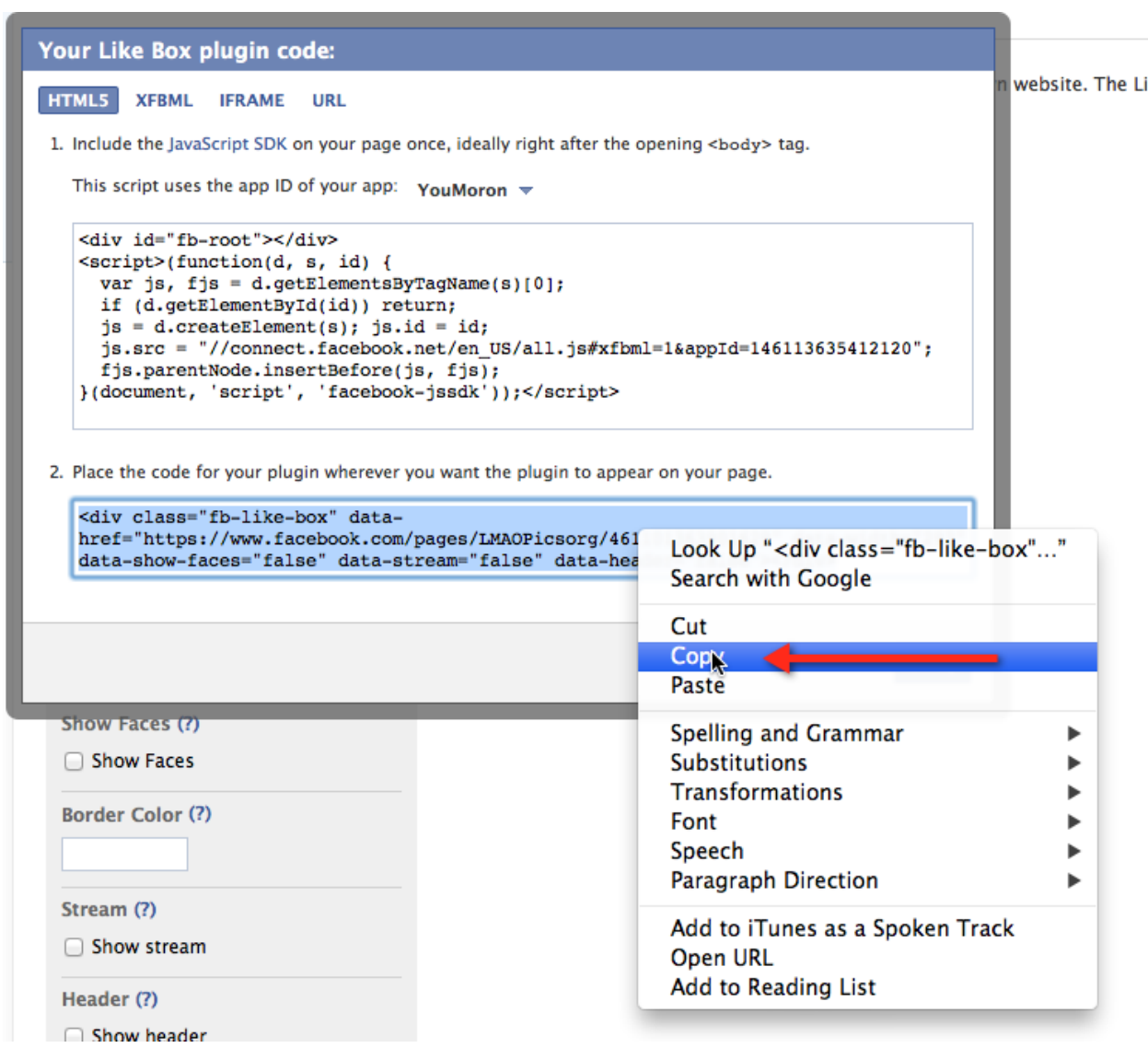

You are then going to paste this code into the text widget like I have done below.

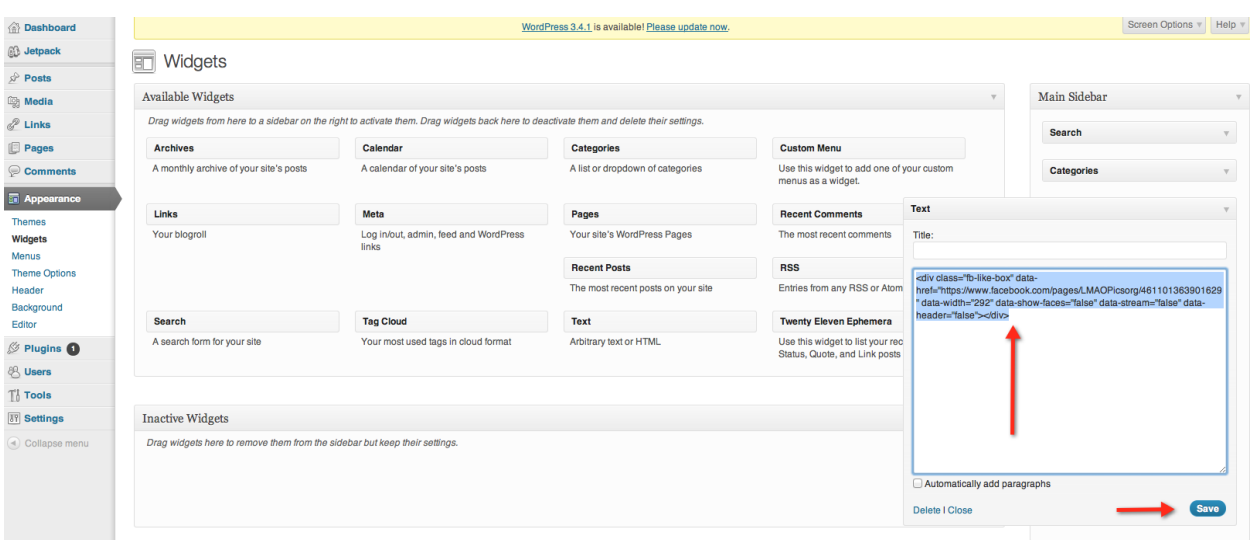

Click on Save…

Now go to your website, and you will see the Facebook Like Box in your sidebar.

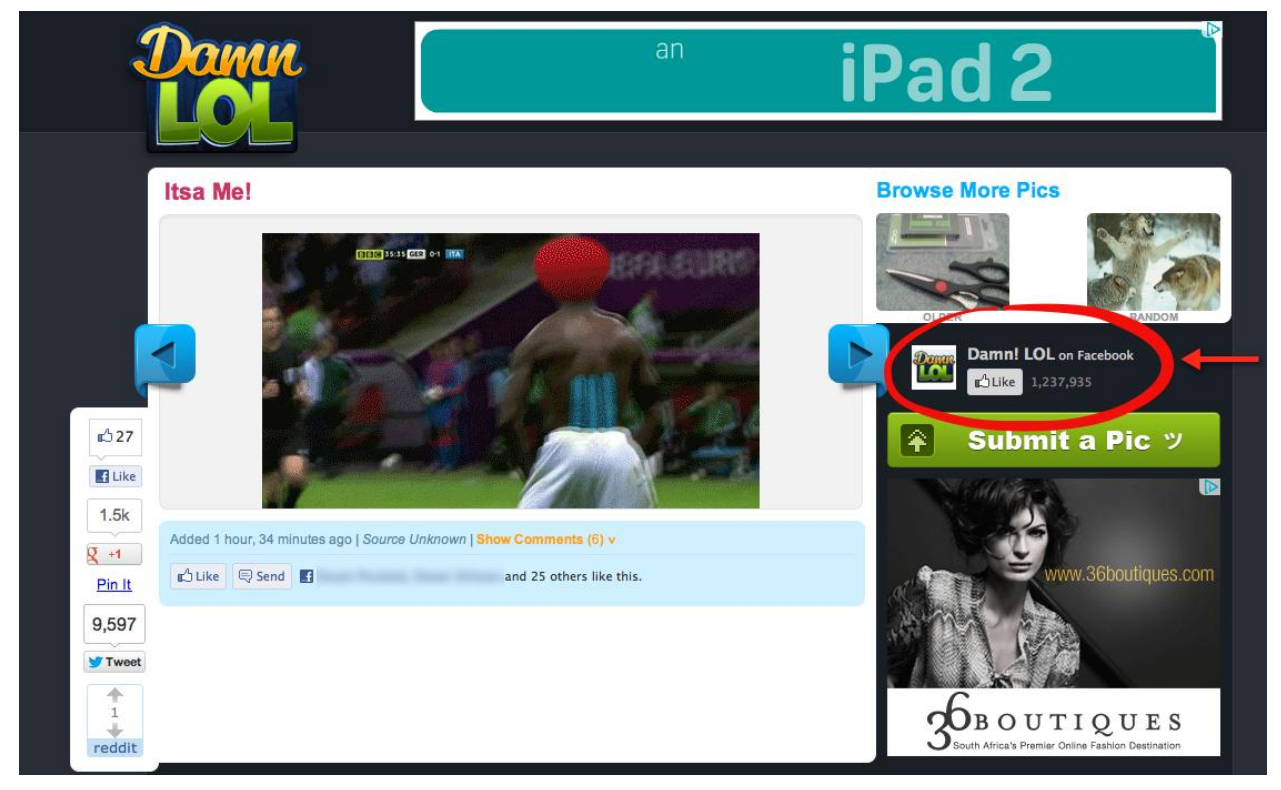

As you can see, DamnLOL have decided to not show the profile pictures of their users….

So when you visit your website, your like box will look pretty similar to this. Do you see where is this going? When people visit your site, they will see your Facebook page in the sidebar. If they like the site, they will like your page from your very **own** sidebar… To grow your Facebook page, post a funny picture on the Facebook page a few times a day. People who have already liked the page will like, comment and share on the pictures you post. Those peoples' friends will see this activity on their newsfeeds and might like your page too. See how it spreads? That wasn't so hard, was it?  $\odot$  Time to move on!

# Providing Good Content

You've all heard this one million times, but content is key.

The lazy marketers reading this, *don't stress*, no article writing is necessary, haha :P

All you need to do is find funny pictures.

A great way that I found is to log into Facebook and search for terms like "lol" and "rofl" and those pages that show up in the results normally have tons of funny pictures.
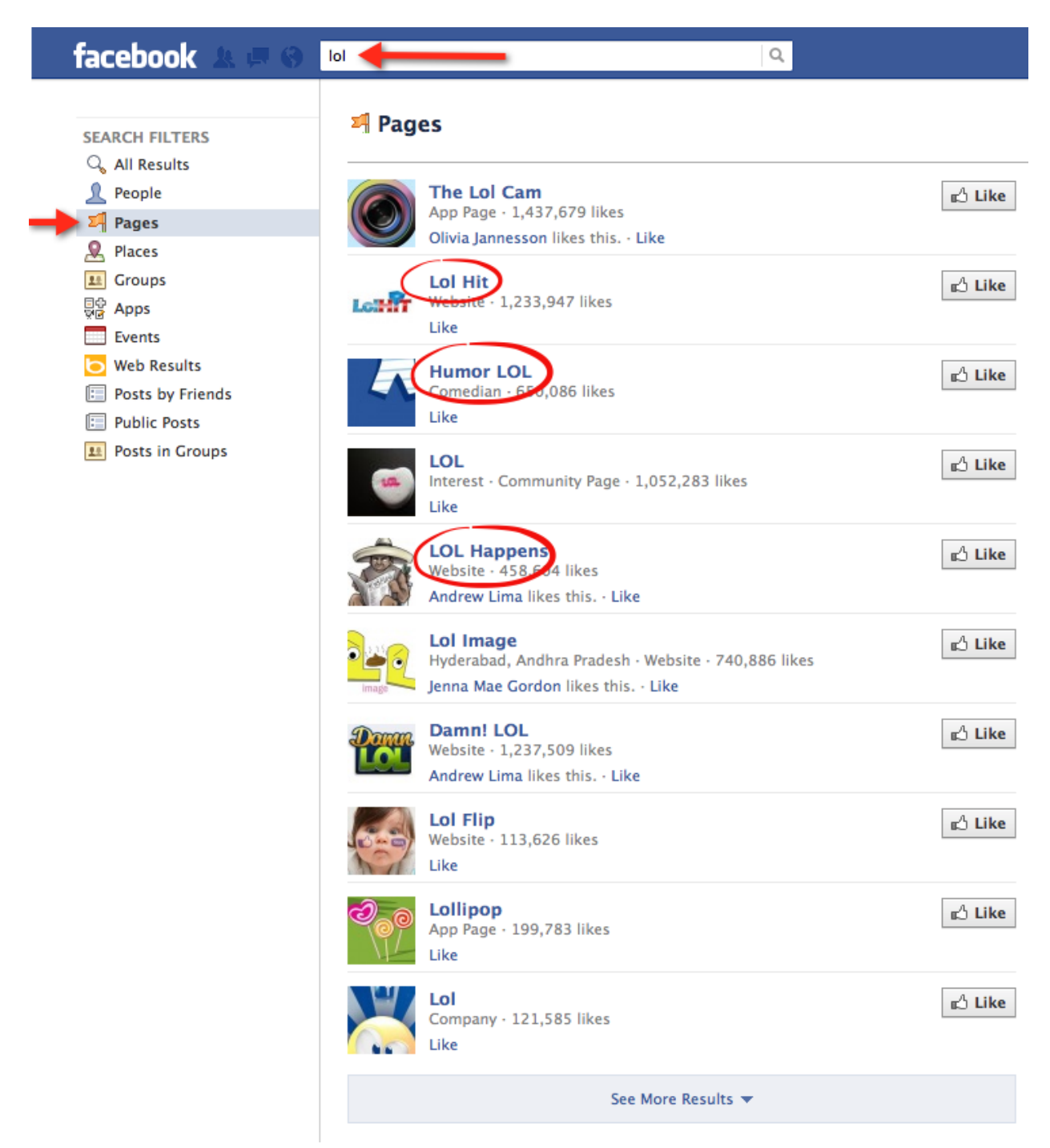

As you can see, all I have done is searched for "lol" and I have selected "Pages" as a search filter on the left.

All these results are potential content providers for your website! If you go to the "Humor LOL" page, you will find tons of funny pictures… Find a few pages and bookmark them, and when you need to upload new content, you won"t have to repeat the search process…

The great thing about collecting content for your site is it isn't boring at all. Every time I search for content, I almost always have a little laugh or at the very least a smile on my face… Banking with funny pictures is the dream ;) Another way is to just get funny pictures from your competitors' websites. Here are some great sources for you:

[www.lolzbook.com](http://www.lolzbook.com/) [www.lulztruck.com](http://www.lulztruck.com/) [www.epiclol.com](http://www.epiclol.com/) [www.reallol.com](http://www.reallol.com/) [www.lolhappens.com](http://www.lolhappens.com/) [www.damnlol.com](http://www.damnlol.com/) [www.9gag.com](http://www.9gag.com/) [www.lolhit.com](http://www.lolhit.com/)

If you have money to spend, and you want to automate this process, you can have a freelancer code you a content grabber. A content grabber will "grab" images and their titles from your competitors" websites and upload it to your website without you doing any work… It's pretty awesome once the whole system is automated... As you could imagine!

# Impossible-to-Miss Ad Placements

If you have any experience with Adsense then you will understand how important ad placement is.

Lots of people get really stressed out because they don't know if they are placing ads in the correct places.

They worry that they are missing out on potential income.

I have tried and testing ad placements and have got it down to a T.

Don"t worry, you won"t have to do *ANY* testing at all… ;)

Here are the placement's you need to MAXIMIZE your earnings on Adsense:

- 728x90 in the header of your website.

- 300x250 at the top of your sidebar.

- A 300x250 or a 468x60 under your content on the single pages. Here is an example of what I mean by "under the content" on the single pages:

### Now Have A Seat Human!

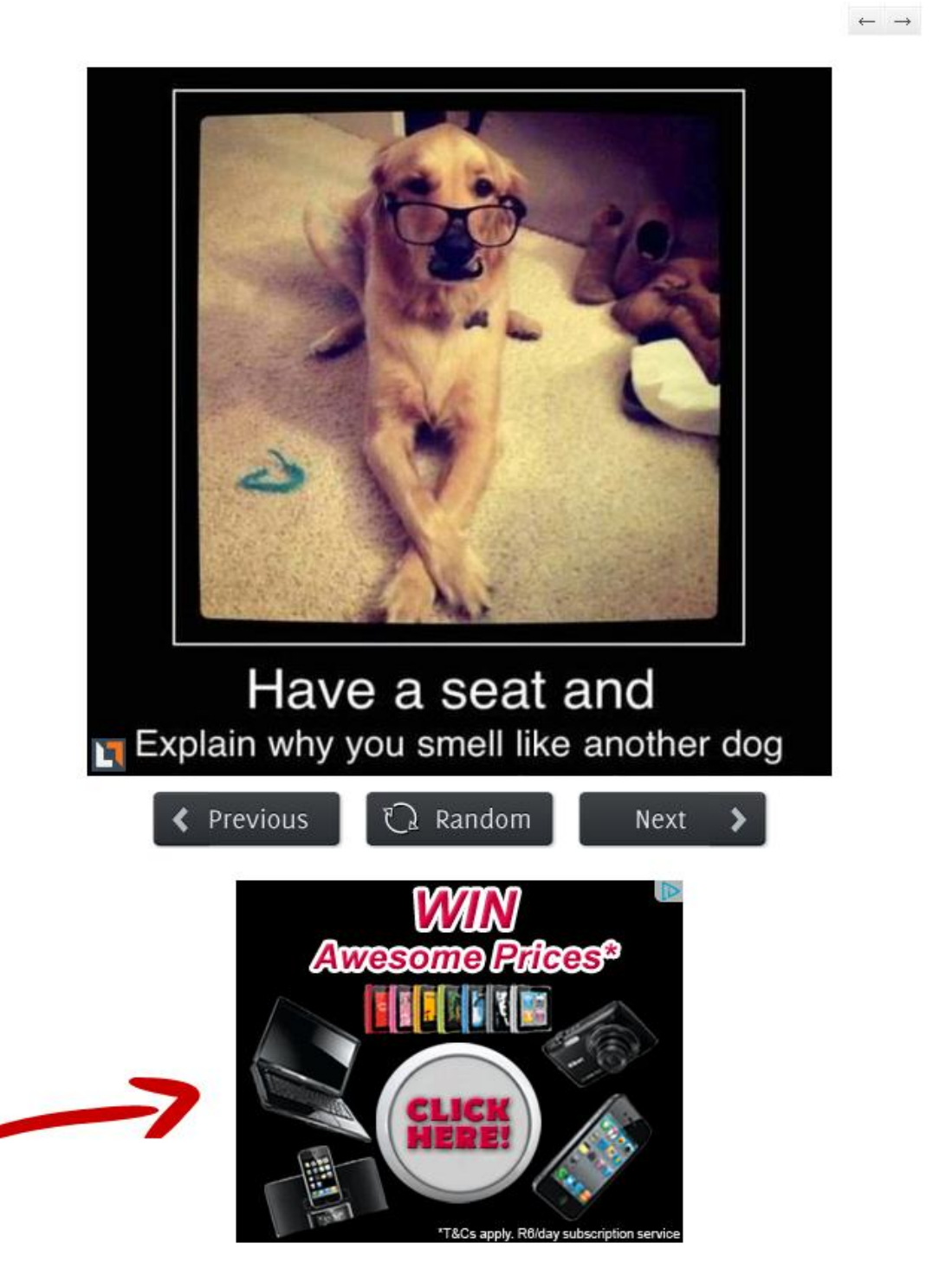

Please note I have cropped out certain parts on the website's page because I don"t want those features to confuse you, they will be covered later! You can edit your website's header in header.php.

Now if you don"t know how to create ads on Adsense or know your way around the PHP files in WordPress, don't even worry about it.. I'm going to help you along each step of the way ;)

Let's start with creating your ads in Adsense... It's really nice and simple and can be done very quickly…

Log into your Adsense account and click on "My Ads".

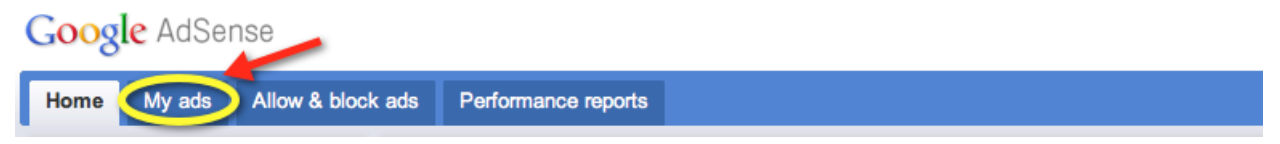

### Then click on "New Ad Unit".

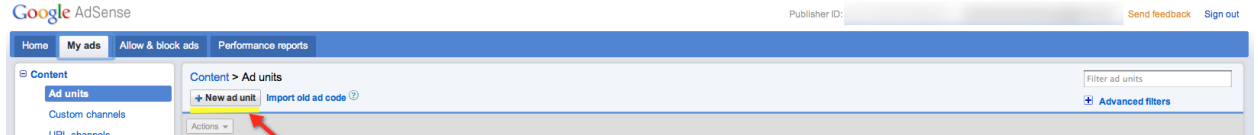

### You will see a screen like I have below:

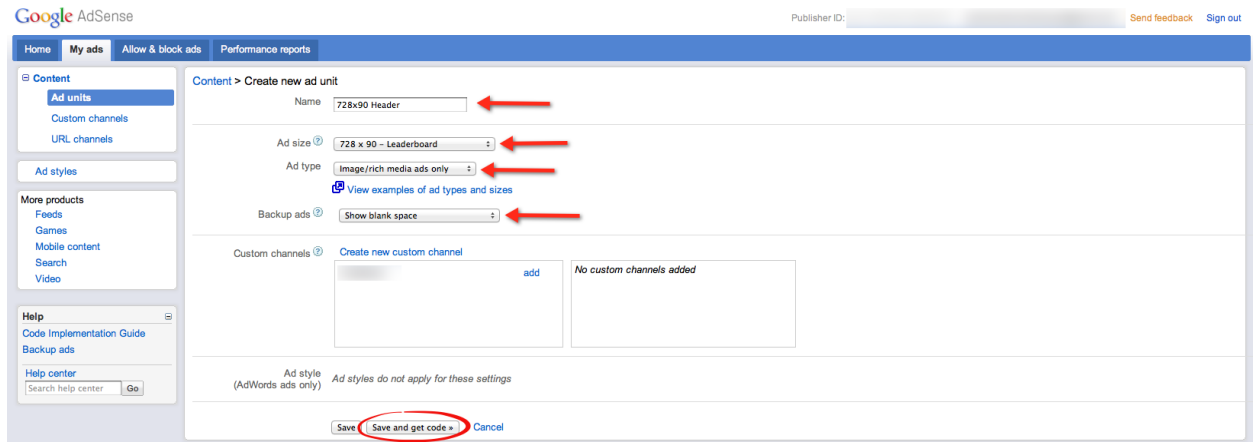

In the "Name" box, you can call your ad whatever you want, however once you have a few ads running, its easier if they are named by size and by placing…

This is why I have called this ad "728x90 Header".

Choose "728x90 – Leaderboard" from the "Ad size" drop down menu. Under "Ad type", make sure you select "Image/rich media ads only"… Finally, click "Save and get code >>"..

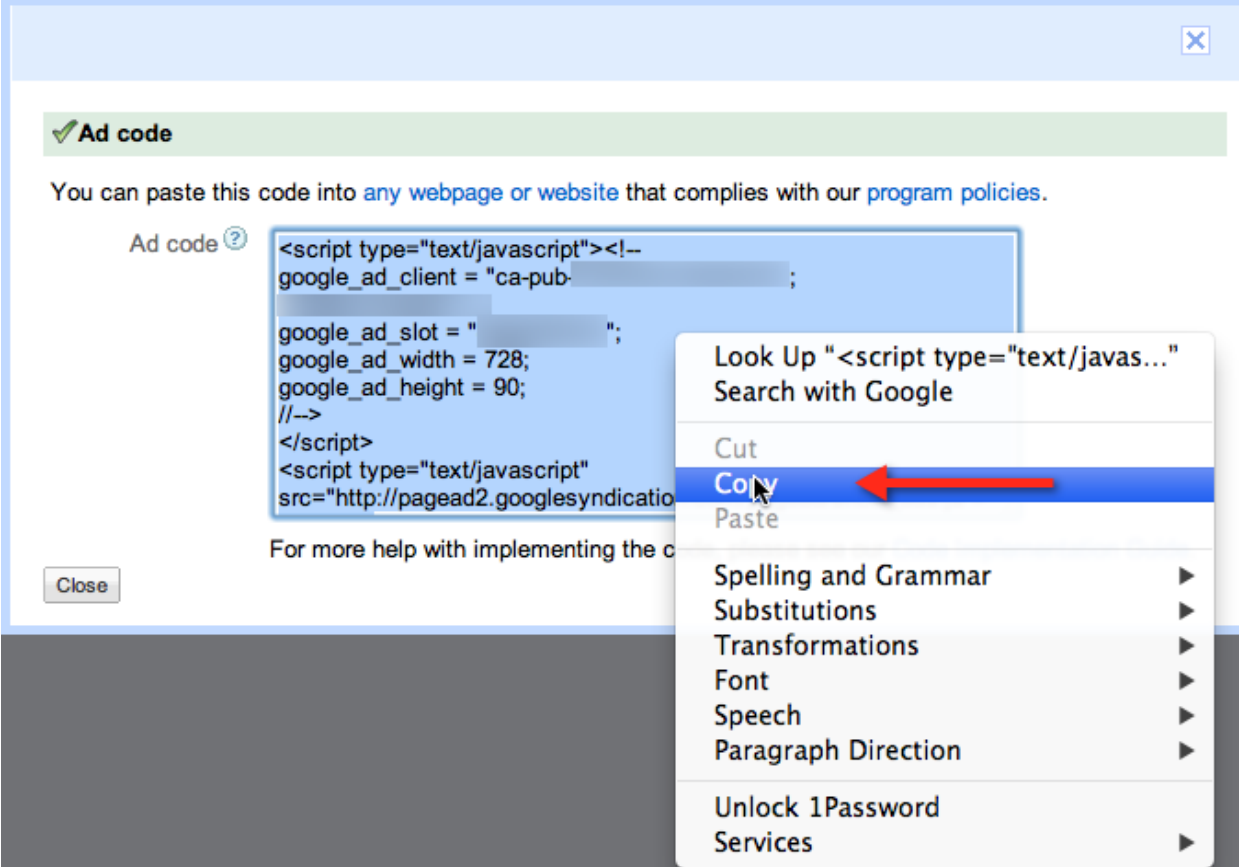

Select the code, right click and select copy…

Now log back into your WordPress dashboard if you closed it…

Click on "Appearance" and then select "Editor".

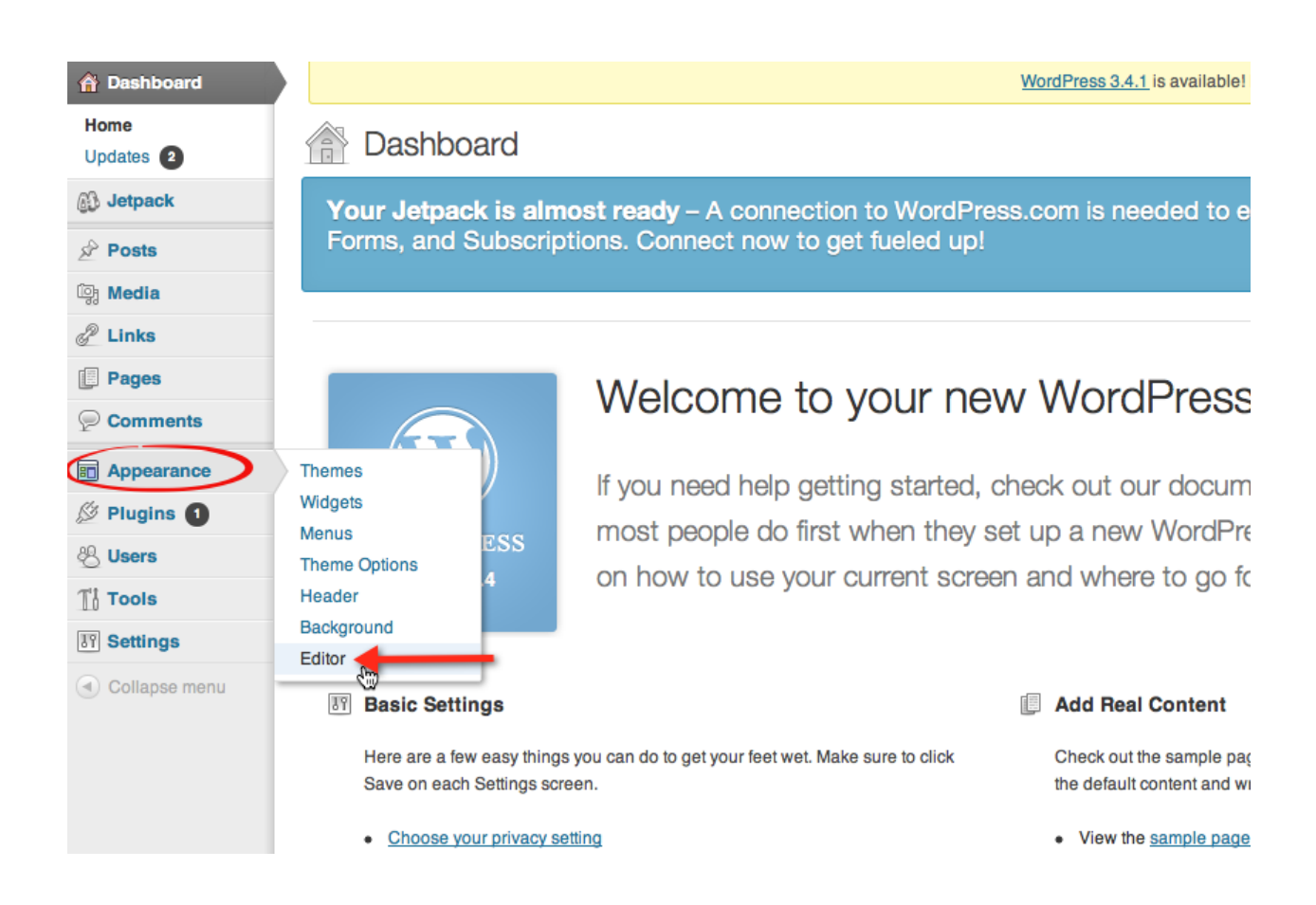

Click on "header.php" in the right side panel, and then find the  $\lt$ /head> tag as I have circled below.

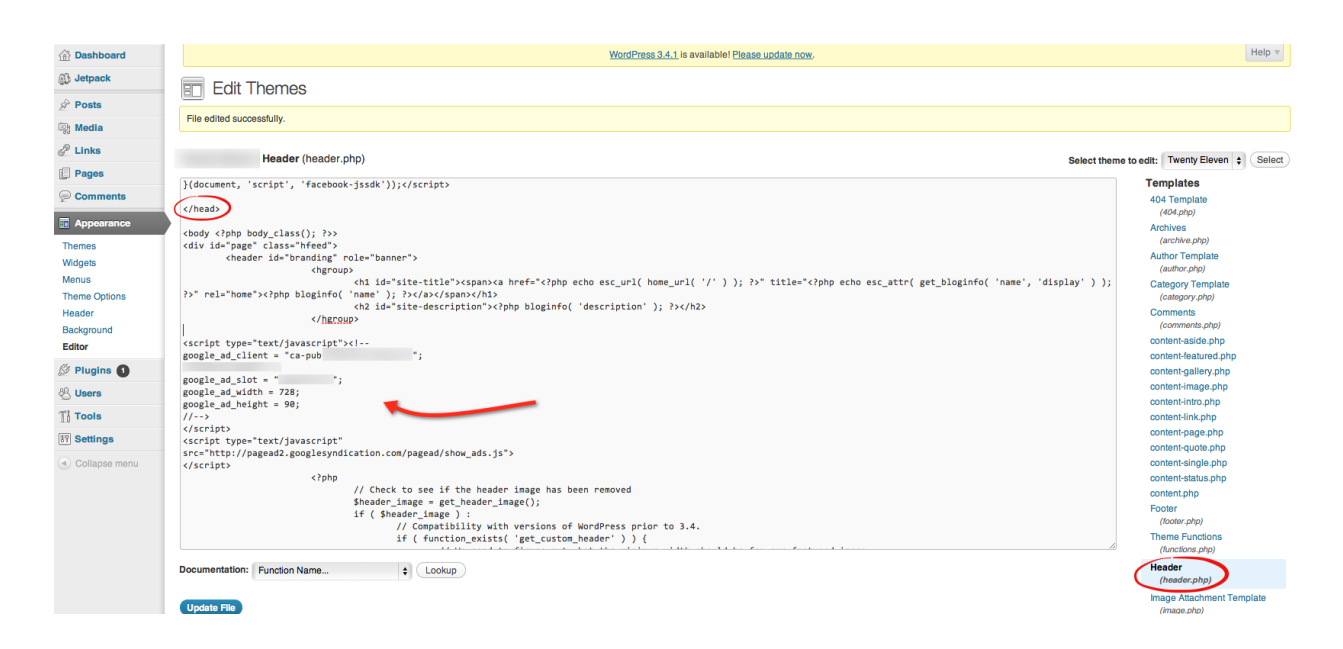

Place your Adsense code somewhere below the </head> tag, click "Update" File" and it will display in your header  $\odot$ 

Well since you now know how to create an ad, I am only going to show you how to place these ads into the different spots in WordPress!

Adding the Adsense code into your sidebar can be done through the text widget in the Wordpress admin panel.

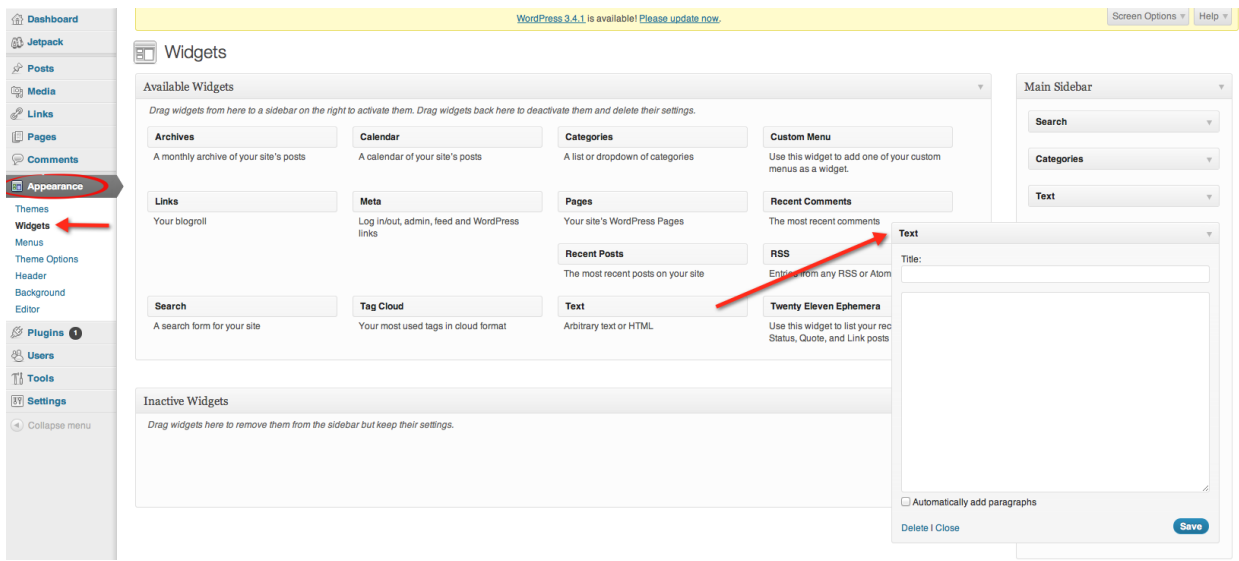

I showed you a bit earlier how to get to the Widget page in WordPress, but I have showed you again in case you forgot ;)

Go to "Appearance -> Widgets" and then drag another "Text" widget to the "Main Sidebar".

Go back to your Adsense page and create a 300x250 Ad and get the code…

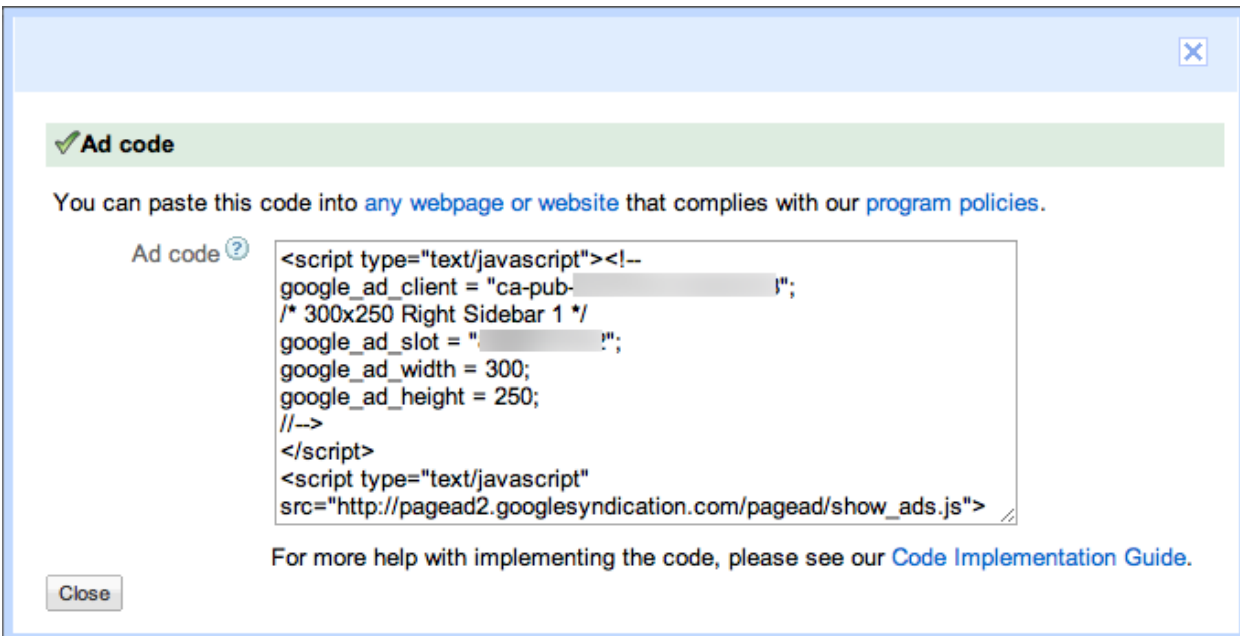

Copy and paste this ad into your new text widget in your sidebar, click save and that's it!

Not too bad right?

Banking with Adsense has never been **so easy**!

Last but not least, the 468x60/300x250 code can be added to the single page by editing the single.php file.

Now I know that sounds tricky, but we"ve done a similar thing when adding the header advertisement…

Go to "Appearance -> Editor" and then click on "single.php" in the right panel.

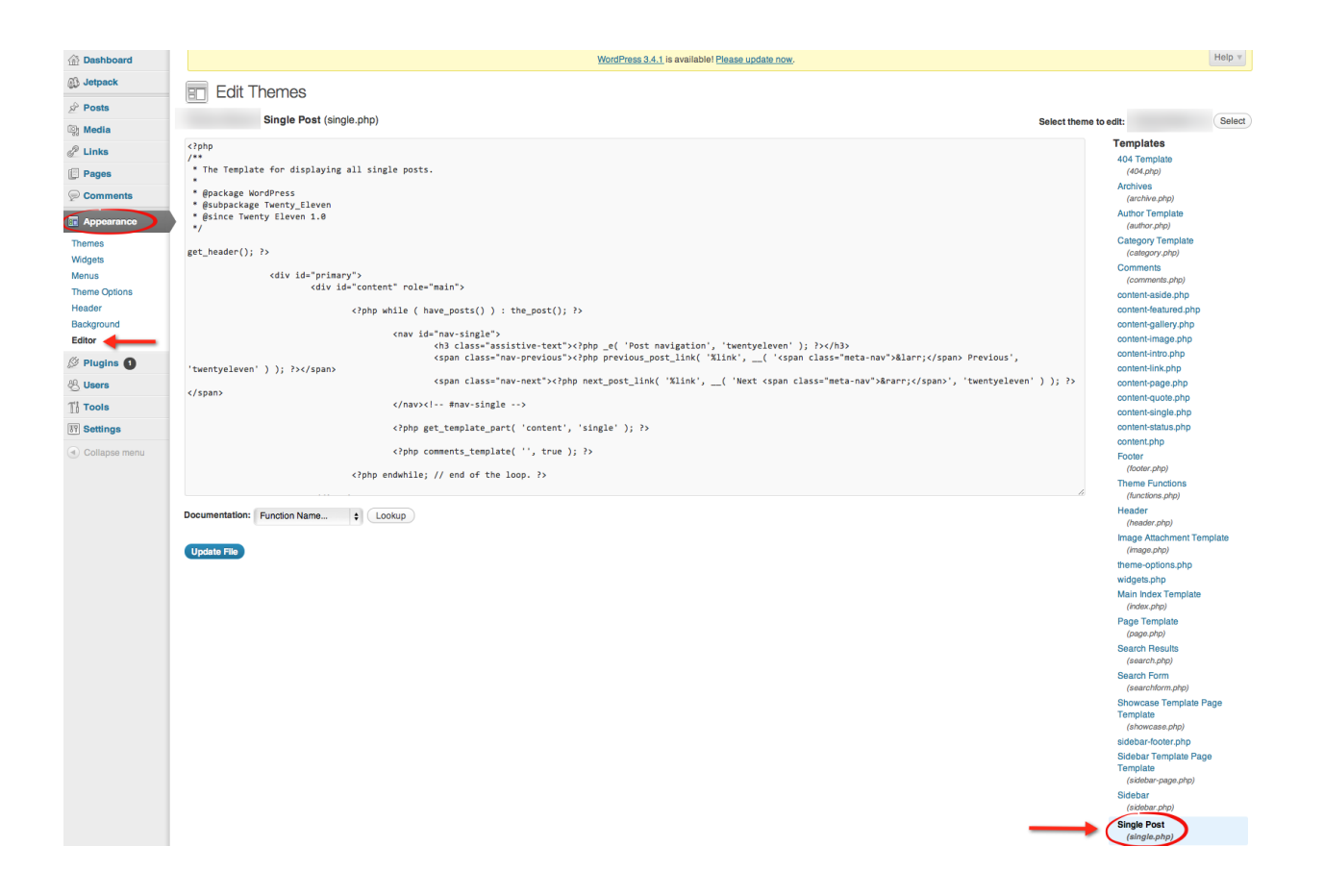

Grab your 300x250 or 468x60 ad code (which ever one you created) from Adsense, and paste it below the content code and above the code for the comments as I have shown below in the screenshot…

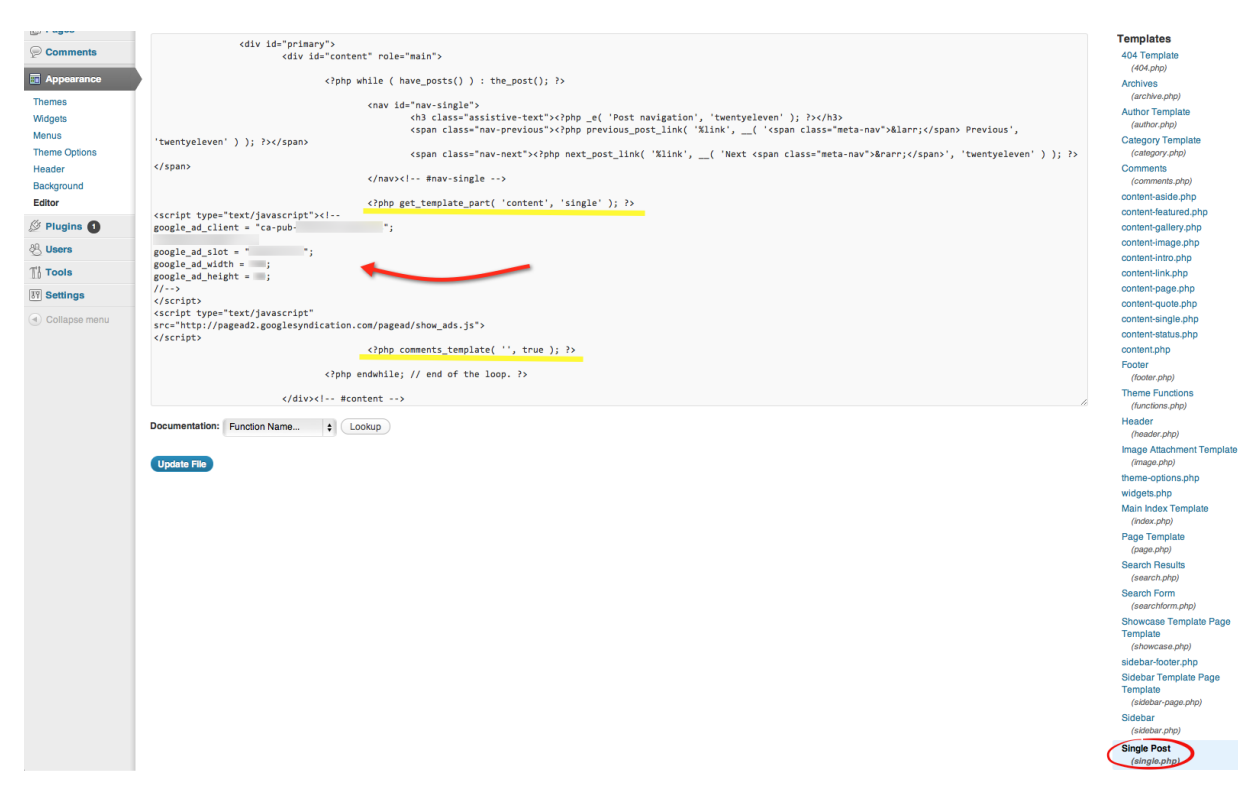

One more thing, Adsense ad placements change depending on each theme..

The files that you edit should be the same, however the placing of the actual Adsense codes can change…

So you can just play around with the placements in the files until you find a good place to have your ad.

I would say this is the hardest part of a pretty easy course…

These ad placements are tried and tested and will guarantee you banking like a **true** champ!

# Nothing Better Than No Work Involved

Right, so what is better than a fully automated site bringing in passive income on a daily basis? Nothing ;) These sites can be 100% automated, however a little investment is required. There are only 2 steps to fully automate your site:

- The content grabber (explained in the above chapter).

- A user-submitted self-sustaining website.

Now I know what you are thinking.

Brad that second point sounds like you are smoking crack…

Well I'm not, let me break it down for you ;)

When choosing your themes, it is possible to choose a theme that allows visitors of your website to submit their own funny pictures!

That way, you won't have to go searching for funny pictures yourself!

And the more visitors you have, the more funny pictures will be posted.

Now what I recommend is just putting a "Submit a Pic" link in your sidebar…

When the user's click on the "Submit a Pic" link, they will be sent to an

upload form which is where they can upload pictures.

The pictures they upload will be sent directly to your email!

This way, you won"t have to look for content anymore, it will be sent straight to your email.

Now, in theory this way of getting content sounds extremely complicated… **BUT…**

Like everything else in this report, I am going to show you step-by-step how to set this up.

Ok so log back into your WordPress dashboard… Then go to "Plugins" and then "Add New".

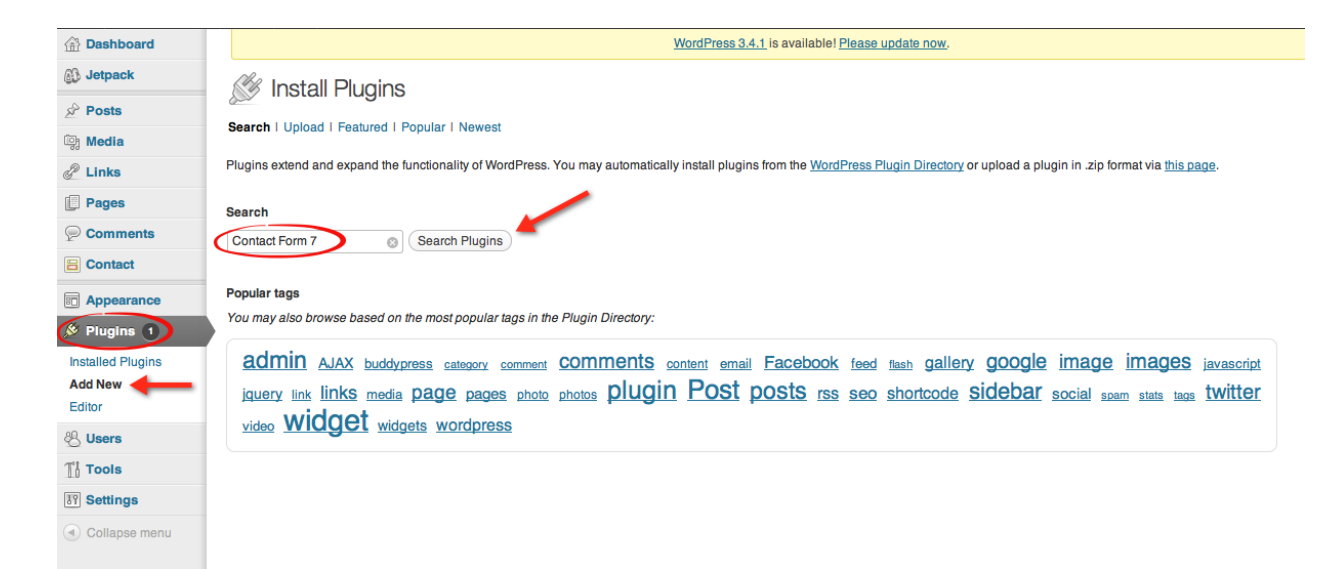

### Type "Contact Form 7" into the search bar and click on "Search Plugins".

![](_page_48_Picture_49.jpeg)

Click on "Install Now".

![](_page_49_Picture_0.jpeg)

Go ahead and click on "Activate Now".

![](_page_49_Figure_2.jpeg)

Click on "Settings" once it has activated…

![](_page_50_Picture_20.jpeg)

On the next page, click on "Edit" under "Contact Form 1"…

![](_page_50_Picture_21.jpeg)

Click on the "Generate" button and then select "File Upload" from the dropdown menu.

![](_page_51_Picture_61.jpeg)

In the "Form" box, type in <p>Upload Your Funny Picture Here<br/>shipsed I have done above.

Then on the right in the "File Upload" box, fill in "jpg" and "png" and the "Acceptable file types" and then right click on the code generated with the brown background.

Paste this code under the "Upload Your Funny Picture" text like in the screenshot above and end it off with  $\langle p \rangle$ ...

Now you will see another code with a green background, copy this code and paste it in the "File Attachments" box as shown by the red arrow.

Now look at the yellow circle, you will see an email I have put there.. You can change that email to whatever you like, and that is where the user uploaded pictures will be sent to!

Click on "Save" in the top-right-hand corner…

## **Right!**

Copy the code generated at the top of the page with the brown background as I have shown with red arrows in the screenshot below… Then click on "Pages" and "Add New"…

![](_page_52_Picture_34.jpeg)

Paste the code you just copied into the box like in the screenshot below… Give the page a title like "Submit a Pic" and click on "Publish"…

![](_page_52_Picture_35.jpeg)

So now when people visit that page, they will see the following form where they can upload their own funny pictures!

And guess what? They will be sent directly to your inbox, pretty cool huh?!

# **Submit a Pic**

Your Name (required)

Your Email (required)

Subject

#### Your Message

![](_page_53_Picture_37.jpeg)

![](_page_53_Picture_38.jpeg)

Send

Now what you have to do is place a link that links to this page in your sidebar.

So head over to "Appearance -> Widgets" in your WordPress dashboard.

![](_page_54_Picture_68.jpeg)

Drag another "Text" widget over to the "Main Sidebar" and fill it in like I have. Replace the "Imao.org" with your very own domain name.. If you want to spice it up a bit, you can have an image linking to the "Submit a Pic" page by using the img src html tag ;)

If you picked up the one time offer, this is **all** done for you

What I find great about this method is you are providing your users with exactly what they want to see…

Think about it for a second…

What your users are sending to you is what they want to see more of, because it is what they find funny…

Ever heard of demand and supply?

You will be uploading (supplying) what your users find funny (demand) without actually searching through Facebook Pages and competitors' websites…

I know, it's awesome : P

# Social is the Future of the Interwebz

I hope everyone is doing alright so far. Don"t forget you can contact me at any time if you have any questions!

I will be happy to assist you.

Social traffic really is the future of the internet, there have been studies done and it has now been proven that Google takes social factors into consideration when ranking a site.

How awesome is that?!

This means that by following my course, you will be automatically boosting your rankings in Google, **without** doing any SEO.. Pretty awesome right? These funny picture websites rely heavily on social sharing…

Without social sharing, your website will not grow like it is supposed to...

If your visitors aren't sharing your content, people aren't going to come. Now answer this for me…

Have you ever been to a website and seen a hilarious picture or read an awesome article and thought to yourself:

"Damn, where is the share button?"

Or have you ever had to search intensely for the share button? And if you don"t know what I mean by the sharing buttons, here is an example:

![](_page_56_Picture_61.jpeg)

Here is another example:

![](_page_56_Picture_2.jpeg)

This brings me to my next **EXTREMELY** important point.

We have to put the sharing buttons right in the users' faces.

I know what you"re thinking…

"Brad, wouldn"t that annoy them?".

The truth of the matter is, people love funny content, and they LOVE sharing it with their friends.

Why would you want to put the sharing buttons in a hidden place and risk losing more visitors…

It just doesn't make any sense!

So the idea is this…

A person visits the site -> they see something funny and think "LOL" -> they say to themselves "Damn, Sarah would love this picture" -> then they do not have to look for the share button…

It will be *right* there!

Sorry if I seem to be repeating myself guys, I just want to make sure you have got this point stamped onto your brains ;)

It's REALLY important that you remember this step....

A great example is once again on damnlol.com and on 9gag.com.

![](_page_58_Picture_0.jpeg)

Check out the social buttons on damnlol…

Do you see what I mean?

The first thing that catches your eyes when you visit their site is the picture and the second thing is the social bar with all the social buttons…

So where do you get these social buttons?

There are plenty of plugins for Wordpress that combine all the social buttons for you…

And these social plugins allow you to choose where you want the buttons to show.

If you are looking for something very simple I would recommend this plugin:

- [Simple Social Buttons](http://wordpress.org/extend/plugins/simple-social-buttons/)

The main reason I would recommend this plugin is because it is simple and extremely easy to add to your site… However the holy grail of plugins for your site has to be this plugin:

- [Slick Social Share Buttons](http://wordpress.org/extend/plugins/slick-social-share-buttons/)

This plugin is amazing because of how you can customize the way it displays the social sharing buttons…

I was very impressed with this plugin and I would advise you use it for your website  $\circledcirc$ 

Another great way to expand on the social aspect of your website is through the Facebook commenting system!

Instead of using the boring old Wordpress commenting system, why not use the Facebook commenting system which will give your site even *more*  exposure on the biggest social networking site in the world…

I would recommend using this plugin to add Facebook Commenting to your website:

- [Simple Facebook Comments](http://wordpress.org/extend/plugins/simple-facebook-comments/)

This plugin isn"t very customizable, however it is extremely easy to add to your site and it is very up to date unlike a lot of the other Facebook Commenting plugins!

Now you"re site is a social media sharing kingdom! All you have to do is open the gates! This brings me to my next point… TRAFFIC!

# Where Does the Traffic Come From?

Now you have probably all been asking the same question throughout this course…

What good is a website without any traffic?

Don't worry, I've got you covered ;)

Funny picture websites act in a similar way to the snowball effect.

Ever heard of it?

If you have heard of it, just bear with me as I explain it to those who haven"t heard it.

So think about a tiny snowball at the top of a snowy hillside. Now imagine giving it a little push so that it starts rolling down the snowy hill.

As the snowball rolls down the hill, it accumulates more snow and gets bigger and bigger and bigger.

I'm sure you catch my drift :P

So if you apply this snowball effect to your website, it needs little push to get started, right?

### **Yes!**

And from there it grows as people share posts…

But what exactly is this little push?

Facebook! Let me pick your brain for a second.

Think about this logically.

You send people to your website and every time someone clicks the "share" button on a funny picture, it shares that post with EVERY single one of their friends!

Now think about how many friends people have on average on Facebook.

I would say the average is between 300-600, right?

So every time someone clicks "share" on a funny picture, the picture is posted to their wall and it appears in **all** their friends" newsfeeds!

So from one click your site is exposed to between *300 and 600* new people! See the viral nature of this powerful trick?! Think about it on a large scale now… That is **HUGE** exposure! But how do you get the initial few people onto the site? You"ve probably heard about Facebook pages and their insane potential to drive traffic…

Now there are a few ways to harness the power of these pages.

-Purchase an update on someone else's page.

-Purchase your very own Facebook page.

-JV with someone with a Facebook page or multiple Facebook pages.

It's great knowing these things, but they are absolutely useless when you don"t know how to do them. So I am going to map it out for you! You can post on internet marketing forums and/or internet marketing chat rooms and you are bound to find someone selling pages or updates on their pages.

Now in the case that you don"t know what an update on a Facebook Page is… You know the box where you can update your status on your profile? A Facebook Page also has a box like that, and if you paste a link to one of your posts on your website, Facebook will fetch the thumbnail and description of the post and all you have to do is click "Share". The link to your website will be shared with all the people who like the page…

Now the pages we will be targeting will be 50,000 users and above…

If you take a quick second and think about that exposure, it should blow your mind!

Here are a few internet marketing forums that you can post on asking to buy an update on someone's page!

- [Blackhatworld](http://www.blackhatworld.com/blackhat-seo/f86-facebook/)
- [The Amazing Warrior Forum](http://www.warriorforum.com/) ;)
- [DigitalPoint](http://forums.digitalpoint.com/)
- [WickedFire](http://www.wickedfire.com/)

These are all forums which have internet marketers online 24 hours a day/7 days a week, and you will be surprised at how many marketers actually own Facebook Pages…

Facebook Pages are like a *GOLDMINE* to funny picture websites, as you will soon find out.

The forums I have listed above are not the only forums you can go and post on, you can post on any internet marketing forum you like  $\odot$  ...

I'm going to give you another HUGE tip that will definitely help you out, for a dirt cheap price…

This is your lucky day!

So you"ve probably heard of Fiverr right?

The place where you can go and pay for services for \$5?

Well if you haven't, you're missing out big time!

Fiverr is a great place to get likes on your website's Facebook Page that you created earlier, which will then drive traffic to your website…

Now I have gone ahead and hand-selected some gigs that have plenty of positive reviews so that you don"t end up ordering from a scammer!

- [Fiverr Gig 1](http://fiverr.com/youtube_tube/add-facebook-likes-facebook-fans-1225-likes-within-24-hours-to-your-facebook-fan-page)
- [Fiverr Gig 2](http://fiverr.com/facebook_ray/add-2200-facebook-like-or-fans-to-your-fanpages-status-without-admin-access)
- [Fiverr Gig 3](http://fiverr.com/facebook_fan_go/add-likesadd-fansfacebook-fansfans-facebookfacebook-likeslikes-facebookfacebooklikesfansadd-likesadd-fansfacebook-fansfacebook)
- [Fiverr Gig 4](http://fiverr.com/sarit11/give-you-100-facebook-likes)

Remember, each gig *only* costs you \$5!

If you don"t want to order from the gigs I have posted above, you are welcome to search for "Facebook" in the Fiverr search box and use "Rating" as a filter like I have shown in the screenshot below ;)

![](_page_64_Picture_2.jpeg)

Another **very** effective method is going through Facebook Pages and sending messages to the admins of those pages asking for an update or if they are willing to sell.

![](_page_65_Picture_0.jpeg)

If you log into Facebook and search for random terms such as "haha", "if", "he", "she", "love", "boyfriend", "girlfriend", you find pages that aren"t owned by companies, but by private owners! This is exactly who we are targeting…

So once you have searched for a page and selected one, click on the "Message" button as I have circled below!

![](_page_66_Picture_0.jpeg)

Now you want to send out messages to a few different pages in order to find at least one person who is willing to help you out. So I recommend typing a message and saving it in NotePad…

This way you can just copy and paste the message to each separate page owner…

Lazy marketer's tactic :P

![](_page_67_Picture_42.jpeg)

I have typed out a rough message above, obviously you shouldn"t copy mine completely, think of your own ;)

Just remember to be polite and give them a compliment about their page, it usually converts better!

If they agree, you can even go as far as to ask them if they are willing to JV with you.

This way they can send you traffic daily from their pages, think about how quick the snowball will roll then!

Now if you don"t want to spend a little bit of money on a Fiverr gig or on a page update, there are other ways of generating traffic that are a little slower, but just as effective in the long-run!

![](_page_68_Picture_0.jpeg)

Login to your Facebook account, search for a keyword in the funny niche such a "haha" or "LOL", pick "Pages" as the filter as shown above and then select a page.

![](_page_69_Picture_24.jpeg)

Go to one of the recent updates that the page has made (the update needs to be recent so your comment will appear in the news feeds of other fans of the page) and type something that will make people want to visit your website.

After the comment, place a link to your website so they know where to go. Be creative with this, put your own twist on it…

Everyone can be convincing when they want to be, don"t just copy what I have typed above, it was just to give you an idea of what I am talking about :P

Another way to generate free traffic which is also a bit slower than the paid way, is to post on the walls of these pages.

![](_page_70_Picture_2.jpeg)

Have a look above…

To post on the walls of these pages, type in a creative and convincing message followed by a link to your website and click on "Share". The link to your website and the message will be posted on the right hand side of the page's wall and I have shown with a red arrow above. This way, everyone who visits that page will see your post at the top of the page ;)

So now you know how to get the "snowball" rolling, and you can see the viral potential of these sites!
# You Send and You Shall Receive

Ever heard of the saying, "The rich get richer and the poor get poorer"? Who would"ve ever have thought that this would apply to traffic coming to your website?

The truth is… it *does*!

I am going to show you a cool trick to get even MORE traffic to your website! Have you ever heard of traffic exchange websites?

I am about to blow you away with some stats!

Check out this screenshot I just took from my MGID account.

**Clicks to MGID** Campaign name Clicks from MGID Exchange ratio PER 229.675 419,488 182,64%

I have received over 420,000 **FREE** clicks from them.

420,000 unique views… and not paying a cent…

Powerful stuff right?

Let me explain a bit more about how these sites such as [wahoha.com,](http://wahoho.com/)

[2leep.com](http://2leep.com/) and [mgid.com](http://mgid.com/) all work…

When you sign up with them, you are able to create a customizable widget that will be placed on your website.

These widgets display interesting links to other peoples' websites, hence the title "traffic exchange".

Below is an example of the kinds of links that appear in the widgets, and these links have a very high click-through ratio.

This means that the amount of people who actually click on these links after seeing the widget is quite high.

Below is an example of what these widgets with links look like…

Place your ad here

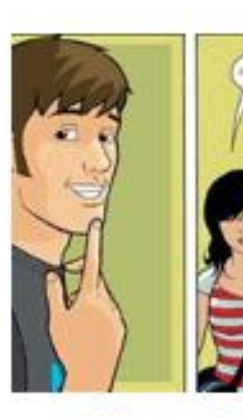

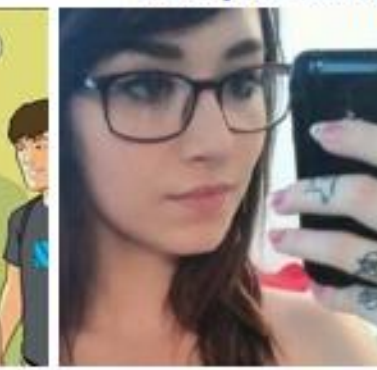

**A Pick-Up Line That** Only A Few Can Pull Off

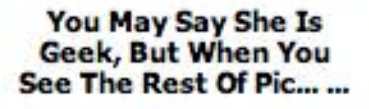

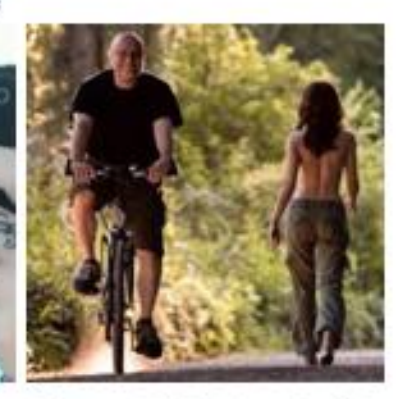

**Pics to Make You Smile!** 

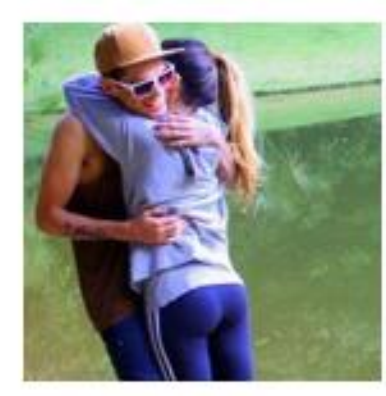

**6 Hugging Techniques** You Should Try!

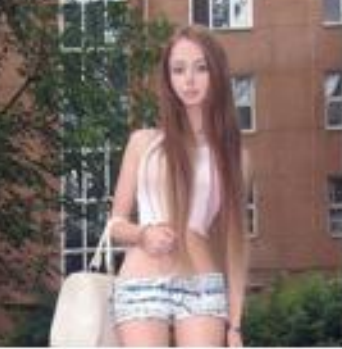

**Her Body Proportions** SHOCK!

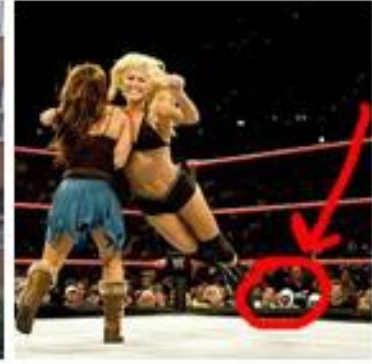

Oh My Goodness! See **What's Happening Over** There?

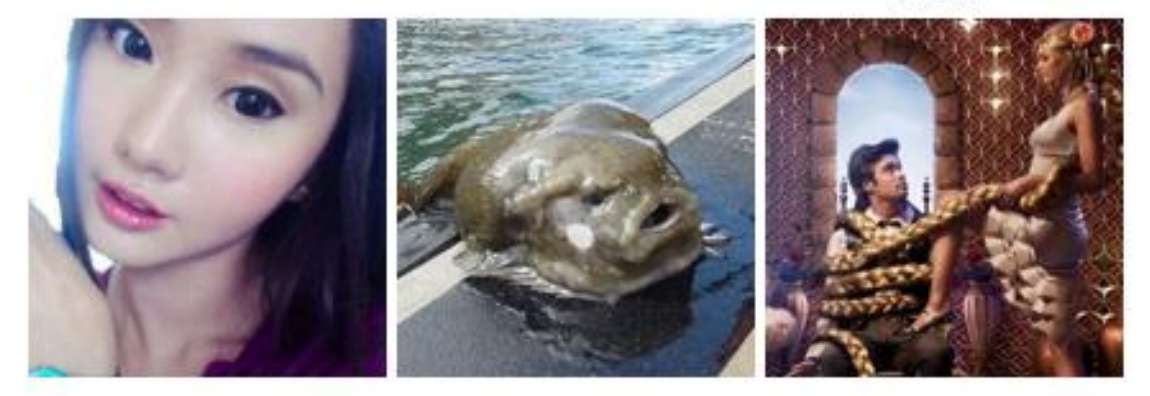

**We All Were Shocked To See Her REAL Face!** 

**5 Creatures You Better Don't Meet** 

**Disney Girls: 10 Years** Later

So I am going to give you step by step instructions on how to sign up with MGID and how to create and place the widgets on your website! You ready to get TONS of traffic for free?

Who wouldn't be ;)

Head on over to [www.mgid.com](http://www.mgid.com/) ...

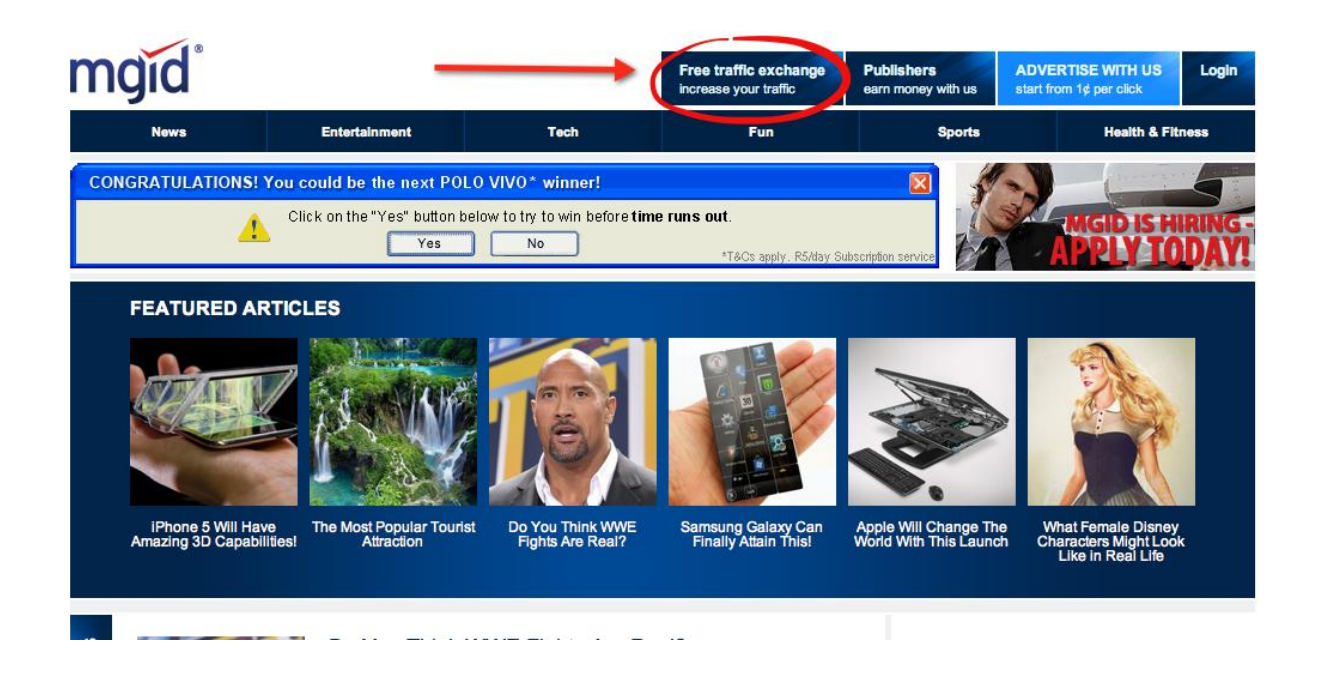

Click on the "Free Traffic Exchange" link at the top of their website.

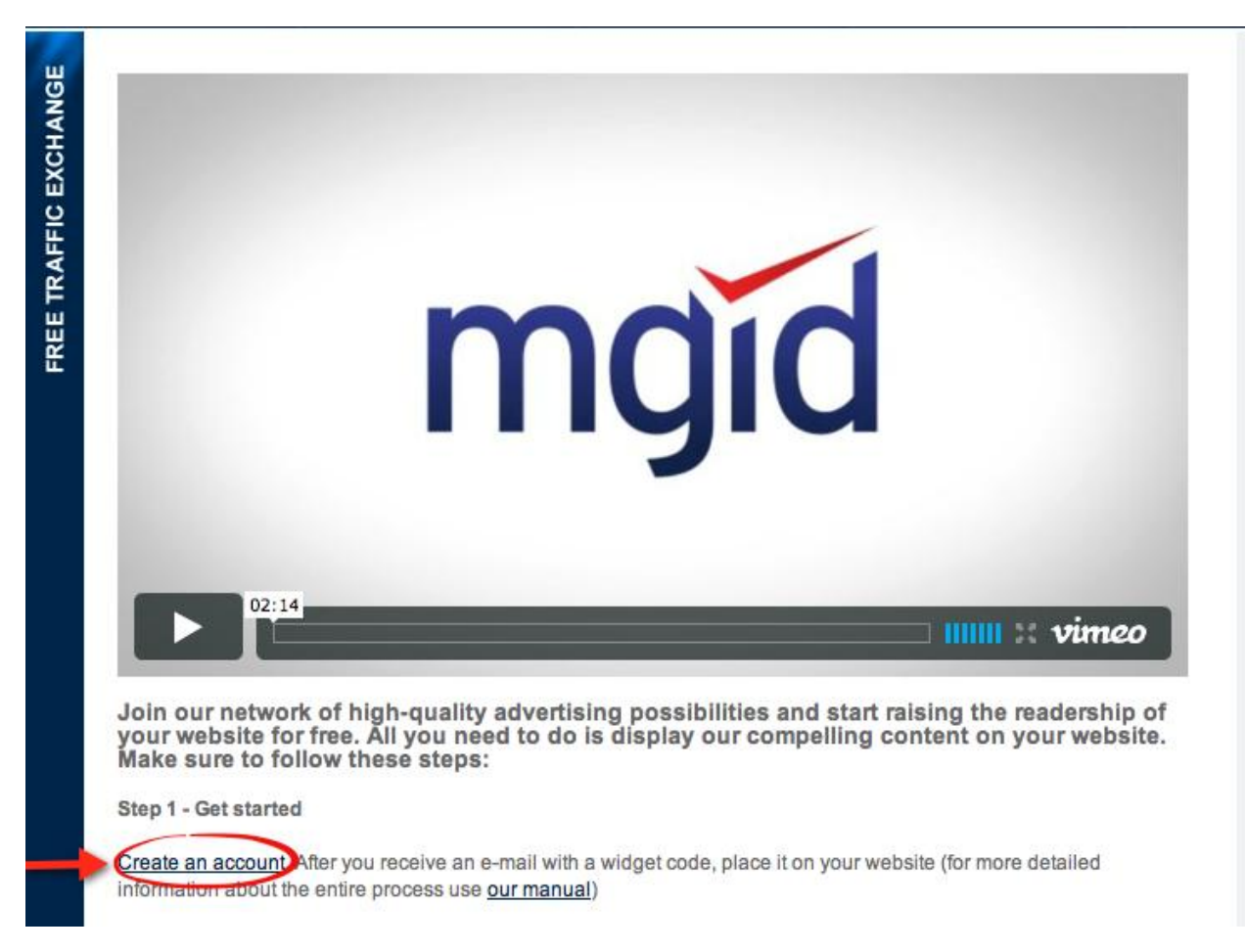

On the next page, click on "Create an Account".

Scroll all the way to the bottom of the page and you will see where you can fill in all of your details…

Have a look at how I filled it in, that is how I recommend you order your widget!

And only choose those 4 categories (Amazing, Celebrities, Fails and Humor) as they convert the best in our niche…

#### Order

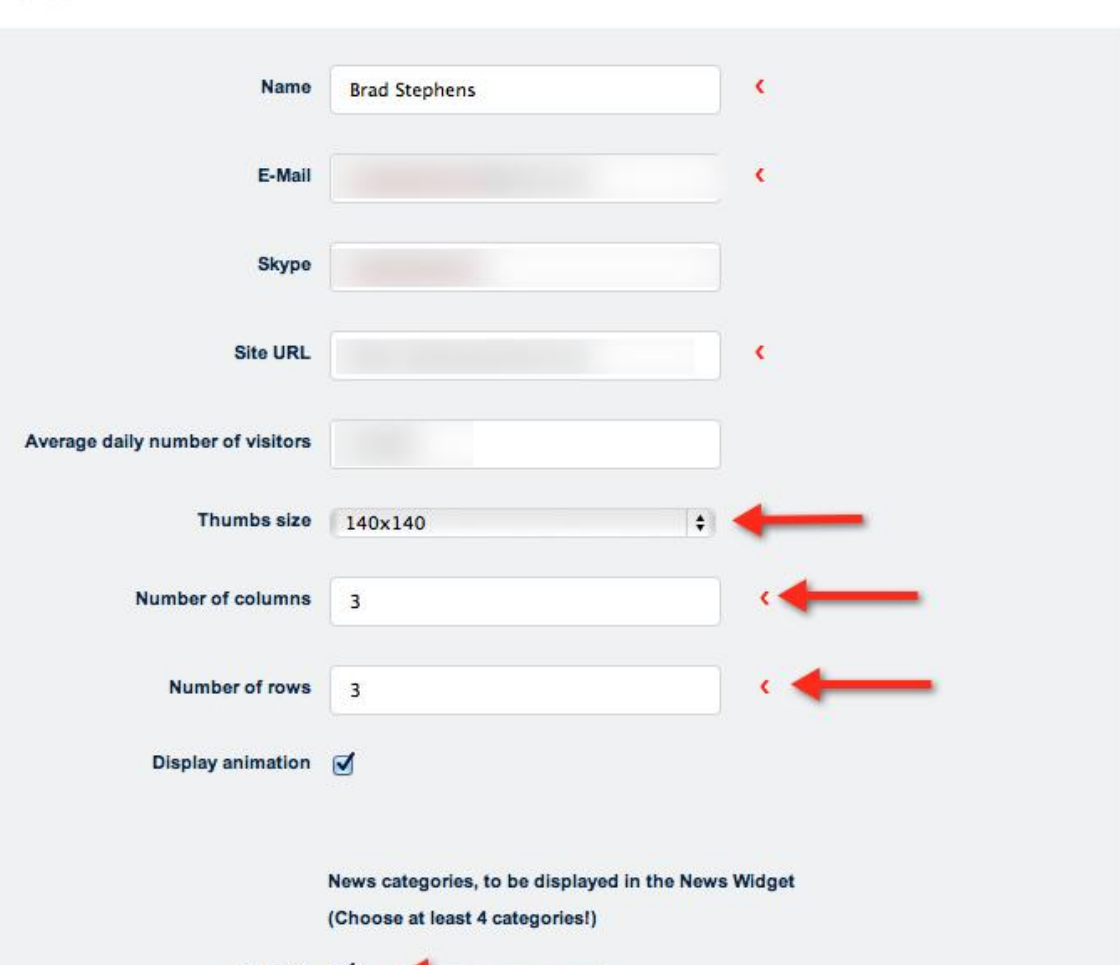

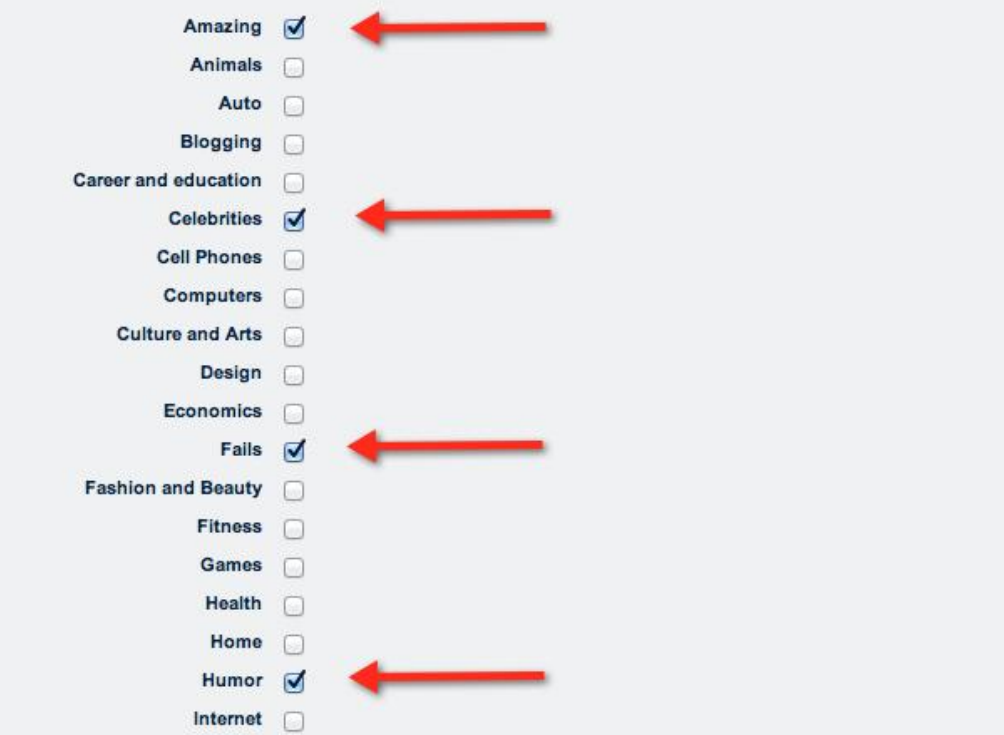

< Required

#### Click the "Order" button.

MGID will review your application and they will send you your login details. Once you have logged in, click on "Widgets" in the left sidebar and you will see they would've created your very own widget for you. Just click on "Get the code".

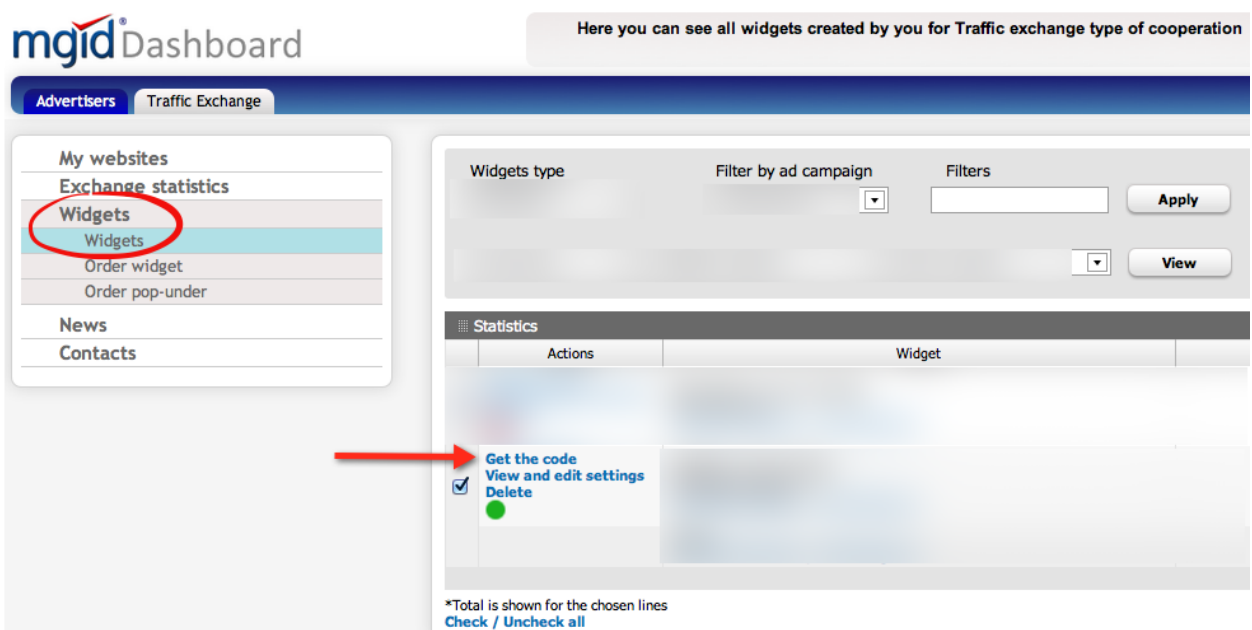

Right click and copy the code they give you…

Not sure how to place it on your website?

No worries, I"ll help you out!

Now where exactly is the best place to place these widgets?

I would recommend placing the widget below your content on the single

pages (directly below your Adsense ad on single.php).

Here is an example from the same single page as earlier:

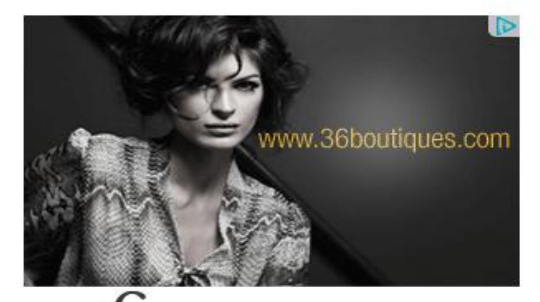

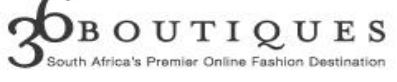

Place your ad here

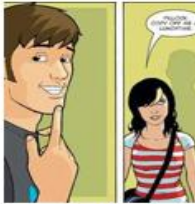

A Pick-Up Line That<br>Only A Few Can Pull Off

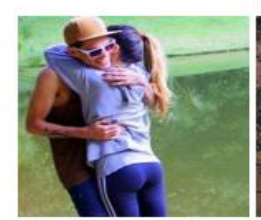

**6 Hugging Techniques<br>You Should Try!** 

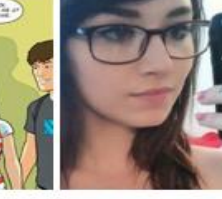

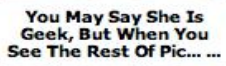

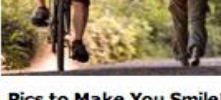

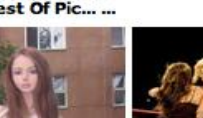

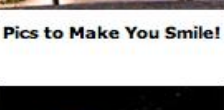

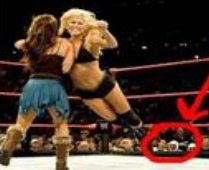

Her Body Proportions<br>SHOCK!

Oh My Goodness! See<br>What's Happening Over<br>There?

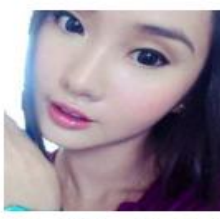

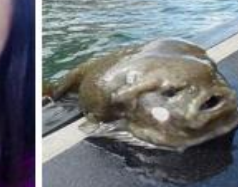

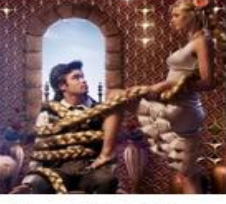

We All Were Shocked<br>To See Her REAL Face!

5 Creatures You Better Disney Girls: 10 Years<br>Don't Meet Later

As you can see, the MGID widget is placed directly below the 300x250 ad on the single pages.

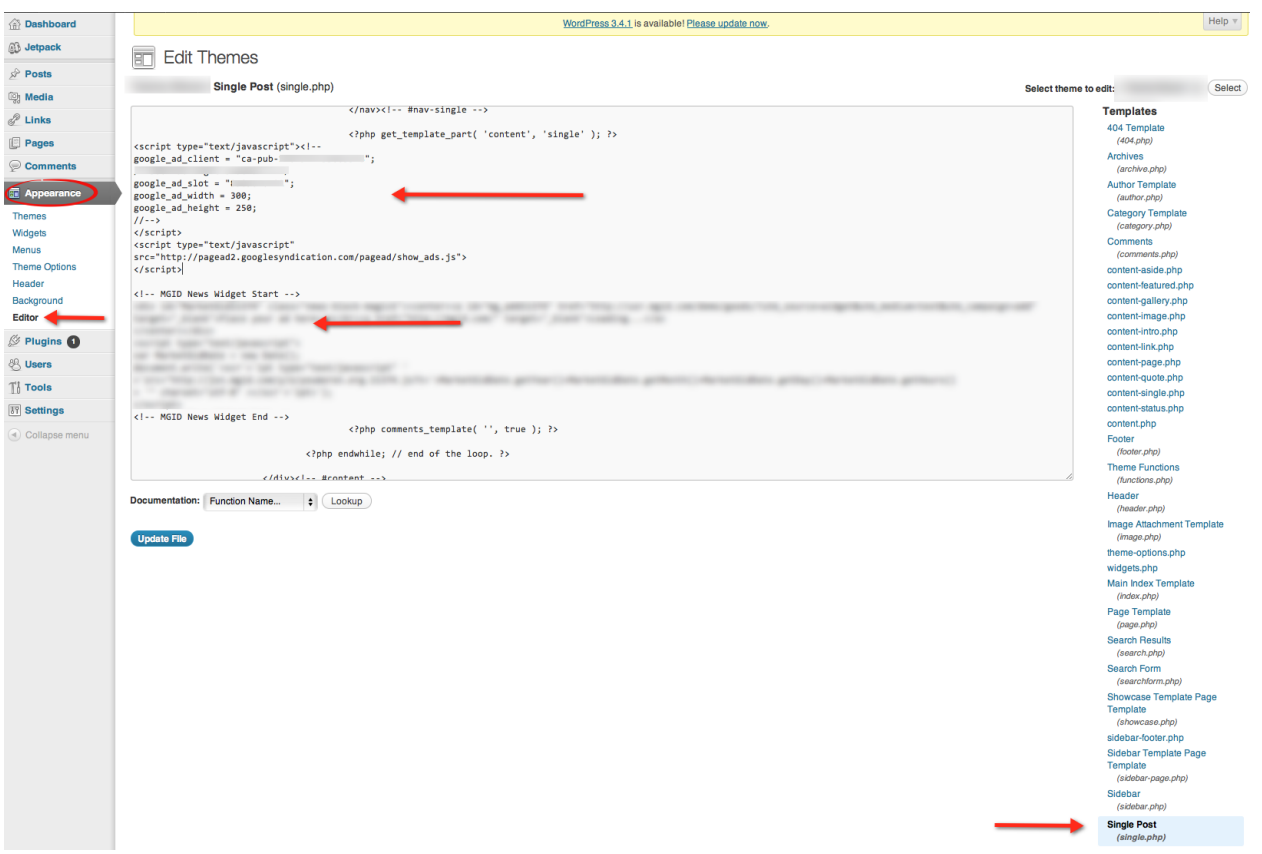

As you can see, you once again go to "Appearance -> Editor", "single.php" and then you place your MGID code directly below your Adsense code from earlier…

YES, it's that simple...

Now if you don"t like MGID, you are welcome to try out Wahoha and 2leep… They are also very good traffic exchange programs.

If you ever have any trouble placing your Adsense ads or MGID widgets, let me know and I will sort you out quickly.

I've got you covered ;)

## Building a list is always a good idea

You always hear about these gurus saying that "the money is in the list". The problem is, most marketers don't even know where to start! Don"t stress, I am going to tell you exactly how to build a decent targeted email list on your very own funny picture website!

First of all, you need an email marketing service provider to store your list and to send emails to everyone on your list.

There are so many different options here, but I have to say the best one around is [aweber!](http://bit.ly/KN5sSJ)

Follow the link above to sign-up, I am going to give you step-by-step instructions on how to set up your aweber account and forms!

### **YES!**

So many people get intimidated with setting up email marketing for their businesses, but the truth is, once you know your way around, its pretty darn easy…

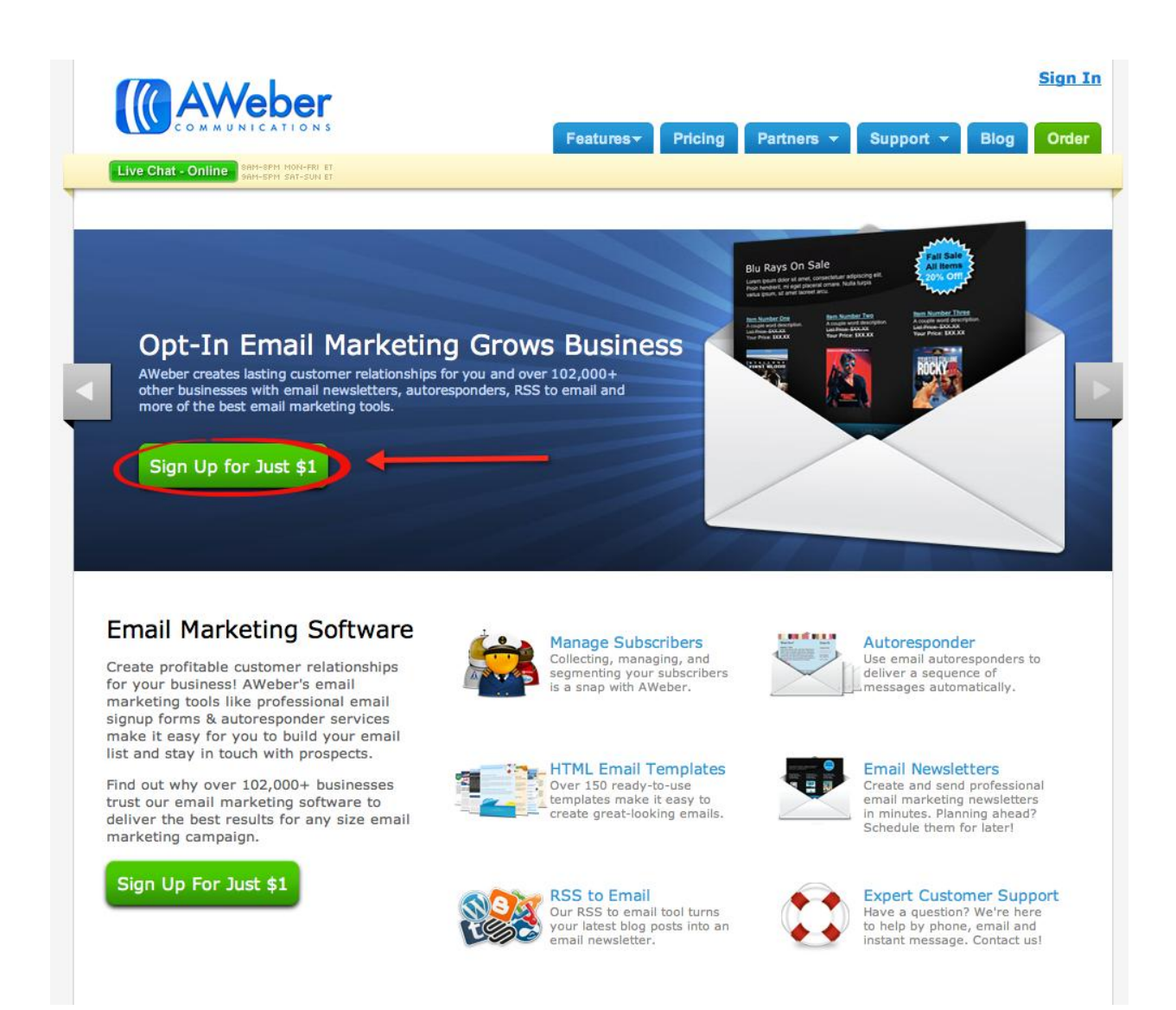

Yes, there is only a \$1 sign-up fee!

On the order page, fill in your details and click on "I Agree, Complete My Order"…

You will then receive an email from AWeber with your login details.

Go back to AWeber, and sign in with the details you just received…

You will then be taken to your AWeber dashboard… Go ahead and click on "Web Forms".

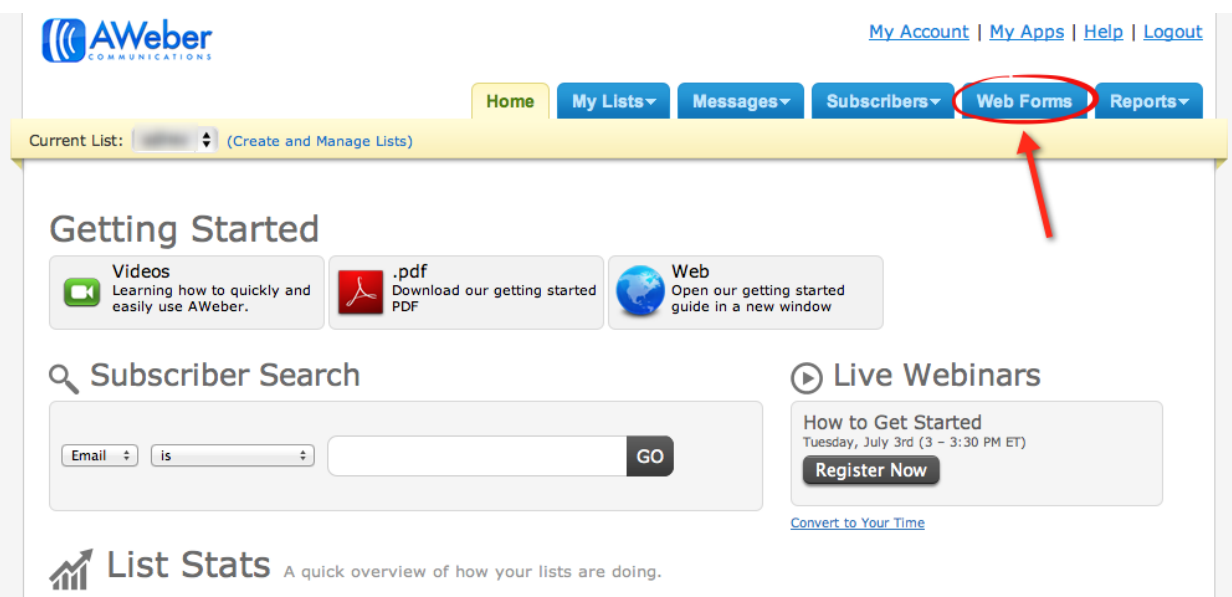

Click on "Create a New Web Form".

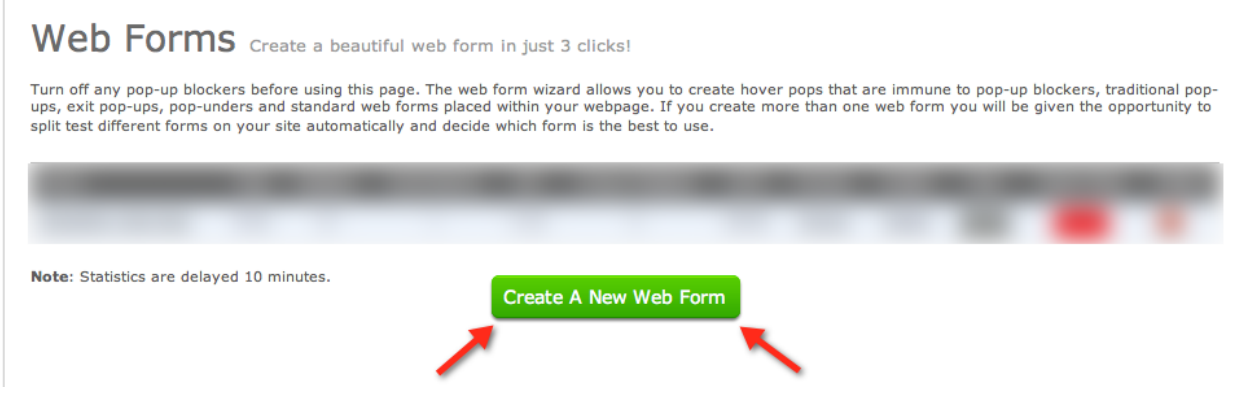

Take a look at the screenshot below, I recommened clicked on "Header", "Footer", "Privacy", "Counter" and "Powered" until all of those details are removed from the form…

If you cannot find these buttons, they are shown by the red arrows in the screenshot below…

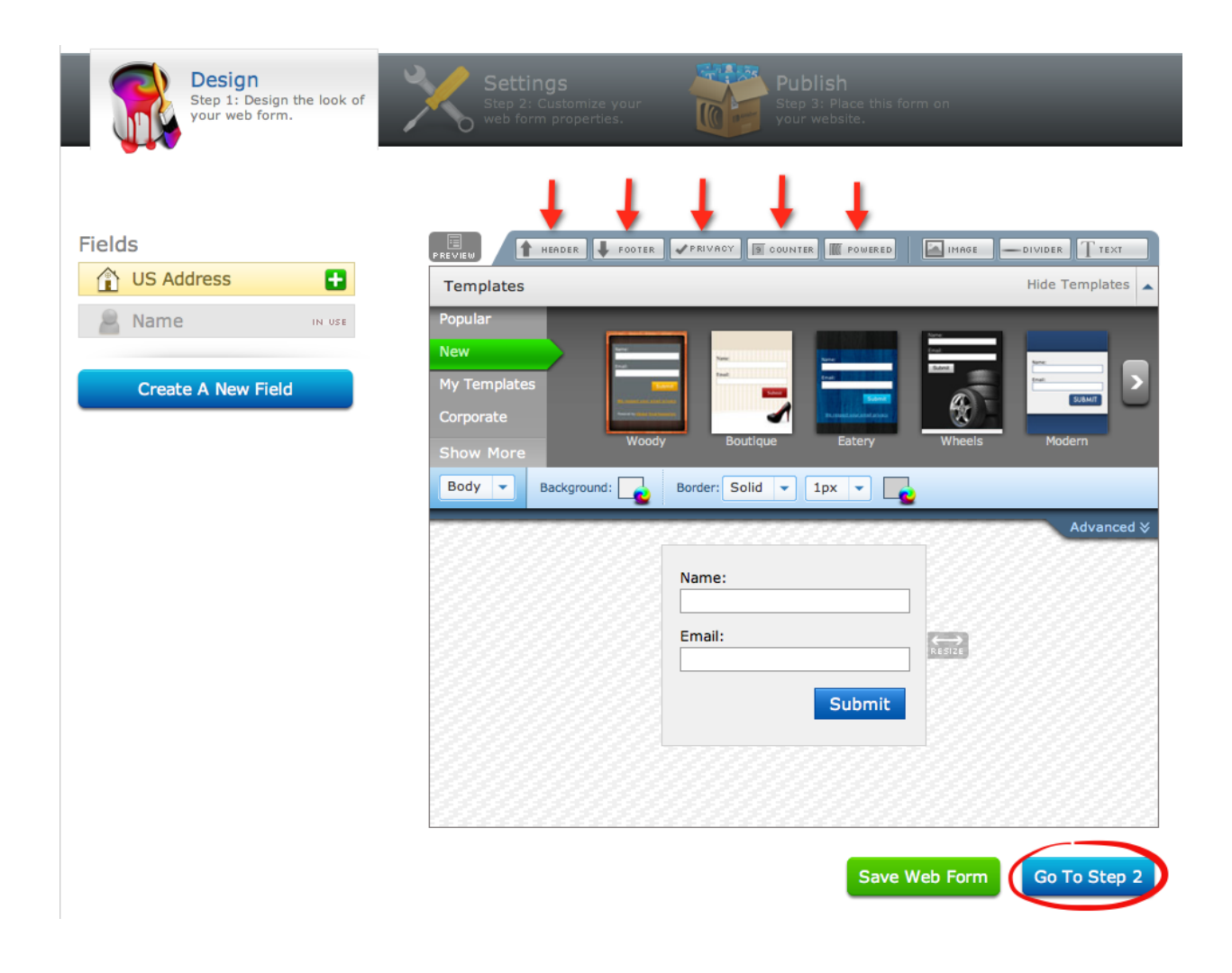

Go on and click "Go To Step 2"...

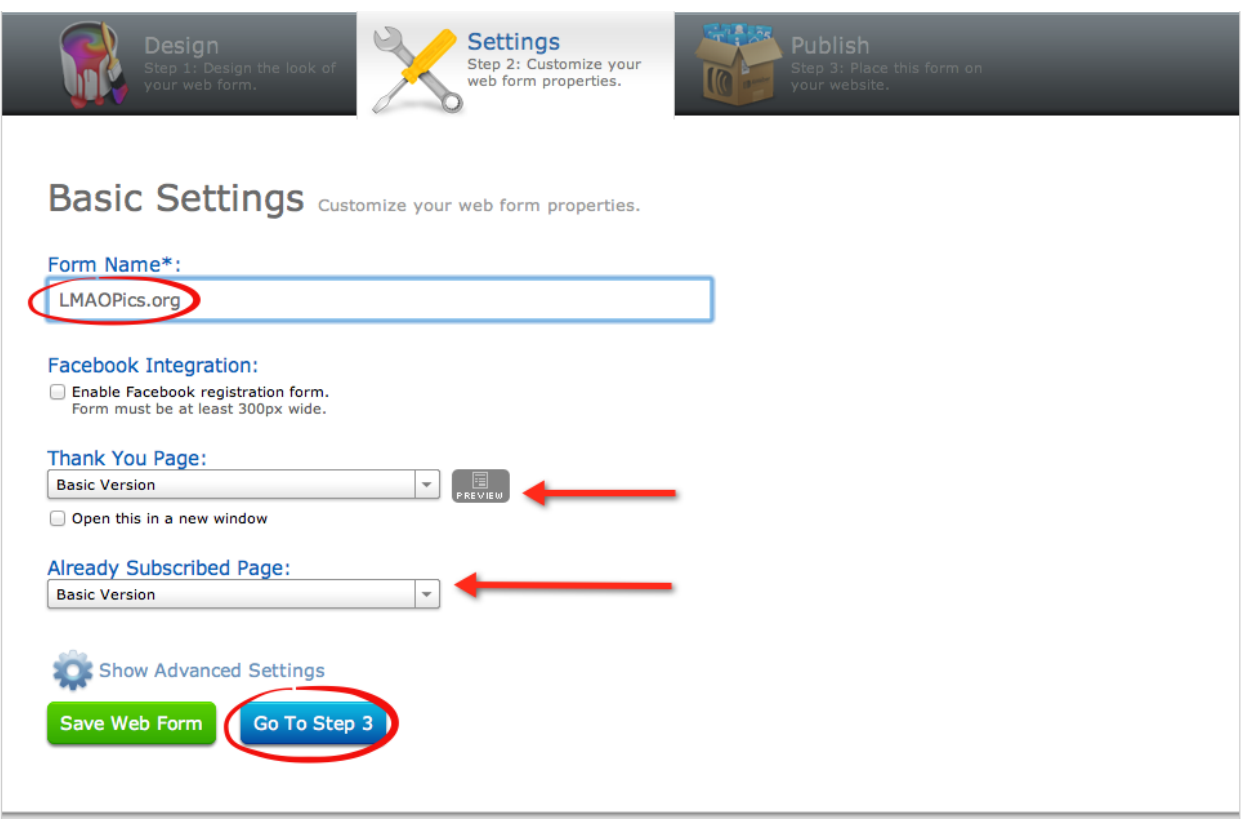

Name your form after your website… This just makes it easy to identify your forms when you have more than one form set up…

Click on "Go To Step 3"…

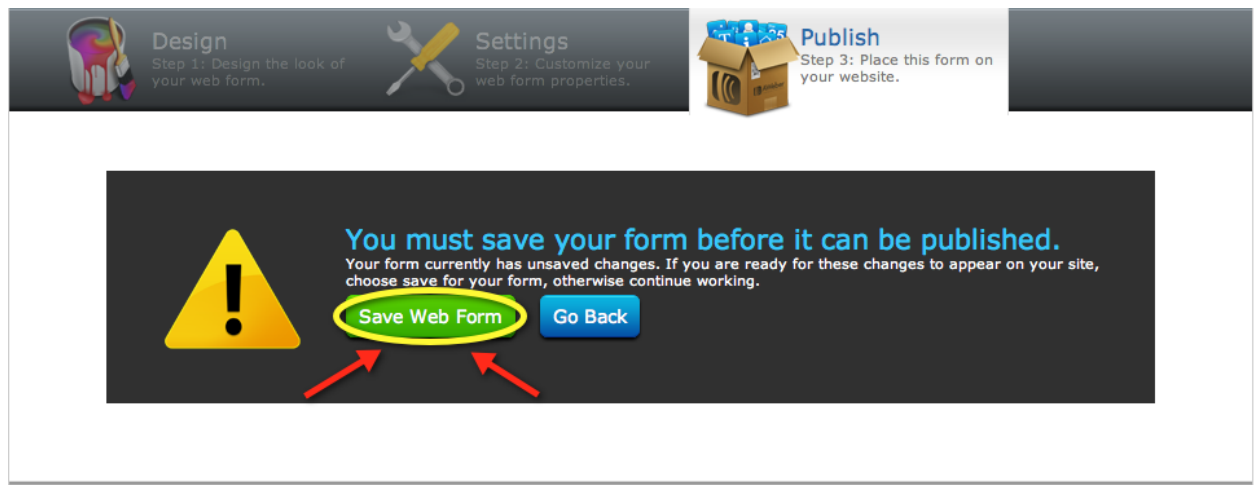

Make sure you save your web form… Click on "I Will Install My Form". Who Will Publish This Form To Your Website?

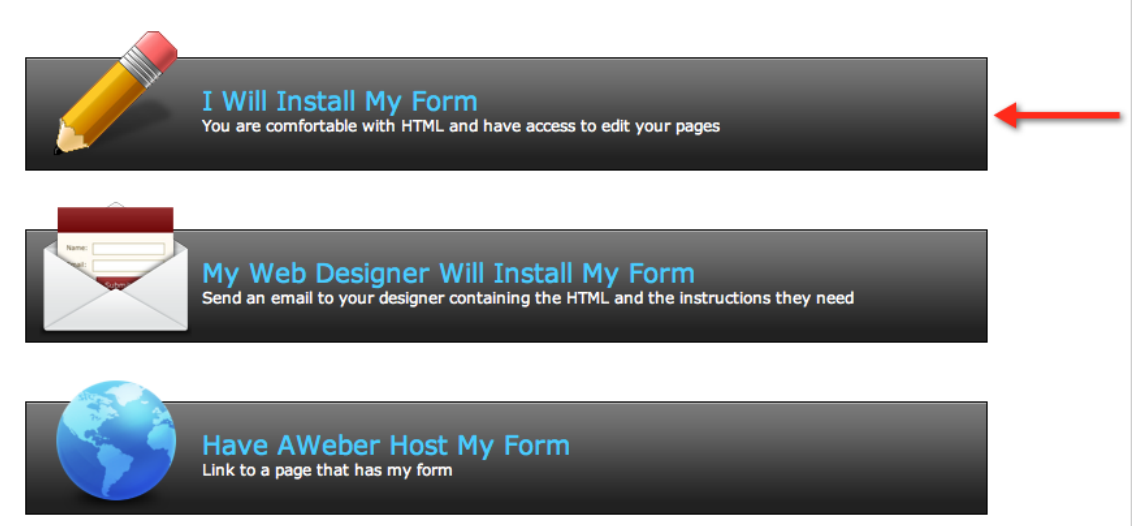

Select the "Javascript Snippet" and right click and copy the code.

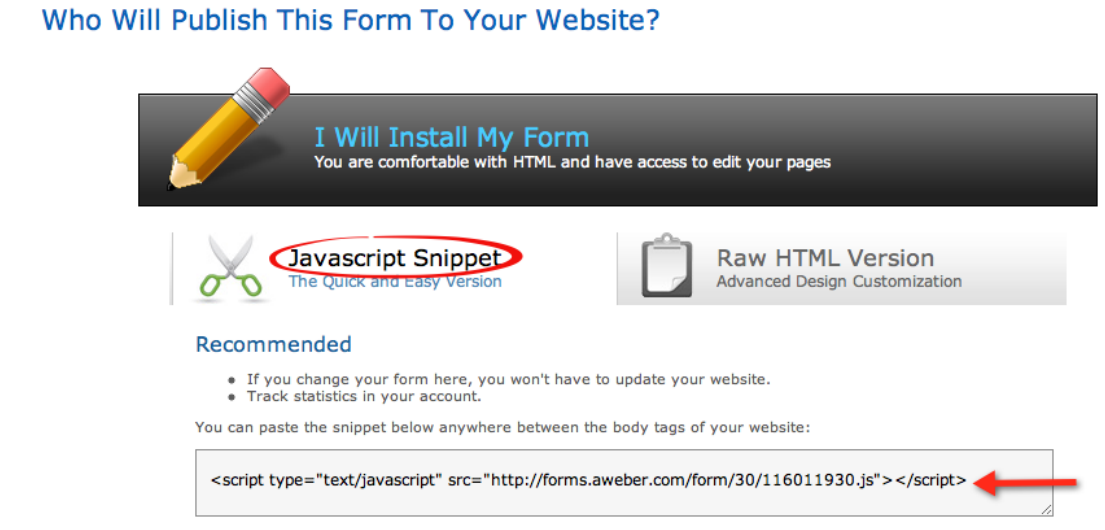

Now that you have set up your form, you need to build your list! This is exciting right?

You are a few steps away from having this all set up!

There are 2 options for building your list…

-Have a pop-up that asks them to join your mailing list.

-Have a sign-up form in your sidebar telling them to join your weekly mailing list.

These two options can even be used together!

For the pop-up, I recommend checking out [www.pippity.com](http://www.pippity.com/)

They are really great and you can very easily implement that into Wordpress with their plugin!

If you are just interested in having a sign-up form in the sidebar, you can create a form inside the AWeber admin panel like I have shown you above. How do you add this form into your sidebar?

Good question :P

Go to back to your WordPress dashboard…

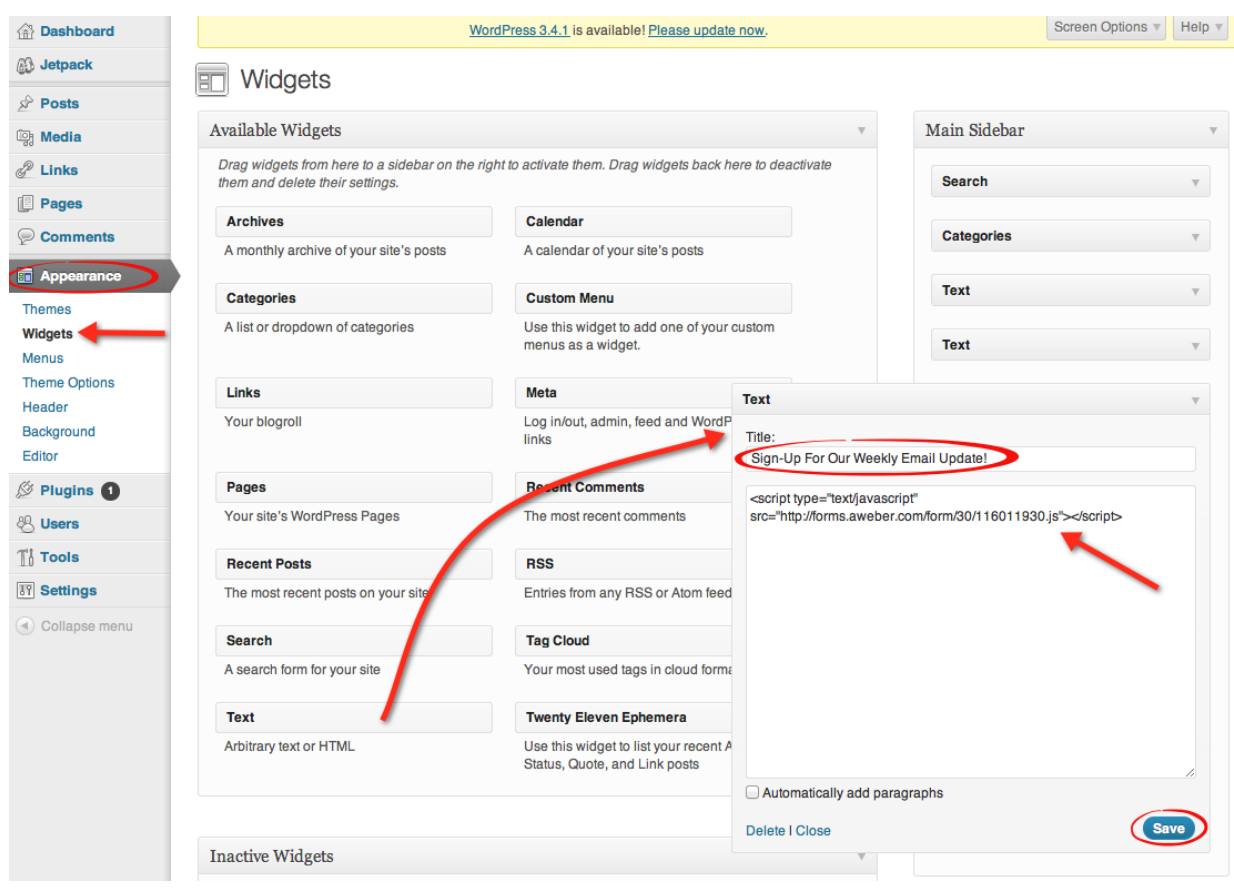

Click on "Appearance->Widgets" and then once again drag another "Text" widget to the "Main Sidebar".

Paste the javascript code from the AWeber form into the text box, and tell them to "Sign Up For Our Weekly Newsletter"…

Click on save… VOILA! Done! Pretty cool right?

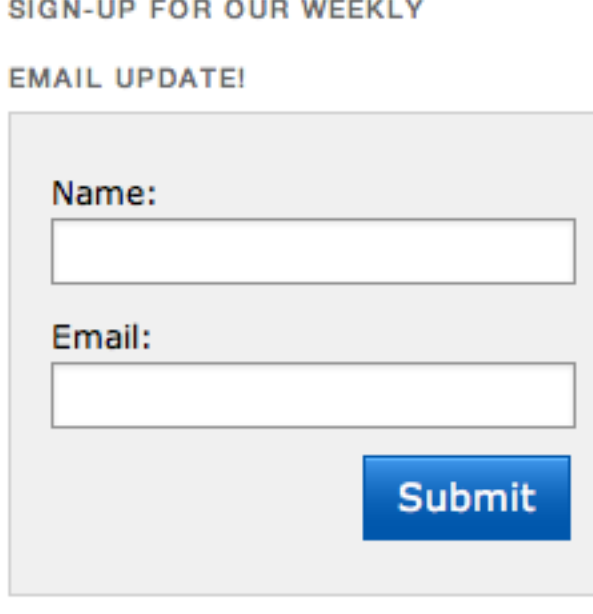

Your sidebar should look like the sign-up form above…

Great, you have a base targeted email list for your website..

Now what?

Well you can send out emails to your subscribers promoting funny picture books or just funny books on amazon or you can send out CPA offers! If you decide to host a competition to grow your website, what better way to spread the news than through an email to your favorite visitors? I think you get the point! ;)

## Winning Like Charlie Sheen

Thanks again for purchasing my course, I truly hope you all really learned something valuable…

I hope this course will really help some of you struggling to make your first few dollars through Adsense…

And if you really do take action, I know you will be banking like a BOSS in no time!

Now go and take action and start **WINNING**!

To Your Success,

Brad Stephens

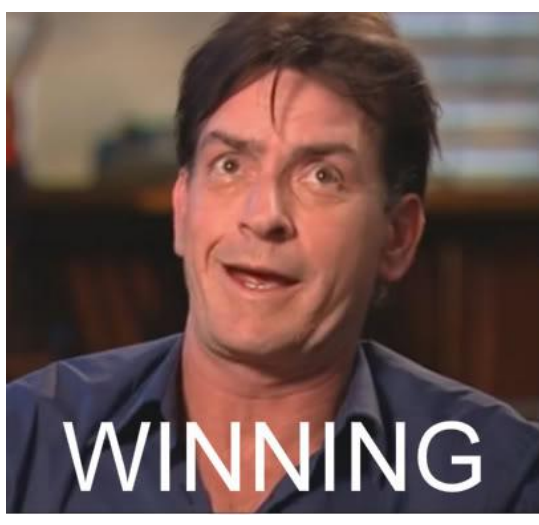

PS -> Remember that Adsense isn't your only option for monetizing this type of site!

I make an extra \$500 a month on a few other networks, don"t limit your options!